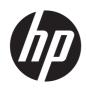

Maintenance and Service Guide

### SUMMARY

This guide provides maintenance information about such topics as spare parts, removal and replacement of parts, security, and backing up.

### Legal information

© Copyright 2022 HP Development Company, L.P.

AMD is a trademark of Advanced Micro Devices, Inc. Bluetooth is a trademark owned by its proprietor and used by HP Inc. under license. The terms HDMI. HDMI High-Definition Multimedia Interface, and the HDMI Logo are trademarks or registered trademarks of HDMI Licensing Administrator, Inc. Intel, Core, Iris, Thunderbolt, and vPro are trademarks of Intel Corporation or its subsidiaries in the U.S. and/or other countries. Microsoft and Windows are either registered trademarks or trademarks of Microsoft Corporation in the United States and/or other countries. PCIe® is a US registered trademark and/or service marks of PCI-SIG. USB Type-C and USB-C are registered trademarks of USB Implementers Forum. DisplayPort™ and the DisplayPort™ logo are trademarks owned by the Video Electronics Standards Association (VESA®) in the United States and other countries. Wi-Fi is a registered trademark of the Wi-Fi Alliance<sup>®</sup>.

The information contained herein is subject to change without notice. The only warranties for HP products and services are set forth in the express warranty statements accompanying such products and services. Nothing herein should be construed as constituting an additional warranty. HP shall not be liable for technical or editorial errors or omissions contained herein.

First Edition: March 2023

Document Part Number: N42045-001

#### Product notice

This guide describes features that are common to most models. Some features may not be available on your computer.

Not all features are available in all editions or versions of Windows. Systems may require upgraded and/or separately purchased hardware, drivers, software or BIOS update to take full advantage of Windows functionality. Windows is automatically updated, which is always enabled. High-speed internet and Microsoft account required. ISP fees may apply and additional requirements may apply over time for updates. See http://www.microsoft.com. If your product ships with Windows in S Mode: Windows in S Mode works exclusively with apps from the Microsoft Store within Windows. Certain default settings, features, and apps cannot be changed. Some accessories and apps that are compatible with Windows may not work (including some antivirus, PDF writers, driver utilities, and accessibility apps), and performance may vary, even if you switch out of S Mode. If you switch to Windows, you cannot switch back to S Mode. Learn more at Windows.com/ SmodeFAQ.

To access the latest user guides, go to <u>http://www.hp.com/support</u>, and follow the instructions to find your product. Then select **Manuals**.

#### Software terms

By installing, copying, downloading, or otherwise using any software product preinstalled on this computer, you agree to be bound by the terms of the HP End User License Agreement (EULA). If you do not accept these license terms, your sole remedy is to return the entire unused product (hardware and software) within 14 days for a full refund subject to the refund policy of your seller.

For any further information or to request a full refund of the price of the computer, please contact your seller.

### Safety warning notice

Reduce the possibility of heat-related injuries or of overheating the computer by following the practices described.

▲ WARNING! To reduce the possibility of heat-related injuries or of overheating the computer, do not place the computer directly on your lap or obstruct the computer air vents. Use the computer only on a hard, flat surface. Do not allow another hard surface, such as an adjoining optional printer, or a soft surface, such as pillows or rugs or clothing, to block airflow. Also, do not allow the AC adapter to come into contact with the skin or a soft surface, such as pillows or rugs or clothing, during operation. The computer and the AC adapter comply with the user-accessible surface temperature limits defined by applicable safety standards.

### Important notice about Customer Self-Repair parts

Your computer includes Customer Self-Repair parts and parts that should be accessed by only an authorized service provider.

MPORTANT: See "Removal and replacement procedures for Customer Self-Repair parts" for details.

Accessing parts described in "Removal and replacement procedures for authorized service provider parts" can damage the computer or void your warranty.

# **Table of contents**

| 1 Product description                                                                                                    | 1      |
|----------------------------------------------------------------------------------------------------|--------|
| 2 Components                                                                                                    | 5      |
| Right                                                                                                    |        |
| Left                                                                                                    | 6      |
| Display<br>Low blue light mode (select products only)                                                                                                    |        |
| Keyboard area<br>Touchpad<br>Touchpad settings<br>Adjusting touchpad settings                                                                                                    | 9<br>9 |
| Turning on the touchpad                                                                                                    | 9      |
| Touchpad components<br>Lights<br>Button and fingerprint reader<br>Special keys                                                                                                    | 10<br> |
| Bottom                                                                                                    | 14     |
| Rear                                                                                                    | 14     |
| Labels                                                                                                    |        |
| Using a SIM card (select products only)<br>Determining the correct SIM card size for your computer<br>Inserting a nano SIM card                                                             |        |
| 3 Illustrated parts catalog                                                                                                    |        |
| Computer major components                                                                                                    |        |
| Display assembly subcomponents                                                                                                    |        |
| Bracket kit<br>Miscellaneous parts                                                                                                    |        |
| 4 Removal and replacement procedures preliminary requirements                                                                                                    |        |
| Tools required                                                                                                    |        |
| Service considerations<br>Plastic parts<br>Cables and connectors<br>Drive handling                                                                                                    |        |
| Electrostatic discharge information<br>Generating static electricity<br>Preventing electrostatic damage to equipment<br>Personal grounding methods and equipment<br>Grounding the work area |        |

| Recommended materials and equipment                                        |  |
|----------------------------------------------------------------------------|--|
| Cleaning your computer                                                     |  |
| Enabling HP Easy Clean (select products only)                              |  |
| Removing dirt and debris from your computer                                |  |
| Cleaning your computer with a disinfectant                                 |  |
| Caring for wood veneer (select products only)                              |  |
| Packaging and transporting guidelines                                      |  |
| Accessing support information                                              |  |
| 5 Removal and replacement procedures for authorized service provider parts |  |
| Component replacement procedures                                           |  |
| Preparation for disassembly                                                |  |
| Bottom cover                                                               |  |
| Battery                                                                    |  |
| WLAN module                                                                |  |
| WWAN module                                                                |  |
| Solid-state drive                                                          |  |
| Plastic brackets                                                           |  |
| Speakers                                                                   |  |
| Card reader board                                                          |  |
| Heat sink                                                                  |  |
| Fan                                                                        |  |
| USB board                                                                  |  |
| Fingerprint reader board                                                   |  |
| Audio module                                                               |  |
| Touchpad                                                                   |  |
| RTC battery                                                                |  |
| System board                                                               |  |
| Display assembly<br>Top cover with keyboard                                |  |
|                                                                            |  |
| 6 Troubleshooting guide                                                    |  |
| Resources                                                                  |  |
| General troubleshooting steps                                              |  |
| Identify the issue                                                         |  |
| 1. Understand the issue                                                    |  |
| Boot-up sequence                                                           |  |
| Failure classification                                                     |  |
| 2. Examine the environment                                                 |  |
| 3. Perform a visual inspection of hardware                                 |  |
| 4. Update BIOS and drivers                                                 |  |
| Manually updating BIOS and drivers                                         |  |
| Remotely deploying the BIOS and drivers                                    |  |
| Analyze the issue                                                          |  |
| 5. Remove or uninstall recently added hardware, software                   |  |
| 6. HP Hardware Diagnostics and Tools                                       |  |
| HP PC Hardware Diagnostics (UEFI)                                          |  |
| HP BIOS Configuration Utility (BCU)                                        |  |

| HP Image Diagnostic Tool                                                                |    |
|-----------------------------------------------------------------------------------------|----|
| HP Thermal Monitor                                                                      |    |
| Non HP diagnostics tools                                                                |    |
| 7. Status lights, blinking light codes, troubleshooting lights, and POST error messages |    |
| Status lights                                                                           |    |
| Blinking light codes                                                                    |    |
| POST error messages                                                                     |    |
| Resolve the issue                                                                       |    |
| 8. Hard reset                                                                           |    |
| 9. Soft reset (Default Settings)                                                        |    |
| 10. Reseat cables and connections                                                       |    |
| 11. Test with minimum configuration                                                     |    |
| Essential hardware configuration                                                        |    |
| Safe mode                                                                               |    |
| 12. Test with verified working configuration (hardware or operating system)             |    |
| 13. Replace the system board                                                            |    |
| Verify solution                                                                         | 85 |
| Helpful Hints                                                                           |    |
| At startup                                                                              |    |
| During operation                                                                        |    |
| Consulting with HP Service                                                              |    |
| Common issues and possible solutions                                                    |    |
| Power-on issues                                                                         |    |
| No power                                                                                |    |
| Intermittent power-on, shutdown, reboot                                                 |    |
| AC adapter issue                                                                        |    |
| Battery not recognized, not charging                                                    |    |
| Battery discharges too fast                                                             |    |
| Burnt smell                                                                             |    |
| POST                                                                                    |    |
| No video (with power)                                                                   |    |
| Blinking lights                                                                         |    |
| Diagnostic error messages                                                               |    |
| BIOS password                                                                           |    |
| Performance (OS)                                                                        |    |
| Intermittent shutdown                                                                   |    |
| Blue screen                                                                             |    |
| Freeze at Windows Logo (hang or lockup)                                                 |    |
| Electromagnetic Interference (EMI)                                                      |    |
| No wake up                                                                              |    |
| Unresponsive                                                                            |    |
| Slow performance                                                                        |    |
| HP Smart Adapter warning message<br>Incorrect time and date                             |    |
| Display                                                                                 |    |
| Display anomalies                                                                       |    |
| Symptom                                                                                 |    |
| Quick check                                                                             |    |
|                                                                                         |    |

| Display assembly diagram         108           Dead pixel         109           No video (internal)         109           No video (external)         109           DisplayPort/VGA         110           HDMI         110           No or bad external video via docking         111           Incorrect or missing color/distorted image         111           Touch screen         112           I/O devices         113           Keyboard         113           Keyboard backlight         115           Touch screen         112           I/O devices         113           Keyboard backlight         115           Touchpad         115           Network connectivity (RJ-45 Jack)         116           Network connectivity wireless (WLAN)         116           WWAN         117           USB         117           USB         117           Specker, headphone - audio issues         119           Thunderboit (TB)         120           Storage         121           Hord drive or solid-state drive not recognized         122           No boot to operating system (no read-write error)         123           Read-write error </th <th>HP PC Hardware Diagnostics (UEFI) for video test</th> <th></th> | HP PC Hardware Diagnostics (UEFI) for video test                 |     |
|----------------------------------------------------------------------------------------------------|------------------------------------------------------------------|-----|
| No video (internal)       109         No video (internal)       109         DisplayPort/VGA       110         HDMI       110         No or bad external video via docking       111         Incorrect or missing color/distorted image       111         Touch screen       112         I/O devices       113         Keyboard       113         Keyboard backlight       115         Touchpad       115         Touchpad       115         Network connectivity (RJ-45 (ack)       116         Network connectivity wireless (WLAN)       117         USB       119         Speaker, headphone - audio issues       119         Thunderbolt (TB)       120         Storage       121         Hard drive or solid-state drive not recognized       122         No bot to operating system (no read-write error)       123         Read-write error       124         Slow performance       125         Blue screen (BSOD) error       126         Noise (sound)       126         Forage       131         Mechanical       126         Noise (sound)       126         Foraryms       129                                                                                                    | Display assembly diagram                                         |     |
| No video (external)       109         DisplayPort/VGA       110         HDMI       110         No or bad external video via docking       111         Incorrect or missing color/distorted image       111         Touch screen       112         (// devices       113         Keyboard       113         Keyboard pointing stick (select products only)       114         Keyboard backlight       115         Touchpad       115         Notwork connectivity (RJ-45 jack)       116         Network connectivity (RJ-45 jack)       116         Network connectivity (W-45 jack)       116         WWAN       117         Smart carl reader       118         Specker, headphone - audio issues       119         Thurderbolt (TB)       120         Storage       121         Hard drive or solid-state drive not recognized       122         No boo to operating system (no read-write error)       123         Read-write error       124         Storage       125         Noisy hard drive       125         No boy to operating system (no read-write error)       125         No boy to operating system (no read-write error)       125 <tr< td=""><td>Dead pixel</td><td></td></tr<>                               | Dead pixel                                                       |     |
| DisplayPort/VGA       110         HDMI       111         No or bad external video via docking       111         Incorrect or missing color/distorted image       111         Touch screen       112         I/O devices       113         Keyboard       113         Keyboard backlight       115         Touchpad       115         Network connectivity (RJ-45 jack)       116         Network connectivity (wireless (WLAN)       116         WWAN       117         USB       117         Speaker, headphone - audio issues       118         Speaker, headphone - audio issues       119         Thunderbolt (TB)       120         Storage       121         Hard drive or solid-state drive not recognized       122         No boot to operating system (no read-write error)       123         Read-write error       124         Slow gerformance       125         Blue screen (BSOD) error       126         Noise (sound)       126         Fan runs constantly       126         Fan runs constantly       126         Poits Constroller Error (No Controller)       131         BiOS recovery code unable to find valid BIOS recov                                                                                | No video (internal)                                              |     |
| HDMI110No or bad external video via docking111Incorrect or missing color/distorted image.111Touch screen112I/O devices113Keyboard113Keyboard pointing stick (select products only)114Keyboard backlight115Touchpad115Network connectivity (RJ-45 [ack)116Network connectivity wireless (WLAN)116WWAN117USB117Smart card reader118Speaker, headphone - audio issues119Thunderbolt (TB)120Storage121Hard drive or solid-state drive not recognized122No boot to operating system (no read-write error)123Read-write error124Slow performance125Bus screen (BSOD) error126Noisey hard drive125Moise (sound)126For runs constantly127Thermal shutdown (hot)128Additional information129Acronyms129Bios recovery code unable to find valid BIOS recovery image131Graphics Controller Fror (No Controller)131Graphics Controller Fror (No Controller)132Sure Start nable to find valid BIOS BOE Biok image133Graphics Controller Fror (No Controller)133Graphics Controller Fror (No Controller)133Graphics Controller Fror (No Controller)133Graphics Controller Fror (No Controller)133Graphics Contro                                                                                                    | No video (external)                                              |     |
| No or bad external video via docking.       111         Incorrect or missing color/distorted image.       111         Touch screen.       112         I/O devices       113         Keyboard       113         Keyboard backlight       114         Keyboard backlight       115         Touchpad       115         Network connectivity (RJ-45 [ack).       116         Network connectivity wireless (WLAN)       116         WWAN.       117         USB       119         Thunderbolt (TB)       120         Speaker, headphone - audio issues       119         Thunderbolt (TB)       120         Storage       121         Hard drive or solid-state drive not recognized.       122         No bot to operating system (no read-write error)       123         Read-write error       124         Slow performance       125         Noise (sound)       126         Noise (sound)       126         Noise (sound)       126         Noise (sound)       126         Noise (sound)       126         Noise (sound)       126         Noise (sound)       126         Noise (sound)       126<                                                                                                    | DisplayPort/VGA                                                  | 110 |
| Incorrect or missing color/distorted image                                                                                                    |                                                                  | 110 |
| Touch screen         112           I/O devices         113           Keyboard         113           Keyboard pointing stick (select products only)         114           Keyboard backlight         115           Touchpad         115           Network connectivity (RJ-45 [ack)         116           Network connectivity wireless (WLAN)         116           WWAN         117           USB         117           Smart card reader         118           Specker, headphone - audio issues         119           Thunderbolt (TB)         120           Storage         121           Hard drive or solid-state drive not recognized         122           No boot to operating system (no read-write error)         123           Read-write error         124           Slow performance         125           Blue screen (BSOD) error         126           Noise (sound)         126           Noise (sound)         128           Additional information         129           Acronyms         129           Acronyms         129           BInking lights and boot error codes         131           BIOS recovery code unable to find valid BIOS recovery image                                                 | No or bad external video via docking                             |     |
| I/O devices       113         Keyboard       113         Keyboard borklight       114         Keyboard bocklight       115         Touchpad       115         Network connectivity (RJ-45 jack)       116         Network connectivity wireless (WLAN)       116         WWAN       117         USB       117         Speaker, headphone - audio issues       119         Thunderbolt (TB)       120         Storage       121         Hard drive or solid-state drive not recognized.       122         No boot to operating system (no read-write error)       123         Read-write error       124         Slow performance       125         Noisy hard drive       125         Noisy hard drive       126         Noise (sound)       126         Fan runs constantly       127         Thermal shutdown (hot)       128         Additional information       129         Acronyms       129         Bilinking lights and boot error codes       130         Processor not executing code.       131         BIOS recovery code unable to find valid BIOS recovery image       131         Memory module error       133                                                                                                  |                                                                  |     |
| Keyboard113Keyboard backlight114Keyboard backlight115Touchpad115Network connectivity (RJ-45 jack)116Network connectivity wireless (WLAN)116WWAN117USB117Smart card reader118Specker, headphone - audio issues119Thunderbolt (TB)120Storage121Hard drive or solid-state drive not recognized.122No boot to operating system (no read-write error)123Read-write error125Blue screen (BSOD) error125Noise (sound)126Fan runs constantly126Fan runs constantly127Thermal shutdown (hot)128Additional information129Blinking lights and boot error codes130Processor not executing code131BIOS recovery code unable to find valid BIOS recovery image131Graphics Controller Error (No Controller)131Failure System Board Error132Sure Start has identified a problem (Manual Recovery Policy Set)132POST error messages and user actions133Routine maintenance for performance improvement133Sure Start has identified a problem (Manual Recovery Policy Set)132Common blue screen error messages135Common blue screen error messages135                                                                                                    |                                                                  |     |
| Keyboard pointing stick (select products only)       114         Keyboard backlight       115         Touchpad       115         Network connectivity (RJ-45 jack)       116         Network connectivity wireless (WLAN)       116         WWAN       117         USB       117         Smart card reader       118         Specker, headphone - audio issues       119         Thunderbolt (TB)       120         Storage       121         Hard drive or solid-state drive not recognized       122         No boot to operating system (no read-write error)       123         Read-write error       124         Slow performance       125         Blue screen (BSOD) error       125         Noise (sound)       126         Fan runs constantly       127         Thermal shutdown (hot)       128         Additional information       129         Acconyms       129         Bilok recovery code unable to find valid BIOS recovery image       131         BIOS recovery code unable to find valid BIOS recovery Policy Set)       132         Intel Trusted Execution Technology (TXT) Error       132         Sure Start unable to find valid BIOS Boot Block image       132                                       | I/O devices                                                      |     |
| Keyboard backlight115Touchpad115Network connectivity (RJ-45 jack)116Network connectivity wireless (WLAN)116WWAN117USB117Smart card reader118Speaker, headphone - audio issues119Thunderbolt (TB)120Storage121Hard drive or solid-state drive not recognized122No boot to operating system (no read-write error)123Read-write error124Slow performance125Blue screen (BSOD) error126Noise (sound)126Noise (sound)126Fan runs constantly127Thermal shutdown (hot)128Additional information129Acronyms129Blinking lights and boot error codes131BIOS recovery code unable to find valid BIOS recovery image131Graphice Controller Error (No Controller)131Failure System Board Error132Sure Start has identified a problem (Manual Recovery Policy Set)132POST error messages and user actions133Routine System ford actions133Rourine System ford actions133Rourine System ford error messages133Soure Start has identified a problem (Manual Recovery Policy Set)132POST error messages and user actions133Rourine of performance improvement135Common blue screen error messages135                                                                                                    | •                                                                |     |
| Touchpad115Network connectivity wireless (WLAN)116Network connectivity wireless (WLAN)116WWAN117USB117Smart card reader118Speaker, headphone - audio issues119Thunderbolt (TB)120Storage121Hard drive or solid-state drive not recognized122No boot to operating system (no read-write error)123Read-write error124Slow performance125Blue screen (BSOD) error125Noise (sound)126Noise (sound)126Noise (sound)126Acronyms129Acronyms129Acronyms131BIOS recovery code unable to find valid BIOS recovery image131Graphics Controller Error132Sure Start unable to find valid BIOS Boot Block image132Sure Start thas identified a problem (Manual Recovery Policy Set)132Sure Start thas identified a problem (Manual Recovery Policy Set)132Sure Start thas identified a problem (Manual Recovery Policy Set)133Routine maintenance for performance improvement133Sort thas identified a problem (Manual Recovery Policy Set)132Sure Start has identified a problem (Manual Recovery Policy Set)132Sure Start has identified a problem (Manual Recovery Policy Set)132Sure Start has identified a problem (Manual Recovery Policy Set)132Sure Start has identified a problem (Manual Recovery Policy Set)132Su                   |                                                                  |     |
| Network connectivity (RJ-45 jack)                                                                                                    |                                                                  |     |
| Network connectivity wireless (WLAN)       116         WWAN       117         USB       117         Smart card reader       118         Speaker, headphone - audio issues       119         Thunderbolt (TB)       120         Storage       121         Hard drive or solid-state drive not recognized.       122         No boot to operating system (no read-write error)       123         Read-write error       124         Slow performance       125         Blue screen (BSOD) error       125         Noise (sound)       126         Fan runs constantly       127         Thermal shutdown (hot)       128         Additional information       129         Acronyms       129         Blinking lights and boot error codes       130         Processor not executing code       131         BlOS recovery code unable to find valid BIOS recovery image       131         Graphics Controller Error (No Controller)       131         Graphics Controller Error       132         Sure Start unable to find valid BIOS boot Block image       132         Sure Start unable to find valid BIOS boot Block image       132         Sure Start unable to find valid BIOS boot Block image       132                   | •                                                                |     |
| WWAN                                                                                                    |                                                                  |     |
| USB117Smart card reader118Speaker, headphone - audio issues119Thunderbolt (TB)120Storage121Hard drive or solid-state drive not recognized122No boot to operating system (no read-write error)123Read-write error124Slow performance125Blue screen (BSOD) error125Noisy hard drive125Mechanical126Noise (sound)126Fan runs constantly127Thermal shutdown (hot)128Additional information129Acronyms129Blinking lights and boot error codes130Processor not executing code131BIOS recovery code unable to find valid BIOS recovery image131Graphics Controller Error (No Controller)131Graphics Controller Error (No Controller)132Nuemory module error132Sure Start unable to find valid BIOS secovery Policy Set)132Sure Start unable to find valid BIOS secovery Policy Set)132POST error messages and user actions133Routine maintenance for performance improvement133Routine maintenance for performance improvement133Common blue screen error messages135Common blue screen error messages135                                                                                                    |                                                                  |     |
| Smart card reader118Speaker, headphone - audio issues119Thunderbolt (TB)120Storage121Hard drive or solid-state drive not recognized122No boot to operating system (no read-write error)123Read-write error124Slow performance125Blue screen (BSOD) error125Mechanical126Noisy hard drive125Mechanical126Noise (sound)126Fan runs constantly127Thermal shutdown (hot)128Additional information129Acronyms129Blinking lights and boot error codes130Processor not executing code131BOS recovery code unable to find valid BIOS recovery image131Graphics Controller Error132Intel Trusted Execution Technology (TXT) Error132Sure Start unable to find valid BIOS bot Block image132Sure Start unable to find valid BIOS bot Block image132Sure Start has identified a problem (Manual Recovery Policy Set)132POST error messages and user actions133Routine maintenance for performance improvement133Common blue screen error messages135Common blue screen error messages135                                                                                                    | WWAN                                                             | 117 |
| Speaker, headphone - audio issues119Thunderbolt (TB)120Storage121Hard drive or solid-state drive not recognized122No boot to operating system (no read-write error)123Read-write error124Slow performance125Blue screen (BSOD) error125Noisy hard drive125Mechanical126Noise (sound)126Fan runs constantly127Thermal shutdown (hot)128Additional information129Acronyms129Blinking lights and boot error codes130Processor not executing code131BlOS recovery code unable to find valid BIOS recovery image131Graphics Controller Error (No Controller)131Failure System Board Error132Sure Start unable to find valid BIOS Boot Block image132Sure Start unable to find valid BIOS Boot Block image132POST error messages and user actions133Routine maintenance for performance improvement135Common blue screen error messages135                                                                                                    |                                                                  |     |
| Thunderbolt (TB)       120         Storage       121         Hard drive or solid-state drive not recognized.       122         No boot to operating system (no read-write error)       123         Read-write error       124         Slow performance.       125         Blue screen (BSOD) error       125         Noisy hard drive.       125         Mechanical       126         Noise (sound).       126         Fan runs constantly       127         Thermal shutdown (hot).       128         Additional information.       129         Acconyms       129         BIOS recovery code unable to find valid BIOS recovery image.       131         BIOS recovery code unable to find valid BIOS recovery image.       131         Graphics Controller Error (No Controller).       132         Sure Start unable to find valid BIOS Boot Block image.       132         Sure Start has identified a problem (Manual Recovery Policy Set).       132         Sure Start has identified a problem (Manual Recovery Policy Set).       133         POST error messages and user actions.       133         Routine maintenance for performance improvement       135         Common blue screen error messages       135    |                                                                  |     |
| Storage121Hard drive or solid-state drive not recognized.122No boot to operating system (no read-write error)123Read-write error124Slow performance125Blue screen (BSOD) error125Noisy hard drive.125Mechanical126Noise (sound)126Fan runs constantly127Thermal shutdown (hot)128Additional information129Acronyms129Blinking lights and boot error codes.130Processor not executing code131BIOS recovery code unable to find valid BIOS recovery image.131Graphics Controller Error (No Controller)131Failure System Board Error.132Sure Start unable to find valid BIOS Boot Block image.132Sure Start has identified a problem (Manual Recovery Policy Set)132POST error messages and user actions133Routine maintenance for performance improvement135Common blue screen error messages135                                                                                                    |                                                                  |     |
| Hard drive or solid-state drive not recognized                                                                                                    |                                                                  |     |
| No boot to operating system (no read-write error)123Read-write error124Slow performance.125Blue screen (BSOD) error125Noisy hard drive125Mechanical126Noise (sound).126Fan runs constantly127Thermal shutdown (hot).128Additional information.129Acronyms129Blinking lights and boot error codes.130Processor not executing code131BIOS recovery code unable to find valid BIOS recovery image131Graphics Controller Error (No Controller)131Failure System Board Error132Sure Start unable to find valid BIOS Boot Block image.132Sure Start has identified a problem (Manual Recovery Policy Set)132POST error messages and user actions133Routine maintenance for performance improvement135Common blue screen error messages135                                                                                                    |                                                                  |     |
| Read-write error124Slow performance125Blue screen (BSOD) error125Noisy hard drive125Mechanical126Noise (sound)126Fan runs constantly127Thermal shutdown (hot)128Additional information129Acronyms129Blinking lights and boot error codes130Processor not executing code131BIOS recovery code unable to find valid BIOS recovery image131Graphics Controller Error (No Controller)131Failure System Board Error132Intel Trusted Execution Technology (TXT) Error132Sure Start unable to find valid BIOS Boot Block image132Sure Start has identified a problem (Manual Recovery Policy Set)132POST error messages and user actions133Routine maintenance for performance improvement135Common blue screen error messages135                                                                                                    |                                                                  |     |
| Slow performance125Blue screen (BSOD) error125Noisy hard drive125Mechanical126Noise (sound)126Fan runs constantly127Thermal shutdown (hot)128Additional information129Acronyms129Blinking lights and boot error codes130Processor not executing code131BIOS recovery code unable to find valid BIOS recovery image131Graphics Controller Error (No Controller)131Failure System Board Error132Intel Trusted Execution Technology (TXT) Error132Sure Start unable to find valid BIOS Boot Block image132Sure Start has identified a problem (Manual Recovery Policy Set)132POST error messages and user actions133Routine maintenance for performance improvement135Common blue screen error messages135                                                                                                    |                                                                  |     |
| Blue screen (BSOD) error       125         Noisy hard drive       125         Mechanical       126         Noise (sound)       126         Fan runs constantly       127         Thermal shutdown (hot)       128         Additional information       129         Acronyms       129         Blinking lights and boot error codes       130         Processor not executing code       131         BIOS recovery code unable to find valid BIOS recovery image       131         Graphics Controller Error (No Controller)       131         Failure System Board Error       132         Intel Trusted Execution Technology (TXT) Error       132         Sure Start unable to find valid BIOS Boot Block image       132         Sure Start unable to find valid BIOS Boot Block image       133         Routine maintenance for performance improvement       133         Routine maintenance for performance improvement       135         Common blue screen error messages       135                                                                                                    |                                                                  |     |
| Noisy hard drive125Mechanical126Noise (sound)126Fan runs constantly127Thermal shutdown (hot)128Additional information129Acronyms129Blinking lights and boot error codes130Processor not executing code131BIOS recovery code unable to find valid BIOS recovery image131Graphics Controller Error (No Controller)131Failure System Board Error132Intel Trusted Execution Technology (TXT) Error132Sure Start unable to find valid BIOS Boot Block image132Sure Start has identified a problem (Manual Recovery Policy Set)132POST error messages and user actions133Routine maintenance for performance improvement135Common blue screen error messages135                                                                                                    | •                                                                |     |
| Mechanical126Noise (sound)126Fan runs constantly127Thermal shutdown (hot)128Additional information129Acronyms129Blinking lights and boot error codes130Processor not executing code131BIOS recovery code unable to find valid BIOS recovery image131Graphics Controller Error (No Controller)131Failure System Board Error132Intel Trusted Execution Technology (TXT) Error132Sure Start unable to find valid BIOS Boot Block image132Sure Start unable to find valid BIOS Boot Block image132POST error messages and user actions133Routine maintenance for performance improvement135Common blue screen error messages135                                                                                                    |                                                                  |     |
| Noise (sound)126Fan runs constantly127Thermal shutdown (hot)128Additional information129Acronyms129Blinking lights and boot error codes130Processor not executing code131BIOS recovery code unable to find valid BIOS recovery image131Graphics Controller Error (No Controller)131Graphics Controller Error (No Controller)132Intel Trusted Execution Technology (TXT) Error132Sure Start unable to find valid BIOS Boot Block image132Sure Start has identified a problem (Manual Recovery Policy Set)132POST error messages and user actions133Routine maintenance for performance improvement135Common blue screen error messages135                                                                                                    |                                                                  |     |
| Fan runs constantly127Thermal shutdown (hot)128Additional information129Acronyms129Blinking lights and boot error codes130Processor not executing code131BIOS recovery code unable to find valid BIOS recovery image131Graphics Controller Error (No Controller)131Graphics Controller Error (No Controller)132Intel Trusted Execution Technology (TXT) Error132Sure Start unable to find valid BIOS Boot Block image132Sure Start has identified a problem (Manual Recovery Policy Set)132POST error messages and user actions133Routine maintenance for performance improvement135Common blue screen error messages135                                                                                                    |                                                                  |     |
| Thermal shutdown (hot)128Additional information129Acronyms129Blinking lights and boot error codes130Processor not executing code131BIOS recovery code unable to find valid BIOS recovery image131Graphics Controller error131Graphics Controller Error (No Controller)131Failure System Board Error132Intel Trusted Execution Technology (TXT) Error132Sure Start unable to find valid BIOS Boot Block image132Sure Start unable to find valid BIOS Boot Block image132Sure Start has identified a problem (Manual Recovery Policy Set)132POST error messages and user actions133Routine maintenance for performance improvement135Common blue screen error messages135                                                                                                    |                                                                  |     |
| Additional information       129         Acronyms       129         Blinking lights and boot error codes       130         Processor not executing code       131         BIOS recovery code unable to find valid BIOS recovery image       131         Memory module error       131         Graphics Controller Error (No Controller)       131         Failure System Board Error       132         Intel Trusted Execution Technology (TXT) Error       132         Sure Start unable to find valid BIOS Boot Block image       132         Sure Start has identified a problem (Manual Recovery Policy Set)       133         Routine maintenance for performance improvement       135         Common blue screen error messages       135                                                                                                    |                                                                  |     |
| Acronyms                                                                                                    | Thermal shutdown (hot)                                           |     |
| Blinking lights and boot error codes130Processor not executing code131BIOS recovery code unable to find valid BIOS recovery image131Memory module error131Graphics Controller Error (No Controller)131Failure System Board Error132Intel Trusted Execution Technology (TXT) Error132Sure Start unable to find valid BIOS Boot Block image132Sure Start has identified a problem (Manual Recovery Policy Set)132POST error messages and user actions133Routine maintenance for performance improvement135Common blue screen error messages135                                                                                                    | Additional information                                           |     |
| Processor not executing code131BIOS recovery code unable to find valid BIOS recovery image131Memory module error131Graphics Controller Error (No Controller)131Failure System Board Error132Intel Trusted Execution Technology (TXT) Error132Sure Start unable to find valid BIOS Boot Block image132Sure Start has identified a problem (Manual Recovery Policy Set)132POST error messages and user actions133Routine maintenance for performance improvement135Common blue screen error messages135                                                                                                    | Acronyms                                                         |     |
| BIOS recovery code unable to find valid BIOS recovery image       131         Memory module error       131         Graphics Controller Error (No Controller)       131         Failure System Board Error       132         Intel Trusted Execution Technology (TXT) Error       132         Sure Start unable to find valid BIOS Boot Block image       132         Sure Start has identified a problem (Manual Recovery Policy Set)       132         POST error messages and user actions       133         Routine maintenance for performance improvement       135         Common blue screen error messages       135                                                                                                    | Blinking lights and boot error codes                             |     |
| Memory module error       131         Graphics Controller Error (No Controller)       131         Failure System Board Error       132         Intel Trusted Execution Technology (TXT) Error       132         Sure Start unable to find valid BIOS Boot Block image       132         Sure Start has identified a problem (Manual Recovery Policy Set)       132         POST error messages and user actions       133         Routine maintenance for performance improvement       135         Common blue screen error messages       135                                                                                                    | Processor not executing code                                     |     |
| Graphics Controller Error (No Controller)       131         Failure System Board Error       132         Intel Trusted Execution Technology (TXT) Error       132         Sure Start unable to find valid BIOS Boot Block image       132         Sure Start has identified a problem (Manual Recovery Policy Set)       132         POST error messages and user actions       133         Routine maintenance for performance improvement       135         Common blue screen error messages       135                                                                                                    | BIOS recovery code unable to find valid BIOS recovery image      |     |
| Failure System Board Error       132         Intel Trusted Execution Technology (TXT) Error       132         Sure Start unable to find valid BIOS Boot Block image.       132         Sure Start has identified a problem (Manual Recovery Policy Set)       132         POST error messages and user actions       133         Routine maintenance for performance improvement       135         Common blue screen error messages       135                                                                                                    | Memory module error                                              |     |
| Intel Trusted Execution Technology (TXT) Error                                                                                                    | Graphics Controller Error (No Controller)                        |     |
| Sure Start unable to find valid BIOS Boot Block image                                                                                                    | Failure System Board Error                                       |     |
| Sure Start has identified a problem (Manual Recovery Policy Set)                                                                                                    | Intel Trusted Execution Technology (TXT) Error                   |     |
| POST error messages and user actions                                                                                                    | Sure Start unable to find valid BIOS Boot Block image            |     |
| Routine maintenance for performance improvement                                                                                                    | Sure Start has identified a problem (Manual Recovery Policy Set) |     |
| Common blue screen error messages135                                                                                                    | POST error messages and user actions                             |     |
|                                                                                                    | Routine maintenance for performance improvement                  |     |
| Error message list135                                                                                                    | Common blue screen error messages                                |     |
|                                                                                                    | Error message list                                               |     |

|   | Bug check symbolic names                                                                  | 136 |
|---|-------------------------------------------------------------------------------------------|-----|
|   | Microsoft general troubleshooting of Windows bug check codes                              | 136 |
|   | Use Windows Debugging Tool                                                                | 136 |
|   | Windows Software Development Kit (SDK)                                                    | 137 |
|   | Display issue: pixel anomalies                                                            | 140 |
|   | Cable management                                                                          | 142 |
|   | Connector types                                                                           | 142 |
|   | Flex cable                                                                                | 142 |
|   | Horizontal cable insertion                                                                | 143 |
|   | Multiple-pin horizontal connector (LVDS cable to display panel)                           | 143 |
|   | Multiple-pin vertical connector (LVDS cable to system board)                              | 144 |
| 7 | Backing up, restoring, and recovering                                                     | 145 |
|   | Backing up information and creating recovery media                                        | 145 |
|   | Using Windows tools for backing up                                                        |     |
|   | Using the HP Cloud Recovery Download Tool to create recovery media (select products only) | 145 |
|   | Restoring and recovering your system                                                      | 145 |
|   | Creating a system restore                                                                 |     |
|   | Restoring and recovery methods                                                            | 146 |
|   | Recovering using HP Recovery media                                                        | 146 |
|   | Changing the computer boot order                                                          | 147 |
|   | Using HP Sure Recover (select products only)                                              | 147 |
| 8 | Computer Setup (BIOS), TPM, and HP Sure Start                                             | 148 |
|   | Using Computer Setup                                                                      | 148 |
|   | Navigating and selecting in Computer Setup                                                | 148 |
|   | Restoring factory settings in Computer Setup                                              | 148 |
|   | Updating the BIOS                                                                         | 149 |
|   | Determining the BIOS version                                                              | 149 |
|   | Preparing for a BIOS update                                                               | 149 |
|   | Downloading a BIOS update                                                                 | 150 |
|   | Installing a BIOS update                                                                  | 150 |
|   | Changing the boot order using the f9 prompt                                               | 150 |
|   | TPM BIOS settings (select products only)                                                  | 151 |
|   | Using HP Sure Start (select products only)                                                | 151 |
| 9 | Using HP PC Hardware Diagnostics                                                          | 152 |
|   | Using HP PC Hardware Diagnostics Windows (select products only)                           | 152 |
|   | Using an HP PC Hardware Diagnostics Windows hardware failure ID code                      | 152 |
|   | Accessing HP PC Hardware Diagnostics Windows                                              |     |
|   | Accessing HP PC Hardware Diagnostics Windows from HP Support Assistant                    | 152 |
|   | Accessing HP PC Hardware Diagnostics Windows from the Start menu (select products only)   | 153 |
|   | Downloading HP PC Hardware Diagnostics Windows                                            |     |
|   | Downloading the latest HP PC Hardware Diagnostics Windows version from HP                 |     |
|   | Downloading the HP PC Hardware Diagnostics Windows from the Microsoft Store               | 153 |
|   | Downloading HP Hardware Diagnostics Windows by product name or number (select products    | 450 |
|   | only)                                                                                     |     |
|   | Installing HP PC Hardware Diagnostics Windows                                             | 154 |

| Using HP PC Hardware Diagnostics UEFI                                                        | 154 |
|----------------------------------------------------------------------------------------------|-----|
| Using an HP PC Hardware Diagnostics UEFI hardware failure ID code                            | 154 |
| Starting HP PC Hardware Diagnostics UEFI                                                     | 154 |
| Starting HP PC Hardware Diagnostics UEFI through HP Hotkey Support software (select products |     |
| only)                                                                                        |     |
| Downloading HP PC Hardware Diagnostics UEFI to a USB flash drive                             |     |
| Downloading the latest HP PC Hardware Diagnostics UEFI version                               | 155 |
| Downloading HP PC Hardware Diagnostics UEFI by product name or number (select products only) | 156 |
| Using Remote HP PC Hardware Diagnostics UEFI settings (select products only)                 | 156 |
| Downloading Remote HP PC Hardware Diagnostics UEFI                                           |     |
| Downloading the latest Remote HP PC Hardware Diagnostics UEFI version                        |     |
| Downloading Remote HP PC Hardware Diagnostics UEFI by product name or number                 |     |
| Customizing Remote HP PC Hardware Diagnostics UEFI settings                                  | 157 |
| 10 Specifications                                                                            | 158 |
| Computer specifications                                                                      | 158 |
| Display specifications                                                                       | 158 |
| Solid-state drive specifications                                                             | 159 |
| 11 Statement of memory volatility                                                            | 161 |
| Current BIOS steps                                                                           | 161 |
| Nonvolatile memory usage                                                                     | 163 |
| Questions and answers                                                                        | 163 |
| Using HP Sure Start (select products only)                                                   | 165 |
| 12 Power cord set requirements                                                               | 166 |
| Requirements for all countries                                                               | 166 |
| Requirements for specific countries and regions                                              | 166 |
| 13 Recycling                                                                                 | 168 |
| Index                                                                                        | 169 |

# **1** Product description

This table provides detailed product information.

#### Table 1-1 Product components and their descriptions

| Category     | Description                                                                                                    |
|--------------|----------------------------------------------------------------------------------------------------|
| Product Name | HP ZBook Firefly 16 inch G10 Mobile Workstation PC                                                                                                    |
| Processors   | Intel®Core® i7-1370P processor (5.2 GHz, 14 cores, 24 MB Intel Smart Cache, 28 W)                                                                                 |
|              | Intel Core i7 1360P processor (5.0 GHz, 12 cores, 18 MB Intel Smart Cache, 28 W)                                                                                  |
|              | Intel Core i5 1350P processor (4.7 GHz, 12 cores, 12 MB Intel Smart Cache, 28 W)                                                                                  |
|              | Intel Core i5 1340P processor (4.6 GHz, 12 cores, 12 MB Intel Smart Cache, 28 W)                                                                                  |
|              | Intel Core i7-1365U processor (1.8 GHz, 10 cores, 12 MB Intel Smart Cache, 15 W)                                                                                  |
|              | Intel Core i7-1355U processor (1.7 GHz, 10 cores, 12 MB Intel Smart Cache, 15 W)                                                                                  |
|              | Intel Core i5-1345U processor (4.7 Ghz, 10 cores, 12 MB Intel Smart Cache, 15 W)                                                                                  |
|              | Intel Core i5-1335U processor (1.3 GHz, 10 cores, 12 MB Intel Smart Cache, 15 W)                                                                                  |
| Graphics     | Internal graphics                                                                                                    |
|              | Intel Iris® Xe Graphics                                                                                                    |
|              | External graphics                                                                                                    |
|              | NVIDIA® RTX A500                                                                                                    |
| Display      | 40.6 cm (16.0 in), WUXGA (1920 × 1200), antiglare, ultrawide viewing angle (UWVA), bent panel, narrow<br>bezel                                                    |
|              | 45% National Television Standards Committee (NTSC), 5 MP camera, WWAN, 250 nits                                                                                   |
|              | 45% NTSC, 5 MP + IR camera, WWAN, 250 nits                                                                                                    |
|              | 45% NTSC, 5 MP + IR camera, WWAN, touch-on panel (TOP), 250 nits                                                                                                  |
|              | 45% NTSC, 5 MP + IR camera, 250 nits                                                                                                    |
|              | 45% NTSC, 5 MP + IR camera, touch-on panel (TOP), 250 nits                                                                                                    |
|              | 45% NTSC, 5 MP camera, 250 nits                                                                                                    |
|              | 45% NTSC, 250 nits                                                                                                    |
|              | 45% NTSC, NB2X, Embedded DisplayPort (eDP) 1.2 without Panel Self-refresh (PSR), 250 nits                                                                         |
|              | sRGB 100, 5 MP camera, eDP 1.3 + PSR, Sure View privacy, ambient light sensor + adaptive color senso<br>(ALS + ACS), 1000 nits                                    |
|              | sRGB 100, 5 MP + IR camera, eDP 1.3 + PSR, Sure View privacy, ALS + ACS, 1000 nits                                                                                |
|              |                                                                                                    |
|              | sRGB 100, 5 MP + IR camera, eDP 1.3 + PSR, Sure View privacy, ALS + ACS, WWAN, 1000 nits                                                                          |
|              | sRGB 100, 5 MP + IR camera, eDP 1.3 + PSR, Sure View privacy, ALS + ACS, WWAN, 1000 nits<br>sRGB 100, NB2Y, 5 MP + IR camera, eDP 1.4 + PSR2, ALS + ACS, 400 nits |

| Category        | Description                                                                                                    |
|-----------------|----------------------------------------------------------------------------------------------------|
| Display         | 40.6 cm (16.0 in), 2.8K (2880 × 1800), DCI-P3, OLED, BrightView, UWVA, 5 MP + IR camera, eDP 1.4 + PSR2,<br>ALS + ACS, 120 Hz (VRR), bent panel, 400 nits |
|                 | WWAN + WLAN                                                                                                    |
|                 | WLAN                                                                                                    |
| Memory          | Two customer-accessible memory module slots, small outline dual in-line memory modules (SODIMMs supporting up to 64 GB of RAM                             |
|                 | Double data rate (DDR5)-4800 or DDR5-5200                                                                                                    |
|                 | Supports the following configurations:                                                                                                    |
|                 | • 64 GB (32 × 2)                                                                                                    |
|                 | • 32 GB (16 × 2 or 32 × 1)                                                                                                    |
|                 | • 16 GB (8 × 2 or 1 × 16 )                                                                                                    |
|                 | • 8 GB (8 × 1 or 4 × 2)                                                                                                    |
| Primary storage | PCle <sup>●</sup> , (Non-Volatile Memory Express) NVMe™, M.2 2280 solid-state drives                                                                      |
|                 | • 2 TB, PCIe-4 × 4, three-layer cell (TLC)                                                                                                    |
|                 | • 1TB, PCIe-4 × 4, TLC                                                                                                    |
|                 | • 1TB, PCIe-4 × 4, TLC, Self Encrypted (SED), OPAL2                                                                                                    |
|                 | • 512 GB, PCIe-4 × 4, TLC, SED, OPAL2                                                                                                    |
|                 | • 512 GB, PCIe-4 × 4, TLC                                                                                                    |
|                 | • 512 GB                                                                                                    |
|                 | • 256 GB, TLC, SED, OPAL2                                                                                                    |
|                 | • 256 GB                                                                                                    |
| eMMC            | On-board embedded MultiMedia Controller (eMMC v5.0) configurations (MLC/TLC)                                                                              |
|                 | 32 GB                                                                                                    |
| Audio and video | Audio brand: BANG and OLUFSEN                                                                                                    |
|                 | Dual speakers                                                                                                    |
|                 | Discrete amplifiers                                                                                                    |
|                 | Camera (select products only)                                                                                                    |
|                 | 5 MP, wide field-of-view (WFOV), fixed, infrared (IR)                                                                                                    |
|                 | 5 MP, WFOV, fixed                                                                                                    |
|                 | Dual-array digital microphone with appropriate software: beam forming, echo cancellation, noise suppression                                               |
|                 | Camera privacy cover                                                                                                    |

| Table 1-1 Product | components and their | descriptions | (continued) |
|-------------------|----------------------|--------------|-------------|
|-------------------|----------------------|--------------|-------------|

### Table 1-1 Product components and their descriptions (continued)

| Category          | Description                                                                   |
|-------------------|-------------------------------------------------------------------------------|
| Wireless          | Wireless Local Area Network (WLAN)                                            |
|                   | Intel AX211 Wi-Fi <sup>®</sup> 6e + Bluetooth <sup>®</sup> 5.3                |
|                   | Intel AX211 Wi-Fi 6E + Bluetooth 5.3 vPro*                                    |
|                   | Compatible with Miracast <sup>®</sup> devices                                 |
|                   | Supports HP Connection Optimizer                                              |
|                   | Supports HP Extended Range Wireless LAN                                       |
|                   | Near Field Communication (NFC) (select products only)                         |
|                   | NFC Mirage WNC XRAV-1 Near Field Communication Module                         |
|                   | NFC antenna                                                                   |
|                   | WWAN (select products only)                                                   |
|                   | Intel 5000 5G WWAN module                                                     |
|                   | Intel XMM 7560 R+ long-term evolution (LTE)-Advanced Pro (Cat 16) WWAN module |
| Sensors           | Ambient light sensor (ALS)                                                    |
|                   | Ambient color sensor (ACS)                                                    |
|                   | Hall sensor (integrated)                                                      |
|                   | HP Sure Platform                                                              |
|                   | Motion Al                                                                     |
|                   | Thermal sensor                                                                |
| Ports             | HDMI v2.0b                                                                    |
|                   | Audio-out (headphone)/Audio-in (microphone) combo jack                        |
|                   | USB 3.1 Gen 1 Type C (supports HP Sleep & Charge) (2)                         |
|                   | USB 31 Gen 1 Type A (2)                                                       |
|                   | AC Smart Pin adapter plug                                                     |
| Keyboard/pointing | Keyboard (spill resistant)                                                    |
| devices           | Backlit                                                                       |
|                   | Not backlit                                                                   |
|                   | Backlit, privacy                                                              |
|                   | Touchpad                                                                      |
|                   | Clickpad with image sensor                                                    |
|                   | Multitouch gestures enabled                                                   |
|                   | Precision touchpad support                                                    |
|                   | Support for Modern Trackpad Gestures                                          |
|                   | Taps enabled as default                                                       |

| Table 1-1 Product components and their descriptions (continued) | Table 1-1 | Product components and their descriptions (contin | nued) |
|-----------------------------------------------------------------|-----------|---------------------------------------------------|-------|
|-----------------------------------------------------------------|-----------|---------------------------------------------------|-------|

| Category           | Description                                                                                                 |
|--------------------|----------------------------------------------------------------------------------------------------|
| Power requirements | Battery (polymer, HP Long Life)                                                                             |
|                    | 6 cell, 76 Whr                                                                                              |
|                    | 3 cell, 51 Whr                                                                                              |
|                    | HP Fast Charge Technology                                                                                   |
|                    | Smart AC adapter                                                                                            |
|                    | 100 W USB Type-C adapter + 10 W USB Type-A                                                                  |
|                    | 65 W, slim, USB Type-C adapter                                                                              |
|                    | 65 W, standard, USB Type-C adapter                                                                          |
|                    | Power cord                                                                                                  |
|                    | C5, 1.0 m (3.3 ft), premium                                                                                 |
|                    | C5, 1.0 m (3.3 ft), premium, HF                                                                             |
|                    | C5, 1.0 m (3.3 ft), conventional                                                                            |
|                    | C5, 1.0 m (3.3 ft), conventional; HF                                                                        |
| Security           | Active SmartCard                                                                                            |
|                    | Fingerprint sensor                                                                                          |
|                    | Kensington Nano Security Lock                                                                               |
|                    | HP Combination Nano Cable Lock                                                                              |
|                    | HP Essential Combination Nano Cable Lock                                                                    |
|                    | Privacy camera shutter door                                                                                 |
| Operating system   | Windows <sup>®</sup> 11 Pro                                                                                 |
|                    | Windows 11 Pro Education                                                                                    |
|                    | Windows 11 Home - HP recommends Windows 11 Pro for Business                                                 |
|                    | Windows 11 Home Single Language - HP recommends Windows 11 Pro for Business                                 |
|                    | Windows 11 Pro (Windows 11 Enterprise or Windows 10 Enterprise available with a Volume Licensing Agreement) |
|                    | Windows 11 Pro (preinstalled with Windows 10 Pro Downgrade)                                                 |
|                    | FreeDOS                                                                                                    |
| Serviceability     | End user replaceable parts                                                                                  |
|                    | AC adapter                                                                                                  |

# 2 Components

Your computer features top-rated components. This chapter provides details about your components, where they are located, and how they work.

# Right

Use the illustration and table to identify the components on the right side of the computer.

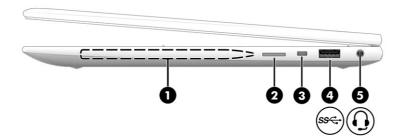

### Table 2-1 Right-side components and their descriptions

| Com | oonent |                                                     | Description                                                                                                    |
|-----|--------|-----------------------------------------------------|----------------------------------------------------------------------------------------------------|
| (1) |        | Magnetic pen attachment area (select products only) | Holds an optional pen.                                                                                                    |
| (2) |        | SIM card slot (select products only)                | Supports a wireless subscriber identity module (SIM) card.                                                                                                    |
| (3) |        | Security cable slot                                 | Attaches an optional security cable to the computer.<br><b>NOTE:</b> The security cable is designed to act as a deterrent,<br>but it might not prevent the computer from being mishandled<br>or stolen.                                                                                                    |
| (4) | SS€→   | USB SuperSpeed port                                 | Connects a USB device, provides high-speed data transfer,<br>and (for select products) charges small devices (such as a<br>smartphone) when the computer is on or in Sleep mode.<br><b>NOTE:</b> Use a standard USB Type-A charging cable or cable<br>adapter (purchased separately) when charging a small<br>external device. |

| Component |         |                                                           | Description                                                                                                    |
|-----------|---------|-----------------------------------------------------------|----------------------------------------------------------------------------------------------------|
| (5)       | <b></b> | Audio-out (headphone)/Audio-in<br>(microphone) combo jack | Connects optional powered stereo speakers, headphones,<br>earbuds, a headset, or a television audio cable. Also<br>connects an optional headset microphone. This jack does<br>not support optional standalone microphones.<br>WARNINGI To reduce the risk of personal injury, adjust the<br>volume before putting on headphones, earbuds, or a<br>headset. For additional safety information, see the<br><i>Regulatory, Safety, and Environmental Notices</i> .<br>To access this guide:<br>Select the <b>Search</b> icon in the taskbar, type HP<br>Documentation in the search box, and then select HP |
|           |         |                                                           | <b>Documentation</b> .<br><b>NOTE:</b> When a device is connected to the jack, the computer speakers are disabled.                                                                                                    |

#### Table 2-1 Right-side components and their descriptions (continued)

### Left

Use the illustration and table to identify the components on the left side of the computer.

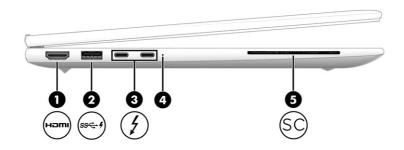

#### Table 2-2 Left-side components and their descriptions

| Component |                      |                                              | Description                                                                                                    |  |
|-----------|----------------------|----------------------------------------------|----------------------------------------------------------------------------------------------------|--|
| (1)       | наш                  | HDMI <sup>®</sup> port                       | Connects an optional video or audio device, such as a<br>high-definition television, any compatible digital or audio<br>component, or a high-speed High Definition Multimedia<br>Interface® (HDMI) device. |  |
| (2)       | <i>ss</i> ← <i>4</i> | USB SuperSpeed port with HP Sleep and Charge | Connects a USB device, provides high-speed data transfer,<br>and charges small devices (such as a smartphone), even<br>when the computer is off.                                                           |  |
|           |                      |                                              | <b>NOTE:</b> Use a standard USB Type-A charging cable or cable adapter (purchased separately) when charging a small external device.                                                                       |  |

| Component         |                                                                                                    | Description                                                                                                    |
|-------------------|----------------------------------------------------------------------------------------------------|----------------------------------------------------------------------------------------------------|
| (3) 5             | USB Type-C® power connector and<br>Thunderbolt™ ports with HP Sleep and<br>Charge and DisplayPort™ output (2) | Connect an AC adapter that has a USB Type-C connector, supplying power to the computer and, if needed, charging the computer battery.                            |
|                   |                                                                                                    | - and -                                                                                                    |
|                   |                                                                                                    | Connect USB devices, provide high-speed data transfer, and charge small devices (such as a smartphone), even when the computer is off.                           |
|                   |                                                                                                    | <b>NOTE:</b> Use a standard USB Type-C charging cable or cable adapter (purchased separately) when charging a small external device.                             |
|                   |                                                                                                    | - and -                                                                                                    |
|                   |                                                                                                    | Connect display devices that have a USB Type-C connector, providing DisplayPort output.                                                                          |
|                   |                                                                                                    | <b>NOTE:</b> Your computer might also support a Thunderbolt docking station.                                                                                     |
| (4)               | Battery light                                                                                                 | When AC power is connected:                                                                                                    |
|                   |                                                                                                    | • White: The battery charge is greater than 90 percent.                                                                                                    |
|                   |                                                                                                    | • Amber: The battery charge is from 0 to 90 percent.                                                                                                    |
|                   |                                                                                                    | Off: The battery is not charging.                                                                                                    |
|                   |                                                                                                    | When AC power is disconnected (battery not charging):                                                                                                    |
|                   |                                                                                                    | • Blinking amber: The battery has reached a low battery level. When the battery has reached a critical battery level, the battery light begins blinking rapidly. |
|                   |                                                                                                    | Off: The battery is not charging.                                                                                                    |
| <sup>(5)</sup> SC | Smart card reader (select products only)                                                                      | Supports optional smart cards.                                                                                                    |

#### Table 2-2 Left-side components and their descriptions (continued)

# Display

Use the illustration and table to identify the display components.

### Low blue light mode (select products only)

Your computer display is shipped from the factory in low blue light mode for improved eye comfort and safety. Also, blue light mode automatically adjusts blue light emissions when you are using the computer at night or for reading.

- ▲ WARNING! To reduce the risk of serious injury, read the Safety & Comfort Guide. It describes proper workstation setup and proper posture, health, and work habits for computer users. The Safety & Comfort Guide also provides important electrical and mechanical safety information. The Safety & Comfort Guide is available on the web at <a href="http://www.hp.com/ergo">http://www.hp.com/ergo</a>.
- **NOTE:** Refer to the illustration that most closely matches your computer.

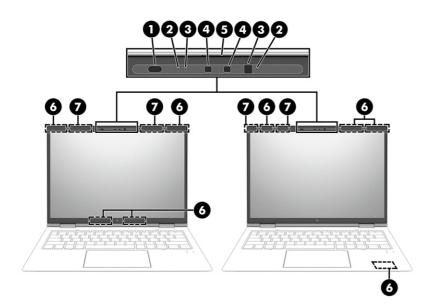

| Component |                                                 | Description                                                                                                    |  |
|-----------|-------------------------------------------------|----------------------------------------------------------------------------------------------------|--|
| (1)       | Ambient light and color sensor                  | Adjusts the brightness of the display, depending on the ambient<br>light, and manages and controls the color temperature. Color<br>temperature enables you to measure and adjust the warmth or<br>coolness of the light source. |  |
| (2)       | Internal microphones (2) (select products only) | Record sound.                                                                                                    |  |
| (3)       | Camera lights (2) (select products only)        | On: One or more cameras are in use.                                                                                                    |  |
| (4)       | Cameras (2) (select products only)              | Allow you to video chat, record video, and record still images.<br>Some cameras also allow a facial recognition logon to Windows,<br>instead of a password logon.                                                               |  |
|           |                                                 | <b>NOTE:</b> Camera functions vary depending on the camera hardware and software installed on your product.                                                                                                    |  |
| (5)       | Camera privacy cover (select products only)     | By default, the camera lens is uncovered, but you can slide the<br>camera privacy cover to block the camera's view. To use the<br>camera, slide the camera privacy cover in the opposite direction<br>to reveal the lens.       |  |
|           |                                                 | <b>NOTE:</b> If you have both front-facing and rear-facing cameras, when one camera lens is revealed and ready to use, the other is concealed.                                                                                  |  |
| (6)       | WWAN antennas* (4) (select products only)       | Send and receive wireless signals to communicate with wireless wide area networks (WWANs).                                                                                                    |  |
| (7)       | WLAN antennas* (2) (select products only)       | Send and receive wireless signals to communicate with wireless local area networks (WLANs).                                                                                                    |  |

#### Table 2-3 Display components and their descriptions

\*The antennas are not visible from the outside of the computer. For optimal transmission, keep the areas immediately around the antennas free from obstructions.

For wireless regulatory notices, see the section of the *Regulatory, Safety, and Environmental Notices* that applies to your country or region.

To access this guide:

Select the Search icon in the taskbar, type HP Documentation in the search box, and then select HP Documentation.

# Keyboard area

Keyboards can vary by language.

NOTE: The keyboard, including the function keys and power key (select products only), is disabled in stand, tent, and tablet modes. To enable the keyboard, including the power key, change to the clamshell mode.

### Touchpad

The touchpad settings and components are described here.

### **Touchpad settings**

You learn how to adjust the touchpad settings and components here.

### Adjusting touchpad settings

Use these steps to adjust touchpad settings and gestures.

- 1. Select the Search icon in the taskbar, type touchpad settings in the search box, and then press enter.
- 2. Choose a setting.

### Turning on the touchpad

Follow these steps to turn on the touchpad.

- 1. Select the Search icon in the taskbar, type touchpad settings in the search box, and then press enter.
- 2. Using an external mouse, click the **Touchpad** button.

If you are not using an external mouse, press the Tab key repeatedly until the pointer rests on the **touchpad** button. Then press the spacebar to select the button.

### **Touchpad components**

Use the illustration and table to identify the touchpad components.

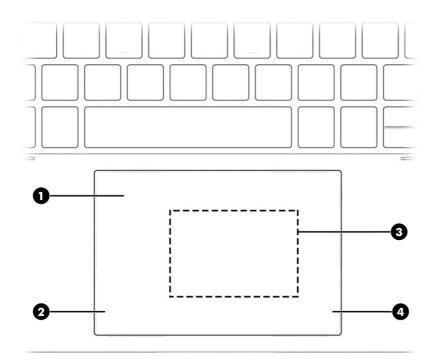

#### Table 2-4 Touchpad components and their descriptions

| Component |                                                                                 | Description                                                                            |
|-----------|---------------------------------------------------------------------------------|----------------------------------------------------------------------------------------|
| (1)       | Touchpad zone                                                                   | Reads your finger gestures to move the pointer or activate items on the screen.        |
| (2)       | Left touchpad button                                                            | Functions like the left button on an external mouse.                                   |
| (3)       | Near Field Communications (NFC) tapping area and antenna (select products only) | Allows you to wirelessly share information when you tap it with an NFC-enabled device. |
| (4)       | Right touchpad button                                                           | Functions like the right button on an external mouse.                                  |

### Lights

Use the illustration and table to identify the lights on the computer.

NOTE: Refer to the illustration that most closely matches your computer.

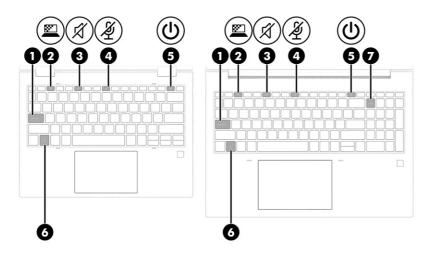

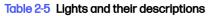

| Component |     |                                          | Description                                                                                                    |  |
|-----------|-----|------------------------------------------|----------------------------------------------------------------------------------------------------|--|
| (1)       |     | Caps lock light                          | On: Caps lock is on, which switches the key input to all capital letters.                                                                                                    |  |
| (2)       |     | Privacy key light (select products only) | On: Privacy screen is on, which helps prevent side-angle viewing.                                                                                                    |  |
| (3)       | -1  | Mute light                               | On: Computer sound is off.                                                                                                    |  |
|           | ĸ   |                                          | • Off: Computer sound is on.                                                                                                    |  |
| (4)       | .02 | Microphone mute light                    | • On: Microphone is off.                                                                                                    |  |
|           | Ľ   |                                          | • Off: Microphone is on.                                                                                                    |  |
| (5)       | z١  | Power light                              | • On: The computer is on.                                                                                                    |  |
|           | U   |                                          | <ul> <li>Blinking (select products only): The computer is in<br/>the Sleep state, a power-saving state. The computer<br/>shuts off power to the display and other unnecessary<br/>components.</li> </ul> |  |
|           |     |                                          | <ul> <li>Off: Depending on your computer model, the computer<br/>is off, in Hibernation, or in Sleep. Hibernation is the<br/>power-saving state that uses the least amount of power.</li> </ul>          |  |
| (6)       |     | Fn lock light                            | On: The fn key is locked.                                                                                                    |  |
| (7)       |     | Num lk light (select products only)      | On: Num Ik is on.                                                                                                    |  |

### Button and fingerprint reader

Fingerprint readers can be located on the touchpad, on a side panel of the computer, or on the top cover below the keyboard.

IMPORTANT: To verify that your computer supports fingerprint reader sign-in, select the Search icon in the taskbar, type Sign-in options in the search box, and then select the Sign-on options app. If Fingerprint recognition is not listed as an option, then your notebook does not include a fingerprint reader.

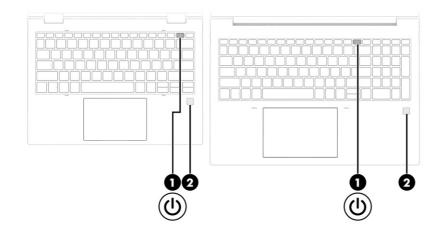

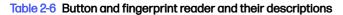

| Component |                                           | Description                                                                                                    |  |
|-----------|-------------------------------------------|----------------------------------------------------------------------------------------------------|--|
| (1)       | Power button                              | <ul> <li>When the computer is off, press the button briefly to turn<br/>on the computer.</li> </ul>                                                                        |  |
|           |                                           | • When the computer is on, press the button briefly to initiate Sleep.                                                                                                    |  |
|           |                                           | <ul> <li>When the computer is in the Sleep state, press the<br/>button briefly to exit Sleep (select products only).</li> </ul>                                            |  |
|           |                                           | • When the computer is in Hibernation, press the button<br>briefly to exit Hibernation.                                                                                    |  |
|           |                                           | <b>IMPORTANT:</b> Pressing and holding down the power button results in the loss of unsaved information.                                                                   |  |
|           |                                           | If the computer has stopped responding and shutdown procedures are ineffective, press and hold the power button for at least 4 seconds to turn off the computer.           |  |
|           |                                           | To learn more about your power settings, use the Power icon.                                                                                                    |  |
|           |                                           | • Right-click the <b>Power</b> icon <b>I</b> , and then select <b>Powe</b>                                                                                                 |  |
|           |                                           | and sleep settings.                                                                                                    |  |
| (2)       | Fingerprint reader (select products only) | Allows a fingerprint logon to Windows, instead of a password logon.                                                                                                    |  |
|           |                                           | <ul> <li>Touch your finger to the fingerprint reader.</li> </ul>                                                                                                    |  |
|           |                                           | IMPORTANT: To prevent fingerprint logon issues, make<br>sure when you register your fingerprint that all sides of<br>your finger are registered by the fingerprint reader. |  |

### **Special keys**

Use the illustration and table to identify the special keys.

NOTE: Refer to the illustration that most closely matches your computer.

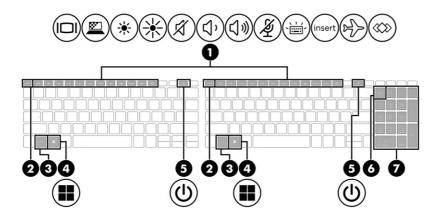

| Table 2-7 | Special keys and their descriptions |
|-----------|-------------------------------------|
|-----------|-------------------------------------|

| Component        | t                                 | Description                                                                                                    |
|------------------|-----------------------------------|----------------------------------------------------------------------------------------------------|
| (1)              | Action keys                       | Execute frequently used system functions.                                                                                                    |
| (2)              | esc key                           | Displays system information when pressed in combination with the fn key.                                                                                         |
| (3)              | fn key                            | Executes frequently used system functions when pressed in combination with another key. Such key combinations are called <i>hot keys</i> .                       |
| (4)              | Windows key                       | Opens the Start menu.                                                                                                    |
|                  |                                   | NOTE: Pressing the Windows key again closes the Start menu.                                                                                                    |
| <sup>(5)</sup> ( | Power button                      | • When the computer is off, press the button briefly to turn on the computer.                                                                                    |
|                  |                                   | • When the computer is on, press the button briefly to initiate Sleep.                                                                                           |
|                  |                                   | <ul> <li>When the computer is in the Sleep state, press the<br/>button briefly to exit Sleep (select products only).</li> </ul>                                  |
|                  |                                   | • When the computer is in Hibernation, press the button briefly to exit Hibernation.                                                                             |
|                  |                                   | <b>IMPORTANT:</b> Pressing and holding down the power button results in the loss of unsaved information.                                                         |
|                  |                                   | If the computer has stopped responding and shutdown procedures are ineffective, press and hold the power button for at least 4 seconds to turn off the computer. |
|                  |                                   | To learn more about your power settings, use the Power icon.                                                                                                    |
|                  |                                   | • Right-click the <b>Power</b> icon <b>I</b> , and then select <b>Power</b>                                                                                      |
|                  |                                   | and sleep settings.                                                                                                    |
| (6)              | num ik key (select products only) | Alternates between the navigational and numeric functions on the integrated numeric keypad.                                                                      |

| Component |                                                  | Description                                                                                                    |
|-----------|--------------------------------------------------|----------------------------------------------------------------------------------------------------|
| (7)       | Integrated numeric keypad (select products only) | A separate keypad to the right of the alphabet keyboard.<br>When you press num lk, you can use the integrated keypad<br>like an external numeric keypad. |
|           |                                                  | <b>NOTE:</b> If the keypad function is active when the computer is turned off, that function is reinstated when the computer is turned back on.          |

Table 2-7 Special keys and their descriptions (continued)

## **Bottom**

Use the illustration and table to identify the bottom components.

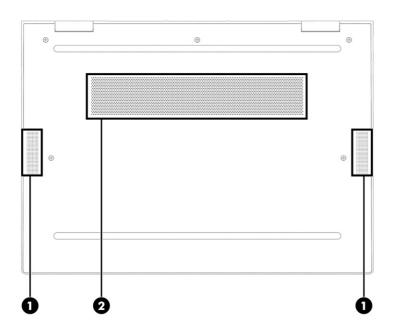

Table 2-8 Bottom components and their descriptions

| Component |              | Description                                                                                                    |
|-----------|--------------|----------------------------------------------------------------------------------------------------|
| (1)       | Speakers (2) | Produce sound.                                                                                                    |
| (2)       | Vent         | Enables airflow to cool internal components.                                                                                                    |
|           |              | <b>NOTE:</b> The computer fan starts up automatically to cool internal components and prevent overheating. It is normal for the internal fan to cycle on and off during routine operation. |

# Rear

Use the illustration and table to identify the rear component.

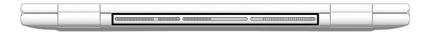

Table 2-9 Rear component and its descriptions

| Component                   | Description                                                                                                    |
|-----------------------------|----------------------------------------------------------------------------------------------------|
| Vent (select products only) | Enables airflow to cool internal components.                                                                                                    |
|                             | <b>NOTE:</b> The computer fan starts up automatically to cool internal components and prevent overheating. It is normal for the internal fan to cycle on and off during routine operation. |

### Labels

The labels affixed to the computer provide information you might need when you troubleshoot system problems or travel internationally with the computer. Labels might be in paper form or imprinted on the product.

IMPORTANT: Check the following locations for the labels described in this section: the bottom of the computer, inside the battery bay, under the service door, on the back of the display, or on the bottom of a tablet kickstand.

• Service label–Provides important information to identify your computer. When contacting support, you might be asked for the serial number, the product number, or the model number. Locate this information before you contact support.

Your service label will resemble one of the examples shown below. Refer to the illustration that most closely matches the service label on your computer.

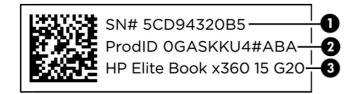

#### Table 2-10 Service label components

| Component |                 |  |  |  |
|-----------|-----------------|--|--|--|
| (1)       | Serial number   |  |  |  |
| (2)       | Product ID      |  |  |  |
| (3)       | HP product name |  |  |  |

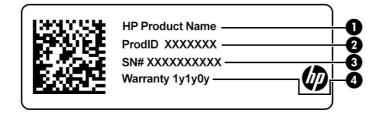

#### Table 2-11 Service label components

| Com | Component       |  |  |
|-----|-----------------|--|--|
| (1) | HP product name |  |  |
| (2) | Product ID      |  |  |
| (3) | Serial number   |  |  |
| (4) | Warranty period |  |  |

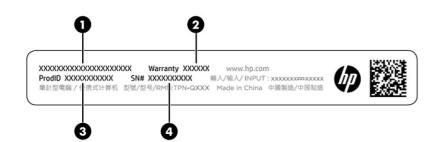

#### Table 2-12 Service label components

| Com | Component       |  |  |
|-----|-----------------|--|--|
| (1) | HP product name |  |  |
| (2) | Warranty period |  |  |
| (3) | Product ID      |  |  |
| (4) | Serial number   |  |  |
|     |                 |  |  |

- Regulatory labels-Provide regulatory information about the computer.
- Wireless certification labels—Provide information about optional wireless devices and the approval markings for the countries or regions in which the devices have been approved for use.

# Using a SIM card (select products only)

Use these instructions to insert a SIM card.

IMPORTANT: You can damage the SIM card if you insert the wrong size card or insert it or the SIM card tray in the wrong direction. The card might also become stuck in the slot. Do not use SIM card adapters. To prevent damage to the SIM card or connectors, use minimal force when inserting or removing a SIM card.

### Determining the correct SIM card size for your computer

Before purchasing a SIM card, follow these instructions to determine the correct SIM card size for your computer.

- 1. Go to <u>http://www.hp.com/support</u>, and then search for your computer by product name or number.
- 2. Select Product Information.
- 3. Refer to the listed options to determine which card to purchase.

### Inserting a nano SIM card

To insert a nano SIM card, follow these steps.

- 1. Turn off the computer by using the **Shut down** command.
- 2. Position the computer display-side up on a flat surface.
- 3. Press in gently on the SIM card access tray to disengage the SIM lock, and the tray pops out of the slot (1).
- 4. Remove the tray (2) from the computer and insert the card (3).
- 5. Replace the tray in the computer. Press in gently on the tray (4) until it is firmly seated.

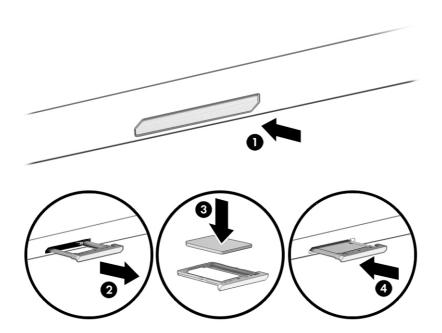

To remove the SIM card, press in gently on the SIM card access tray to disengage the SIM lock, and the tray pops out of the slot. Remove the SIM card. Replace the tray in the computer and press in gently on the tray until it is firmly seated.

# 3 Illustrated parts catalog

Use this chapter to determine the spare parts that are available for the computer.

## Computer major components

To identify the computer major components, use this illustration and table.

- NOTE: HP continually improves and changes product parts. For complete and current information about supported parts for your computer, go to <a href="http://partsurfer.hp.com">http://partsurfer.hp.com</a>, select your country or region, and then follow the on-screen instructions.
- NOTE: Details about your computer, including model, serial number, product key, and length of warranty, are on the service tag at the bottom of your computer.

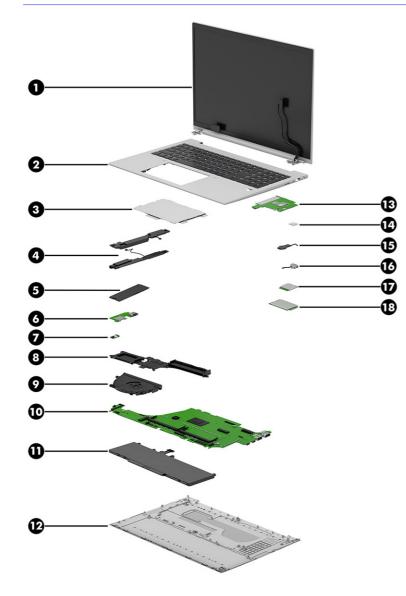

| ltem | Component                                                                                                    | Spare part number                |
|------|----------------------------------------------------------------------------------------------------|----------------------------------|
| (1)  | Display assembly<br>NOTE: Display spare parts are available as subcomponents, not as whole units. Display<br>subcomponent spare parts are available. For spare part information, see <u>Display assembly</u><br><u>subcomponents on page 21</u> . | not available as a<br>spare part |
| (2)  | Top cover/keyboard                                                                                                    |                                  |
|      | NOTE: For a detailed list of country codes, see <u>Top cover with keyboard on page 68</u> .                                                                                                    |                                  |
|      | Backlit in models with UMA graphics                                                                                                    | N08122-001                       |
|      | Backlit with privacy in models with UMA graphics                                                                                                    | N08123-001                       |
|      | Without backlight in models with UMA graphics                                                                                                    | N08124-001                       |
|      | Backlit in models with discrete graphics                                                                                                    | N16461-001                       |
|      | Backlit with privacy in models with discrete graphics                                                                                                    | N16462-001                       |
|      | Without backlight in models with discrete graphics                                                                                                    | N16463-001                       |
| (3)  | Touchpad                                                                                                    |                                  |
|      | Touchpad                                                                                                    | N08128-001                       |
|      | Touchpad with NFC antenna                                                                                                    | N15919-001                       |
| 4)   | Speaker kit                                                                                                    | N08127-001                       |
| 5)   | Solid-state drive                                                                                                    |                                  |
|      | 2 TB, PCIe-4 × 4, TLC                                                                                                    | M52027-002                       |
|      | 1 TB, PCIe-4 × 4, TLC                                                                                                    | M16560-002                       |
|      | 1 TB, PCIe-4 × 4, TLC, self-encrypted (SED), OPAL2, TLC                                                                                                    | N23415-002                       |
|      | 512 GB, PCIe, TLC                                                                                                    | M17436-002                       |
|      | 512 GB, PCIe-4 × 4                                                                                                    | N45476-002                       |
|      | 512 GB, PCIe-4 × 4, TLC, self-encrypted (SED), OPAL2, TLC                                                                                                    | M52031-002                       |
|      | 256 GB, PCle-4 × 4                                                                                                    | N45477-002                       |
|      | 256 GB, PCIe-4 × 4, TLC, self-encrypted (SED), OPAL2, TLC                                                                                                    | N35225-002                       |
| 6)   | USB board                                                                                                    |                                  |
|      | NOTE: The USB board cable is available in the Cable Kit as spare part number N08556-001.                                                                                                    |                                  |
|      | For use in models with UMA graphics memory                                                                                                    | N09042-001                       |
|      | For use in models with discrete graphics memory                                                                                                    | N09237-001                       |
| 7)   | NFC module                                                                                                    | M08706-001                       |
| 8)   | Heat sink (includes replacement thermal material)                                                                                                    |                                  |
|      | For use in models with UMA graphics memory                                                                                                    | N07348-001                       |
|      | For use in models with discrete graphics memory                                                                                                    | N07349-001                       |
| 9)   | Fan                                                                                                    |                                  |
|      | Fan assembly for use in models with discrete graphics                                                                                                    | N09232-001                       |

| Table 3-1 | Computer major component descriptions and part numbers |
|-----------|--------------------------------------------------------|
|-----------|--------------------------------------------------------|

| ltem | Component                                                                                                    | Spare part number |
|------|----------------------------------------------------------------------------------------------------|-------------------|
|      | Fan assembly for use in models with UMA graphics                                                               | N09036-001        |
| 0)   | System board (includes integrated processor)                                                                   |                   |
|      | NOTE: The system board repair support kit is available as spare part number N49516-888                         |                   |
|      | All system boards use the following part numbers:                                                              |                   |
|      | xxxxxx-001: Non-Windows operating systems                                                                      |                   |
|      | xxxxxx-601: Windows operating system                                                                           |                   |
|      | For use in models with UMA graphics memory:                                                                    |                   |
|      | Intel Core i7-1370P                                                                                            | N43988-xx1        |
|      | Intel Core i7-1370P, OSR                                                                                       | N43989-xx1        |
|      | Intel Core i7-1360P                                                                                            | N43987-xx1        |
|      | Intel Core i5-1350P                                                                                            | N43986-xx1        |
|      | Intel Core i5-1350P, OSR                                                                                       | N43985-xx1        |
|      | Intel Core i5-1340P                                                                                            | N43984-xx1        |
|      | For use in models with discrete graphics memory:                                                               |                   |
|      | Intel Core i7-1365U                                                                                            | N43981-xx1        |
|      | Intel Core i7-1365U, OSR                                                                                       | N43983-xx1        |
|      | Intel Core i7-1355U                                                                                            | N43982-xx1        |
|      | Intel Core i7-1345U                                                                                            | N43980-xx1        |
|      | Intel Core i7-1345U, OSR                                                                                       | N43979-xx1        |
|      | Intel Core i5-1335U                                                                                            | N43978-xx1        |
| 1)   | Battery                                                                                                    |                   |
|      | Battery, 3 cell, 51Whr, 4.68 Ah                                                                                | M73466-005        |
|      | Battery, 6 cell, 75 Whr, 3.525 Ah                                                                              | M73470-005        |
| 2)   | Bottom cover                                                                                                   |                   |
|      | Bottom cover for use in models with UMA graphics memory                                                        | N08131-001        |
|      | Bottom cover for use in models with discrete graphics memory                                                   | N08133-001        |
| 3)   | Card reader                                                                                                    | N02323-001        |
|      | <b>NOTE:</b> The card reader board cable is available in the Cable Kit as spare part number N08556-001.        |                   |
| 4)   | Fingerprint reader                                                                                             | N09257-001        |
|      | <b>NOTE:</b> The fingerprint reader board cable is available in the Cable Kit as spare part number N08556-001. |                   |
| 5)   | RTC battery                                                                                                    | N15765-001        |
| 6)   | Audio module (available in the Cable Kit)                                                                      | N08556-001        |
| 7)   | WLAN module                                                                                                    |                   |

### Table 3-1 Computer major component descriptions and part numbers (continued)

|      | ······································     |                   |
|------|--------------------------------------------|-------------------|
| ltem | Component                                  | Spare part number |
|      | Intel AX211 Wi-Fi® 6e + Bluetooth® 5.3     | M53366-001        |
|      | Intel AX211 Wi-Fi 6E + Bluetooth 5.3 vPro® | M53363-001        |
| (18) | WWAN module                                |                   |
|      | Intel 5000 5G WWAN module                  | N00181-002        |
|      | Intel XMM 7560 R+LTE                       | N00182-002        |
|      |                                            |                   |

#### Table 3-1 Computer major component descriptions and part numbers (continued)

# **Display assembly subcomponents**

To identify the display assembly subcomponents, use this illustration and table.

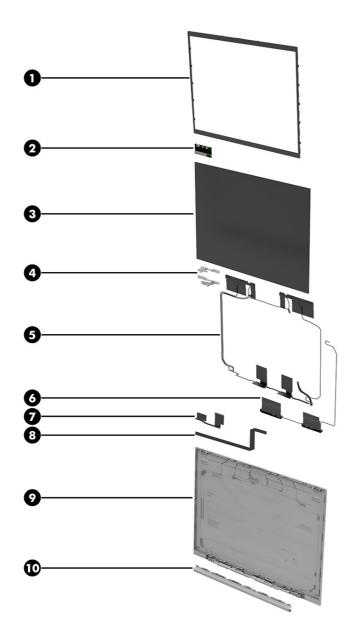

| ltem | Component                                                     | Spare part number                |
|------|---------------------------------------------------------------|----------------------------------|
| (1)  | Bezel                                                         |                                  |
|      | For use in models with an RGB camera and ambient light sensor | N08135-001                       |
|      | For use in models with an IR camera and ambient light sensor  | N08134-001                       |
|      | For us in models with a microphone                            | N08136-001                       |
|      | For use in models with an IR camera                           | N08549-001                       |
|      | For use in models with an RGB camera                          | N08550-001                       |
|      | For use in models with an OLED display                        | N49534-001                       |
| (2)  | Camera modules                                                |                                  |
|      | Camera module                                                 | N48854-001                       |
|      | Camera IR module                                              | N48855-001                       |
|      | Microphone module                                             | N49515-001                       |
| (3)  | Display panel                                                 |                                  |
|      | WUXGA, 1000 nits, privacy panel                               | N14763-001                       |
|      | WUXGA, 250 nits                                               | N14761-001                       |
|      | WUXGA, 250 nits Touch-on Panel (TOP)                          | N14762-001                       |
|      | WUXGA, 400 nits                                               | N44873-001                       |
|      | 2.8k, 400 nits                                                | N44874-001                       |
| (4)  | Hinge kit (includes left and right hinges and hinge cover)    | N49550-001                       |
| (5)  | WWAN antennas and cables                                      | not available as a<br>spare part |
| (6)  | WLAN antennas and cables                                      | not available as a<br>spare part |
| (7)  | Display cable                                                 | N49536-001                       |
| (8)  | Camera cable (included in the Display Cable Kit)              | N49536-001                       |
| (9)  | Display back cover                                            |                                  |
| •    | Models without WWAN, 400 nit panel                            | N49542-001                       |
|      | Models with WWAN, 400 nit panel                               | N49543-001                       |
|      | Models without WWAN, 250 nit panel                            | N49544-001                       |
|      | Models with WWAN, 250 nit panel                               | N49545-001                       |
|      | Models without WWAN, 1000 nit privacy panel                   | N49546-001                       |
|      | Models with WWAN, 1000 nit privacy panel                      | N49547-001                       |
|      | Models without WWAN, OLED panel                               | N49548-001                       |
|      | Models with WWAN, OLED panel                                  | N49549-001                       |
| (10) | Hinge cover (included in the Hinge Kit)                       | N49550-001                       |
| *    | OLED panel middle frame                                       | N49540-001                       |

| Table 3-2 Di | isplay component descriptions and part numbers |
|--------------|------------------------------------------------|
|--------------|------------------------------------------------|

| Table 3-2 | Display component descriptions and part numbers | (continued) |
|-----------|-------------------------------------------------|-------------|
|-----------|-------------------------------------------------|-------------|

| ltem      | Component                                                                               | Spare part number |
|-----------|-----------------------------------------------------------------------------------------|-------------------|
| *         | ACS board                                                                               | N49512-001        |
| *         | Hub board, RGB models                                                                   | N49513-001        |
| *         | Hub board, IR models                                                                    | N49514-001        |
| *         | OLED board                                                                              | N49538-001        |
|           | Display Cable Kit (includes display cables)                                             | N49536-001        |
|           | Panel Cable Kit (includes cables for ALS, microphone, RGB webcam, IR webcam, hub board) | N49535-001        |
| * not ill | ustrated                                                                                |                   |

### **Bracket kit**

To identify the bracket kit components, use this illustration and table.

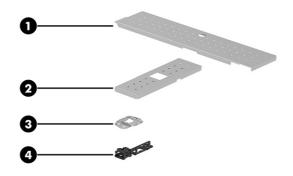

#### Table 3-3 Bracket kit descriptions and part numbers

| ltem | Component                  | Spare part number |
|------|----------------------------|-------------------|
|      | Bracket kit, includes:     | N08129-001        |
| (1)  | Memory cover               |                   |
| (2)  | Solid-state drive cover    |                   |
| (3)  | Fingerprint reader bracket |                   |
| (4)  | USB bracket                |                   |
|      | SIM tray (not illustrated) |                   |

## **Miscellaneous parts**

To identify the miscellaneous parts, use this table.

### Table 3-4 Miscellaneous part descriptions and part numbers

|            | - | - | - |  |                   |
|------------|---|---|---|--|-------------------|
| Component  |   |   |   |  | Spare part number |
| AC adapter |   |   |   |  |                   |

### Table 3-4 Miscellaneous part descriptions and part numbers (continued)

| Component                                                                                                    | Spare part number |
|----------------------------------------------------------------------------------------------------|-------------------|
| 280 W AC adapter (PFC, slim, 3P 7.4 mm)                                                                                                    | M52952-001        |
| 120 W HP Smart Adapter (PFC, slim, 7.4 mm)                                                                                                    | L89695-001        |
| 120 W HP Smart Adapter (PFC, RC, 4.5 mm)                                                                                                    | M95377-001        |
| 110 W AC adapter (USB Type-C, PFC)                                                                                                    | M52950-001        |
| 65 W AC adapter (USB Type-C, nPFC, 1.8 m (6.0 ft)                                                                                               | L67440-001        |
| 65 W AC adapter (USB Type-C, nPFC, slim, 1.8 m (6.0 ft)                                                                                         | M54350-001        |
| 65 W AC adapter (USB Type-C)                                                                                                    | N05175-001        |
| 65 W AC adapter (USB Type-C), RC                                                                                                    | L32392-001        |
| 65 W AC adapter (USB Type-C), Malaysia                                                                                                    | N32930-001        |
| Adapter                                                                                                    |                   |
| HP HDMI-to-VGA adapter                                                                                                    | 701943-001        |
| HP USB Type-C-to-DisplayPort adapter                                                                                                    | 831753-001        |
| HP USB Type-C-to-RJ-45 adapter                                                                                                    | M95985-001        |
| HP USB Type-C-to-USB 3.0 adapter                                                                                                    | 814618-001        |
| HP USB Type-C-to-HDMI 2.0 adapter                                                                                                    | 935325-001        |
| HP USB Type-C-to-VGA adapter                                                                                                    | 831751-001        |
| USB Type-C-to-USB Type-A adapter connector                                                                                                    | L65254-001        |
| HP Sure Key Cable Lock                                                                                                    | L65088-001        |
| HP Nano Lock                                                                                                    | 918431-001        |
| HP 128 Laser Wired Mouse                                                                                                    | M27885-001        |
| Bracket Kit (includes connector board I/O bracket, fingerprint reader bracket, memory module shield, SIM bracket, and solid-state drive shield) | N53566-001        |
| Screw Kit                                                                                                    | N49541-001        |
| Cable                                                                                                    |                   |
| USB Type-C male-to-USB Type-C male cable (1.0 m [3.0 ft])                                                                                       | L65253-001        |
| HP Thunderbolt 4 120 W cable (0.8m [2.7 ft])                                                                                                    | M88058-001        |
| HP Thunderbolt 4 280 W cable (0.8m [2.7 ft])                                                                                                    | M88059-001        |
| Dock                                                                                                    |                   |
| HP Thunderbolt 280 W G4 dock with combination cable                                                                                             | M97106-001        |
| HP Thunderbolt 120 W G4 with cable                                                                                                    | M97105-001        |
| HP 120 W Thunderbolt dock with cable                                                                                                    | L15809-001        |
| HP USB Type-A/C universal dock with cable                                                                                                    | L64087-001        |
| HP USB Type-C dock with cable                                                                                                    | L64086-001        |
| HP Elite USB-C Multi Port Hub                                                                                                    | L39572-001        |
| Bottom case, USB-C/A Universal Dock                                                                                                    | L64088-001        |

### Table 3-4 Miscellaneous part descriptions and part numbers (continued)

| Component                                                                                                    | Spare part number |
|----------------------------------------------------------------------------------------------------|-------------------|
| Bottom case, USB-C Dock                                                                                                    | L65256-001        |
| Screw Kit for USB-C/A Universal Dock                                                                                                    | L64089-001        |
| HP USB External DV D+-RW Drive                                                                                                    | 747080-001        |
| HP USB Type-C-to-USB Type-A hub                                                                                                    | 916838-001        |
| HP USB slim smart card keyboard                                                                                                    | 911725-001        |
| HP USB keyboard for use in the United States                                                                                              | L95712-001        |
| Mouse                                                                                                    |                   |
| HP Bluetooth travel mouse                                                                                                    | L62043-001        |
| HP USB mouse                                                                                                    | L95713-001        |
| Plastics Kit (includes card reader space holder, fingerprint reader space holder, left and right I/O space holders, and SIM space holder) | N08559-001        |
| IP Business 14.1 laptop bag                                                                                                    | M55007-001        |
| HP Business 15.6 laptop bag                                                                                                    | M55006-001        |
| IP Business 17.3 laptop bag                                                                                                    | M55004-001        |
| Power cord, duck head                                                                                                    |                   |
| For use in Japan                                                                                                    | L33157-001        |
| Power cord (C13, 1.0 m [3.3 ft], premium with tag)                                                                                        |                   |
| For use in Argentina                                                                                                    | L32029-001        |
| or use in Brazil                                                                                                    | L32030-001        |
| or use in Italy                                                                                                    | L32031-001        |
| ower cord (C13, 1.0 m [3.3 ft], LW, premium with tag)                                                                                     |                   |
| or use in Australia                                                                                                    | N24670-001        |
| or use in Denmark                                                                                                    | N24672-001        |
| or use in Denmark, HF                                                                                                    | N17810-001        |
| or use in Europe                                                                                                    | N24669-001        |
| or use in Europe; HF                                                                                                    | N17812-001        |
| or use in India                                                                                                    | N24679-001        |
| or use in Israel                                                                                                    | N24678-001        |
| or use in Japan                                                                                                    | N24680-001        |
| or use in North America                                                                                                    | N24671-001        |
| or use in the People's Republic of China                                                                                                  | N24676-001        |
| or use in South Africa                                                                                                    | N24674-001        |
| For use in South Korea                                                                                                    | N24675-001        |
| For use in Switzerland                                                                                                    | N24673-001        |
| For use in Switzerland, HF                                                                                                    | N17811-001        |

### Table 3-4 Miscellaneous part descriptions and part numbers (continued)

| Component                                                  | Spare part number |
|------------------------------------------------------------|-------------------|
| For use in Taiwan                                          | N24677-001        |
| For use in the United Kingdom                              | N24668-001        |
| Power cord (C5, 1.0 m [3.3 ft], conventional with sticker) |                   |
| For use in Argentina                                       | L19357-001        |
| For use in Australia                                       | L19358-001        |
| For use in Brazil                                          | L19359-001        |
| For use in Denmark                                         | L19360-001        |
| For use in Denmark, HF                                     | M79264-001        |
| For use in Europe                                          | L19361-001        |
| For use in Europe; HF                                      | M79266-001        |
| or use in India                                            | L19363-001        |
| For use in Israel                                          | L19362-001        |
| or use in Italy                                            | L19364-001        |
| or use in Japan                                            | L19365-001        |
| or use in North America                                    | L19367-001        |
| or use in the People's Republic of China                   | L19368-001        |
| For use in South Africa                                    | L19369-001        |
| For use in South Korea                                     | L19366-001        |
| or use in Switzerland                                      | L19370-001        |
| or use in Switzerland, HF                                  | M79265-001        |
| or use in Taiwan                                           | L19372-001        |
| or use in Thailand                                         | L19371-001        |
| or use in Thailand (bundle)                                | M85418-001        |
| For use in the United Kingdom                              | L19373-001        |
| Power cord (C5, 1.0 m [3.3 ft], conventional, TAG)         |                   |
| or use in Argentina                                        | L31379-001        |
| For use in Australia                                       | L31380-001        |
| or use in Brazil                                           | L31381-001        |
| or use in Denmark                                          | L31382-001        |
| or use in Europe                                           | L31383-001        |
| For use in India                                           | L31385-001        |
| For use in Israel                                          | L31384-001        |
| For use in Italy                                           | L31386-001        |
| For use in Japan                                           | L31387-001        |

#### Table 3-4 Miscellaneous part descriptions and part numbers (continued)

| Component                                                        | Spare part number |
|------------------------------------------------------------------|-------------------|
| For use in North America                                         | L31389-001        |
| For use in the People's Republic of China                        | L31390-001        |
| For use in South Africa                                          | L31391-001        |
| For use in South Korea                                           | L31388-001        |
| For use in Switzerland                                           | L31392-001        |
| For use in Taiwan                                                | L31394-001        |
| For use in Thailand                                              | L31393-001        |
| For use in the United Kingdom                                    | L31395-001        |
| Power cord (C5, 1.0 m [3.3 ft], premium with sticker, duck head) |                   |
| For use in Argentina                                             | L36815-001        |
| For use in Australia                                             | L36816-001        |
| For use in Brazil                                                | L44789-001        |
| For use in Denmark                                               | L36817-001        |
| For use in Europe                                                | L36818-001        |
| For use in India                                                 | L36820-001        |
| or use in Israel                                                 | L36819-001        |
| or use in Italy                                                  | L44788-001        |
| or use in North America                                          | L36822-001        |
| or use in North America (C5NS)                                   | L50818-002        |
| or use in the People's Republic of China                         | L36823-001        |
| or use in South Africa                                           | L36824-001        |
| or use in South Korea (C5NS)                                     | L50818-001        |
| or use in Switzerland                                            | L36825-001        |
| For use in Taiwan                                                | L36827-001        |
| For use in Thailand                                              | L36826-001        |
| or use in the United Kingdom                                     | L36828-001        |
| ower cord (C5, 1.8 m [6.0 ft], conventional with sticker)        |                   |
| or use in Argentina                                              | L19357-002        |
| or use in Australia                                              | L19358-002        |
| or use in Brazil                                                 | L19359-002        |
| For use in Brazil                                                | L19341-002        |
| For use in Denmark                                               | L19360-002        |
| For use in Europe                                                | L19361-002        |
| or use in India                                                  | L19363-002        |

#### Table 3-4 Miscellaneous part descriptions and part numbers (continued)

| Component                                     | Spare part number |
|-----------------------------------------------|-------------------|
| For use in Israel                             | L19362-002        |
| For use in Italy                              | L19364-002        |
| For use in Japan                              | L19365-002        |
| For use in North America                      | L19367-002        |
| For use in the People's Republic of China     | L19368-002        |
| For use in South Africa                       | L19369-002        |
| For use in South Korea                        | L19366-002        |
| For use in Switzerland                        | L19370-002        |
| For use in Taiwan                             | L19372-002        |
| For use in Thailand                           | L19371-002        |
| For use in the United Kingdom                 | L19373-002        |
| Power cord (C5, 1.0 m [3.3 ft], premium, TAG) |                   |
| For use in Australia                          | L30769-001        |
| For use in Brazil                             | L30770-001        |
| For use in Denmark                            | L30771-001        |
| For use in Europe                             | L30772-001        |
| For use in Israel                             | L30773-001        |
| For use in Italy                              | L30774-001        |
| For use in Japan                              | L30775-001        |
| For use in South Africa                       | L30777-001        |
| For use in South Korea                        | L30776-001        |
| For use in Switzerland                        | L30778-001        |
| For use in Taiwan                             | L30780-001        |
| For use in Thailand                           | L30779-001        |
| For use in the United Kingdom                 | L30781-001        |

# 4 Removal and replacement procedures preliminary requirements

Use this information to properly prepare to disassemble and reassemble the computer.

# **Tools required**

You need the following tools to complete the removal and replacement procedures:

- Tweezers
- Nonconductive, nonmarking pry tool
- Magnetic Phillips P1 screwdriver

## Service considerations

The following sections include some of the considerations that you must keep in mind during disassembly and assembly procedures.

NOTE: As you remove each subassembly from the computer, place the subassembly (and all accompanying screws) away from the work area to prevent damage.

## **Plastic parts**

Using excessive force during disassembly and reassembly can damage plastic parts.

#### **Cables and connectors**

Handle cables with extreme care to avoid damage.

**IMPORTANT:** When servicing the computer, be sure that cables are placed in their proper locations during the reassembly process. Improper cable placement can damage the computer.

Apply only the tension required to unseat or seat the cables during removal and insertion. Handle cables by the connector whenever possible. In all cases, avoid bending, twisting, or tearing cables. Be sure that cables are routed so that they cannot be caught or snagged as you remove or replace parts. Handle flex cables with extreme care; these cables tear easily.

#### **Drive handling**

Note the following guidelines when handling drives.

- IMPORTANT: Drives are fragile components. Handle them with care. To prevent damage to the computer, damage to a drive, or loss of information, observe these precautions:
  - Before removing or inserting a hard drive, shut down the computer. If you are unsure whether
    the computer is off or in Hibernation, turn the computer on, and then shut it down through the
    operating system.

- Before handling a drive, be sure that you are discharged of static electricity. While handling a drive, avoid touching the connector.
- Before removing an optical drive, be sure that a disc is not in the drive, and be sure that the optical drive tray is closed.
- Handle drives on surfaces covered with at least 2.54 cm (1 inch) of shock-proof foam.
- Avoid dropping drives from any height onto any surface.
- After removing a hard drive or an optical drive, place it in a static-proof bag.
- Avoid exposing an internal hard drive to products that have magnetic fields, such as monitors or speakers.
- Avoid exposing a drive to temperature extremes or liquids.
- If a drive must be mailed, place the drive in a bubble pack mailer or other suitable form of protective packaging, and label the package "FRAGILE."

# **Electrostatic discharge information**

A sudden discharge of static electricity from your finger or other conductor can destroy static-sensitive devices or microcircuitry. Often the spark is neither felt nor heard, but damage occurs. An electronic device exposed to electrostatic discharge (ESD) might not appear to be affected at all and can work perfectly throughout a normal cycle. The device might function normally for a while, but it has been degraded in the internal layers, reducing its life expectancy.

Networks built into many integrated circuits provide some protection, but in many cases, the discharge contains enough power to alter device parameters or melt silicon junctions.

- **IMPORTANT:** To prevent damage to the device when you remove or install internal components, observe these precautions:
  - Keep components in their electrostatic-safe containers until you are ready to install them.
  - Before touching an electronic component, discharge static electricity by using the guidelines described in <u>Personal grounding methods and equipment on page 31</u>.
  - Avoid touching pins, leads, and circuitry. Handle electronic components as little as possible.
  - If you remove a component, place it in an electrostatic-safe container.

#### **Generating static electricity**

Follow these static electricity guidelines:

- Different activities generate different amounts of static electricity.
- Static electricity increases as humidity decreases.

#### Table 4-1 Static electricity occurrence based on activity and humidity

| Relative humidity                                                                                   |         | tive humidity | /        |  |
|----------------------------------------------------------------------------------------------------|---------|---------------|----------|--|
| Event                                                                                               | 55%     | 40%           | 10%      |  |
| Walking across carpet                                                                               | 7,500 V | 15,000 V      | 35,000 V |  |
| Walking across vinyl floor                                                                          | 3,000 V | 5,000 V       | 12,000 V |  |
| Motions of bench worker                                                                             | 400 V   | 800 V         | 6,000 V  |  |
| Removing dual in-line packages (DIPs) from plastic tube                                             | 400 V   | 700 V         | 2,000 V  |  |
| Removing DIPs from vinyl tray                                                                       | 2,000 V | 4,000 V       | 11,500 V |  |
| Removing DIPs from polystyrene foam                                                                 | 3,500 V | 5,000 V       | 14,500 V |  |
| Removing bubble pack from PCB (printed circuit board)                                               | 7,000 V | 20,000 V      | 26,500 V |  |
| Packing PCBs in foam-lined box                                                                      | 5,000 V | 11,000 V      | 21,000 V |  |
| Multiple electric components can be packaged together in plastic tubes, trays, or polystyrene foam. |         |               |          |  |

NOTE: As little as 700 V of static electricity can degrade a product.

## Preventing electrostatic damage to equipment

Many electronic components are sensitive to ESD. Circuitry design and structure determine the degree of sensitivity.

The following packaging and grounding precautions are necessary to prevent static electricity damage to electronic components:

- To avoid hand contact, transport products in static-safe containers such as tubes, bags, or boxes.
- Protect all electrostatic parts and assemblies with conductive or approved containers or packaging.
- Keep electrostatic-sensitive parts in their containers until they arrive at static-free stations.
- Place items on a grounded surface before removing them from their container.
- Always be properly grounded when touching a sensitive component or assembly.
- Avoid contact with pins, leads, or circuitry.
- Place reusable electrostatic-sensitive parts from assemblies in protective packaging or conductive foam.

#### Personal grounding methods and equipment

Using certain equipment can prevent static electricity damage to electronic components.

- Wrist straps are flexible straps with a maximum of  $1 M\Omega \pm 10\%$  resistance in the ground cords. To provide proper ground, a strap must be worn snug against bare skin. The ground cord must be connected and fit snugly into the banana plug connector on the grounding mat or workstation.
- You can use **heel straps, toe straps, and boot straps** at standing workstations. These straps are compatible with most types of shoes or boots. On conductive floors or dissipative floor mats, use them on both feet with a maximum of  $1 M\Omega \pm 10\%$  resistance between the operator and ground.

#### Table 4-2 Static shielding protection levels

| Static shielding protection levels |         |
|------------------------------------|---------|
| Method                             | Voltage |
| Antistatic plastic                 | 1,500   |
| Carbon-loaded plastic              | 7,500   |
| Metallized laminate                | 15,000  |

#### Grounding the work area

To prevent static damage at the work area, follow these precautions:

- Cover the work surface with approved static-dissipative material.
- Use a wrist strap connected to a properly grounded work surface and use properly grounded tools and equipment.
- Use static-dissipative mats, foot straps, or air ionizers to give added protection.
- Handle electrostatic sensitive components, parts, and assemblies by the case or PCB laminate. Handle them only at static-free work areas.
- Turn off power and input signals before inserting and removing connectors or test equipment.
- Use fixtures made of static-safe materials when fixtures must directly contact dissipative surfaces.
- Keep the work area free of nonconductive materials, such as ordinary plastic assembly aids and polystyrene foam.
- Use conductive field service tools, such as cutters, screwdrivers, and vacuums.
- Avoid contact with pins, leads, or circuitry.

#### **Recommended materials and equipment**

HP recommends certain materials and equipment to prevent static electricity:

- Antistatic tape
- Antistatic smocks, aprons, or sleeve protectors
- Conductive bins and other assembly or soldering aids
- Conductive foam
- Conductive tabletop workstations with ground cord of 1 M $\Omega$  ±10% resistance
- Static-dissipative table or floor mats with hard tie to ground
- Field service kits
- Static awareness labels
- Wrist straps and footwear straps providing 1 MΩ ±10% resistance
- Material handling packages

- Conductive plastic bags
- Conductive plastic tubes
- Conductive tote boxes
- Opaque shielding bags
- Transparent metallized shielding bags
- Transparent shielding tubes

# **Cleaning your computer**

Cleaning your computer regularly removes dirt and debris so that your device continues to operate at its best. Use the following information to safely clean the external surfaces of your computer.

## Enabling HP Easy Clean (select products only)

HP Easy Clean helps you to avoid accidental input while you clean the computer surfaces. This software disables devices such as the keyboard, touch screen, and touchpad for a preset amount of time so that you can clean all computer surfaces.

- 1. Start HP Easy Clean in one of the following ways:
  - Select the Start menu, and then select HP Easy Clean.

- or -

• Select the HP Easy Clean icon in the taskbar.

- or -

- Select Start, and then select the HP Easy Clean tile.
- 2. Now that your device is disabled for a short period, see <u>Removing dirt and debris from your</u> <u>computer on page 33</u> for the recommended steps to clean the high-touch, external surfaces on your computer. After you remove the dirt and debris, you can also clean the surfaces with a disinfectant. See <u>Cleaning your computer with a disinfectant on page 34</u> for guidelines to help prevent the spread of harmful bacteria and viruses.

## Removing dirt and debris from your computer

Here are the recommended steps to clean dirt and debris from your computer.

For computers with wood veneer, see Caring for wood veneer (select products only) on page 35.

- 1. Wear disposable gloves made of latex (or nitrile gloves, if you are latex-sensitive) when cleaning the surfaces.
- 2. Turn off your device and unplug the power cord and other connected external devices. Remove any installed batteries from items such as wireless keyboards.
- ▲ CAUTION: To prevent electric shock or damage to components, never clean a product while it is turned on or plugged in.

- 3. Moisten a microfiber cloth with water. The cloth should be moist, but not dripping wet.
- MPORTANT: To avoid damaging the surface, avoid abrasive cloths, towels, and paper towels.
- 4. Wipe the exterior of the product gently with the moistened cloth.
- MPORTANT: Keep liquids away from the product. Avoid getting moisture in any openings. If liquid makes its way inside your HP product, it can cause damage to the product. Do not spray liquids directly on the product. Do not use aerosol sprays, solvents, abrasives, or cleaners containing hydrogen peroxide or bleach that might damage the finish.
- 5. Start with the display (if applicable). Wipe carefully in one direction, and move from the top of the display to the bottom. Finish with any flexible cables, like power cord, keyboard cable, and USB cables.
- 6. Be sure that surfaces have completely air-dried before turning the device on after cleaning.
- 7. Discard the gloves after each cleaning. Clean your hands immediately after you remove the gloves.

See <u>Cleaning your computer with a disinfectant on page 34</u> for recommended steps to clean the high-touch, external surfaces on your computer to help prevent the spread of harmful bacteria and viruses.

#### Cleaning your computer with a disinfectant

The World Health Organization (WHO) recommends cleaning surfaces, followed by disinfection, as a best practice for preventing the spread of viral respiratory illnesses and harmful bacteria.

After cleaning the external surfaces of your computer using the steps in <u>Removing dirt and debris from</u> <u>your computer on page 33</u>, <u>Caring for wood veneer (select products only) on page 35</u>, or both, you might also choose to clean the surfaces with a disinfectant. A disinfectant that is within HP's cleaning guidelines is an alcohol solution consisting of 70% isopropyl alcohol and 30% water. This solution is also known as rubbing alcohol and is sold in most stores.

Follow these steps when disinfecting high-touch, external surfaces on your computer:

- 1. Wear disposable gloves made of latex (or nitrile gloves, if you are latex-sensitive) when cleaning the surfaces.
- 2. Turn off your device and unplug the power cord and other connected external devices. Remove any installed batteries from items such as wireless keyboards.
- ▲ CAUTION: To prevent electric shock or damage to components, never clean a product while it is turned on or plugged in.
- 3. Moisten a microfiber cloth with a mixture of 70% isopropyl alcohol and 30% water. The cloth should be moist, but not dripping wet.
- ▲ CAUTION: Do not use any of the following chemicals or any solutions that contain them, including spray-based surface cleaners: bleach, peroxides (including hydrogen peroxide), acetone, ammonia, ethyl alcohol, methylene chloride, or any petroleum-based materials, such as gasoline, paint thinner, benzene, or toluene.
- MPORTANT: To avoid damaging the surface, avoid abrasive cloths, towels, and paper towels.

- 4. Wipe the exterior of the product gently with the moistened cloth.
- MPORTANT: Keep liquids away from the product. Avoid getting moisture in any openings. If liquid makes its way inside your HP product, it can cause damage to the product. Do not spray liquids directly on the product. Do not use aerosol sprays, solvents, abrasives, or cleaners containing hydrogen peroxide or bleach that might damage the finish.
- 5. Start with the display (if applicable). Wipe carefully in one direction, and move from the top of the display to the bottom. Finish with any flexible cables, like power cord, keyboard cable, and USB cables.
- 6. Be sure that surfaces have completely air-dried before turning the device on after cleaning.
- 7. Discard the gloves after each cleaning. Clean your hands immediately after you remove the gloves.

## Caring for wood veneer (select products only)

Your product might feature high-quality wood veneer. As with all natural wood products, proper care is important for best results over the life of the product. Because of the nature of natural wood, you might see unique variations in the grain pattern or subtle variations in color, which are normal.

- Clean the wood with a dry, static-free microfiber cloth or chamois.
- Avoid cleaning products containing substances such as ammonia, methylene chloride, acetone, turpentine, or other petroleum-based solvents.
- Do not expose the wood to sun or moisture for long periods of time.
- If the wood becomes wet, dry it by dabbing with an absorbent, lint-free cloth.
- Avoid contact with any substance that might dye or discolor the wood.
- Avoid contact with sharp objects or rough surfaces that might scratch the wood.

See <u>Removing dirt and debris from your computer on page 33</u> for the recommended steps to clean the high-touch, external surfaces on your computer. After you remove the dirt and debris, you can also clean the surfaces with a disinfectant. See <u>Cleaning your computer with a disinfectant on page 34</u> for sanitizing guidelines to help prevent the spread of harmful bacteria and viruses.

# Packaging and transporting guidelines

Follow these grounding guidelines when packaging and transporting equipment:

- To avoid hand contact, transport products in static-safe tubes, bags, or boxes.
- Protect ESD-sensitive parts and assemblies with conductive or approved containers or packaging.
- Keep ESD-sensitive parts in their containers until the parts arrive at static-free workstations.
- Place items on a grounded surface before removing items from their containers.
- Always be properly grounded when touching a component or assembly.
- Store reusable ESD-sensitive parts from assemblies in protective packaging or nonconductive foam.

• Use transporters and conveyors made of antistatic belts and roller bushings. Be sure that mechanized equipment used for moving materials is wired to ground and that proper materials are selected to avoid static charging. When grounding is not possible, use an ionizer to dissipate electric charges.

# Accessing support information

#### To find the HP support that you need, use this information.

| Table 4-3 | Support information locations |
|-----------|-------------------------------|
|-----------|-------------------------------|

| Service consideration                        | Path to access information                                                                                                    |  |  |
|----------------------------------------------|----------------------------------------------------------------------------------------------------|--|--|
| Records of reported failure incidents stored | Windows <sup>®</sup> :                                                                                                    |  |  |
| on the computer                              | Preoperating system failures are logged in the BIOS Event Log. To view the BIOS Event Log:                                                                                              |  |  |
|                                              | 1. Press the power button.                                                                                                    |  |  |
|                                              | 2. Immediately and repeatedly press esc when the power button light turns white.                                                                                                    |  |  |
|                                              | <b>NOTE:</b> If you do not press esc at the appropriate time, you must restart th computer and again repeatedly press esc when the power button light turr white to access the utility. |  |  |
|                                              | 3. Press f10 to enter the BIOS setup.                                                                                                    |  |  |
|                                              | 4. (On commercial products) Under the <b>Main</b> tab, select <b>BIOS event log</b> , and then select <b>View BIOS Event Log</b> .                                                      |  |  |
|                                              | - or -                                                                                                    |  |  |
|                                              | (On consumer products) Under the <b>Main</b> tab, select <b>System Log</b> .                                                                                                    |  |  |
|                                              | Post-operating system failures are logged in the Event Viewer.                                                                                                    |  |  |
|                                              | 1. Turn on the computer and allow the operating system to open.                                                                                                    |  |  |
|                                              | 2. Select the search icon pin the taskbar.                                                                                                    |  |  |
|                                              | 3. Type Event Viewer, and then press enter.                                                                                                    |  |  |
|                                              | 4. Select the log from the left panel. Details display in the right panel.                                                                                                    |  |  |
|                                              | Chrome™:                                                                                                    |  |  |
|                                              | 1. Go to <u>support.google.com/chrome</u> .                                                                                                    |  |  |
|                                              | 2. Search collect Chrome device logs.                                                                                                    |  |  |
| Technical bulletins                          | To locate technical bulletins:                                                                                                    |  |  |
|                                              | 1. Go to <u>www.hp.com</u> .                                                                                                    |  |  |
|                                              | 2. Place the cursor over <b>Problem solving</b> to display more options.                                                                                                    |  |  |
|                                              | 3. Select Support & Troubleshooting.                                                                                                    |  |  |
|                                              | 4. Type the serial number, product number, or product name to go to the product support page.                                                                                           |  |  |
|                                              | 5. Select <b>Advisories</b> to view technical bulletins.                                                                                                    |  |  |

#### Table 4-3 Support information locations (continued)

| Service consideration                                                       | Path to access information                                                                    |  |
|-----------------------------------------------------------------------------|-----------------------------------------------------------------------------------------------|--|
| Repair professionals                                                        | To locate repair professionals:                                                               |  |
|                                                                             | 1. Go to <u>www.hp.com</u> .                                                                  |  |
|                                                                             | 2. Place the cursor over <b>Support resources</b> to display more options.                    |  |
|                                                                             | 3. Select Authorized service providers.                                                       |  |
| Component and diagnosis information, failure detection, and required action | To locate diagnosis information and actions:                                                  |  |
| Tailare detection, and required action                                      | 1. Go to http://www.hp.com/go/techcenter/pcdiags.                                             |  |
|                                                                             | 2. Select Get Support.                                                                        |  |
|                                                                             | 3. Near the bottom of the window, select <b>Notebook PCs</b> , and then select your location. |  |

# 5 Removal and replacement procedures for authorized service provider parts

This chapter provides removal and replacement procedures for authorized service provider parts.

- IMPORTANT: Only an authorized service provider should access the components described in this chapter. Accessing these parts can damage the computer or void the warranty.
- NOTE: Details about your computer, including model, serial number, product key, and length of warranty, are on the service tag at the bottom of your computer.

## Component replacement procedures

To remove and replace computer components, use the procedures described in this section.

NOTE: HP continually improves and changes product parts. For complete and current information about supported parts for your computer, go to <a href="http://partsurfer.hp.com">http://partsurfer.hp.com</a>, select your country or region, and then follow the on-screen instructions.

Make special note of each screw size and location during removal and replacement.

#### Preparation for disassembly

To remove and replace computer components, use these procedures:

For initial safety procedures, see <u>Removal and replacement procedures preliminary requirements on</u> page 29.

- 1. Turn off the computer. If you are unsure whether the computer is off or in Hibernation, turn the computer on, and then shut it down through the operating system.
- 2. Disconnect the power from the computer by unplugging the power cord from the computer.
- 3. Disconnect all external devices from the computer.

#### **Bottom cover**

To remove the bottom cover, use this procedure and illustration.

Table 5-1 Bottom cover description and part number

| Description                                     | Spare part number |
|-------------------------------------------------|-------------------|
| For use in models with UMA graphics memory      | N08131-001        |
| For use in models with discrete graphics memory | N08133-001        |

Before removing the bottom cover, prepare the computer for disassembly (see <u>Preparation for</u> <u>disassembly on page 38</u>).

Remove the bottom cover:

1. Remove the five Phillips M2.5 × 4.0 captive screws that secure the bottom cover to the computer.

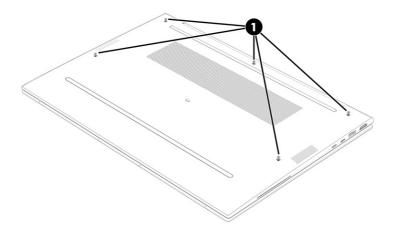

- 2. Use a nonmarking, nonconductive tool (1) to release the edges of the bottom cover from the computer.
- 3. Remove the bottom cover from the computer (2).

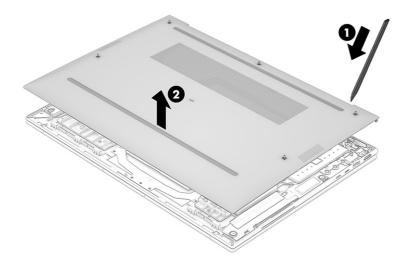

To replace the bottom cover, reverse the removal procedures.

## **Battery**

To remove the battery, use this procedure and illustration.

| Table 5-2 | Battery description and part number |
|-----------|-------------------------------------|
|-----------|-------------------------------------|

| Description                     | Spare part number |
|---------------------------------|-------------------|
| Battery, 3 cell, 51Whr, 4.68 Ah | M73466-005        |

#### Table 5-2 Battery description and part number (continued)

| Description                       | Spare part number |
|-----------------------------------|-------------------|
| Battery, 6 cell, 75 Whr, 3.525 Ah | M73470-005        |

MARNING! To avoid personal injury and damage to the product:

- Do *not* puncture, twist, or crack the battery.
- Do *not* cause an external puncture or rupture to the battery. They can cause a short inside the battery, which can result in battery thermal runaway.
- Do *not* handle or touch the battery enclosure with sharp objects such as tweezers or pliers, which might puncture the battery.
- Do *not* compress or squeeze the battery case with tools or heavy objects stacked on top of the case. These actions can apply undue force on the battery.
- Do *not* touch the connectors with any metallic surface or object, such as metal tools, screws, or coins, which can cause shorting across the connectors.

Before removing the battery, follow these steps:

- 1. Prepare the computer for disassembly (see Preparation for disassembly on page 38).
- 2. Remove the bottom cover (see <u>Bottom cover on page 38</u>).
- ▲ WARNING! To reduce potential safety issues, use only the user-replaceable battery provided with the computer, a replacement battery provided by HP, or a compatible battery purchased from HP.
- IMPORTANT: Removing a battery that is the sole power source for the computer can cause loss of information. To prevent loss of information, save your work or shut down the computer through Windows before you remove the battery.

Remove the battery:

- 1. Disconnect the battery cable (1) from the system board.
- 2. Remove the four Phillips M2.0 × 4.0 screws (2) that secure the battery to the computer.

3. Remove the battery from the computer (3).

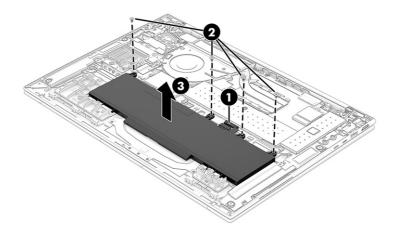

To install the battery, reverse the removal procedures.

## **WLAN module**

To remove the WLAN module, use this procedure and illustration.

#### Table 5-3 WLAN module descriptions and part numbers

| Description                                                    | Spare part number |
|----------------------------------------------------------------|-------------------|
| Intel AX211 Wi-Fi <sup>®</sup> 6e + Bluetooth <sup>®</sup> 5.3 | M53366-001        |
| Intel AX211 Wi-Fi 6E + Bluetooth 5.3 vPro®                     | M53363-001        |

**IMPORTANT:** To prevent an unresponsive system, replace the wireless module only with a wireless module authorized for use in the computer by the governmental agency that regulates wireless devices in your country or region. If you replace the module and then receive a warning message, remove the module to restore device functionality, and then contact technical support.

Before removing the WLAN module, follow these steps:

- 1. Prepare the computer for disassembly (see Preparation for disassembly on page 38).
- 2. Remove the bottom cover (see Bottom cover on page 38).
- 3. Remove the battery (see <u>Battery on page 39</u>).

Remove the WLAN module:

- 1. Carefully disconnect the two antenna cables from the module (1).
- 2. Remove the Phillips M2.0 × 2.0 screw (2), and then remove the WLAN module (3).
- NOTE: Models have either one or two WLAN antennas. On models with two antennas, the #1 white WLAN antenna cable connects to the WLAN module #1 Main terminal. The #2 black WLAN antenna cable connects to the WLAN module #1 Aux terminal.

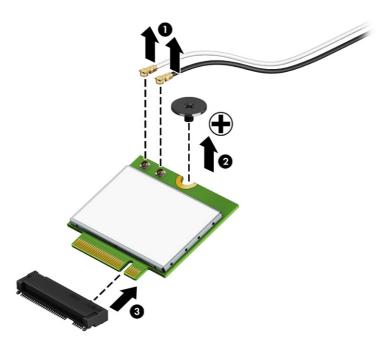

3. If the WLAN antenna is not connected to the terminal on the WLAN module, install a protective sleeve on the antenna connector, as shown in the following illustration.

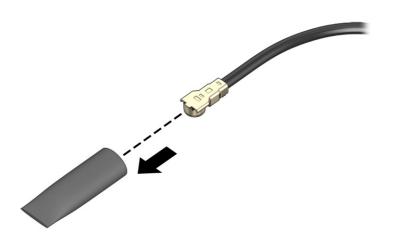

To install a WLAN module, reverse this procedure.

## **WWAN module**

To remove the WWAN module, use this procedure and illustration.

#### Table 5-4 WWAN module descriptions and part numbers

| Description               | Spare part number |
|---------------------------|-------------------|
| Intel 5000 5G WWAN module | N00181-002        |

Table 5-4 WWAN module descriptions and part numbers (continued)

| Description          | Spare part number |
|----------------------|-------------------|
| Intel XMM 7560 R+LTE | N00182-002        |

**IMPORTANT:** To prevent an unresponsive system, replace the wireless module only with a wireless module authorized for use in the computer by the governmental agency that regulates wireless devices in your country or region. If you replace the module and then receive a warning message, remove the module to restore device functionality, and then contact technical support.

Before removing the WWAN module, follow these steps:

- 1. Prepare the computer for disassembly (see Preparation for disassembly on page 38).
- 2. Remove the bottom cover (see Bottom cover on page 38).
- 3. Remove the battery (see <u>Battery on page 39</u>).

Remove the WWAN module:

- 1. Disconnect the WWAN antenna cables (1) from the terminals on the WWAN module.
- 2. Remove the Phillips M2.0 × 4.0 screw (2) that secures the WWAN module to the bottom cover. The WWAN module tilts up.
- 3. Remove the WWAN module (3) by pulling the module away from the slot at an angle.
- NOTE: Models have either one or two WLAN antennas. On models with two antennas, the #1 white WLAN antenna cable connects to the WLAN module #1 Main terminal. The #2 black WLAN antenna cable connects to the WLAN module #1 Aux terminal.

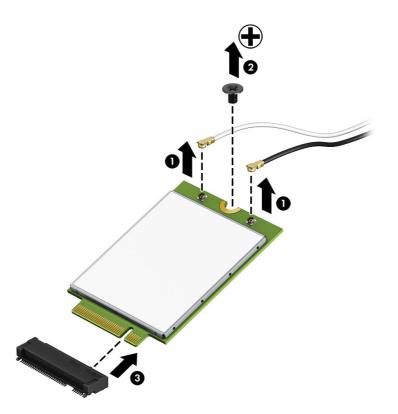

4. If the WWAN antenna is not connected to the terminal on the WWAN module, a protective sleeve must be installed on the antenna connector, as shown in the following illustration.

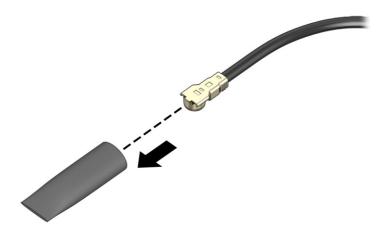

To install a WWAN module, reverse this procedure.

## Solid-state drive

To remove the solid-state drive, use this procedure and illustration.

#### Table 5-5 Solid-state drive descriptions and part numbers

| Description                                               | Spare part number |
|-----------------------------------------------------------|-------------------|
| 2 TB, PCIe-4 × 4, TLC                                     | M52027-002        |
| 1 TB, PCIe-4 × 4, TLC                                     | M16560-002        |
| 1 TB, PCIe-4 × 4, TLC, self-encrypted (SED), OPAL2, TLC   | N23415-002        |
| 512 GB, PCIe, TLC                                         | M17436-002        |
| 512 GB, PCIe-4 × 4                                        | N45476-002        |
| 512 GB, PCIe-4 × 4, TLC, self-encrypted (SED), OPAL2, TLC | M52031-002        |
| 256 GB, PCIe-4 × 4                                        | N45477-002        |
| 256 GB, PCIe-4 × 4, TLC, self-encrypted (SED), OPAL2, TLC | N35225-002        |

Before removing the solid-state drive, follow these steps:

- 1. Prepare the computer for disassembly (see Preparation for disassembly on page 38).
- 2. Remove the bottom cover (see Bottom cover on page 38).
- 3. Remove the battery (see <u>Battery on page 39</u>).

Remove the solid-state drive:

- 1. Remove the Phillips M2.0 × 2.0 screw (1) that secures the drive to the computer.
- 2. Pull the drive away from the socket to remove it (2).

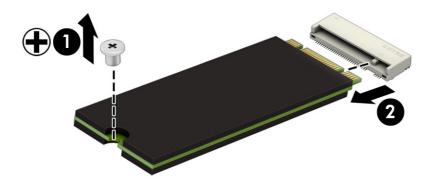

To install a solid-state drive, reverse the removal procedures.

NOTE: Solid-state drives are designed with a notch to prevent incorrect insertion.

#### **Plastic brackets**

To remove the plastic brackets, use this procedure and illustration.

Table 5-6 Plastic bracket description and part number

| Description | Spare part number |
|-------------|-------------------|
| Bracket Kit | N53566-001        |

Before removing the plastic brackets, follow these steps:

- 1. Prepare the computer for disassembly (see Preparation for disassembly on page 38).
- 2. Remove the bottom cover (see Bottom cover on page 38).
- 3. Remove the battery (see Battery on page 39).

Remove the plastic brackets:

 Loosen the four screws (1) securing the left and right plastic brackets, and then remove the brackets (2).

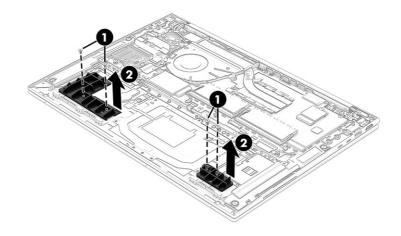

To install the plastic brackets, reverse this procedure.

## **Speakers**

To remove the speakers, use this procedure and illustration.

| Description | Spare part number |
|-------------|-------------------|
| Speaker Kit | N08127-001        |

Before removing the speakers, follow these steps:

- 1. Prepare the computer for disassembly (see Preparation for disassembly on page 38).
- 2. Remove the bottom cover (see Bottom cover on page 38).
- 3. Remove the battery (see <u>Battery on page 39</u>).

Remove the speakers:

- 1. Disconnect the speaker cables (1) from the system board.
- 2. Remove the two Phillips M2.0 × 2.0 screws (2) that secure each speaker to the computer.
- 3. Remove the cable (3) between the speakers from the clips, and then remove the speakers from the computer (4).

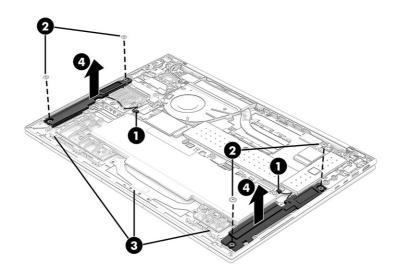

To install the speakers, reverse this procedure.

## Card reader board

To remove the card reader board, use this procedure and illustration.

Table 5-8 Card reader board description and part number

| Description                                     | Spare part number |
|-------------------------------------------------|-------------------|
| Card reader board                               | N02323-001        |
| Card reader board cable (included in Cable Kit) | N08556-001        |

Before removing the card reader board, follow these steps:

- 1. Prepare the computer for disassembly (see Preparation for disassembly on page 38).
- 2. Remove the bottom cover (see Bottom cover on page 38).
- 3. Remove the battery (see <u>Battery on page 39</u>).

Remove the card reader board:

1. Disconnect the cable (1) that secures the card reader board to the system board, and remove it (2).

2. Remove the three Phillips M.2.0 x 2.0 screws that secure the card reader to the computer (3), and then lift out the card reader (4).

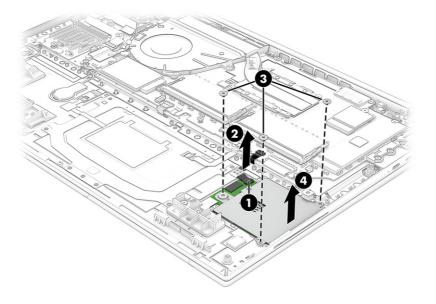

To install the card reader board, reverse this procedure.

#### **Heat sink**

To remove the heat sink, use these procedures and illustrations.

#### Table 5-9 Heat sink descriptions and part numbers

| Description                              | Spare part number |
|------------------------------------------|-------------------|
| For use in models with UMA graphics      | N07348-001        |
| For use in models with discrete graphics | N07349-001        |

Before removing the heat sink, follow these steps:

- 1. Prepare the computer for disassembly (see Preparation for disassembly on page 38).
- 2. Remove the bottom cover (see <u>Bottom cover on page 38</u>).
- 3. Remove the battery (see <u>Battery on page 39</u>).

Remove the heat sink:

1. In the order indicated on the heat sink, remove the Phillips M2.0 × 4.0 screws (1) that secure the heat sink to the computer.

2. Remove the heat sink from the computer (2).

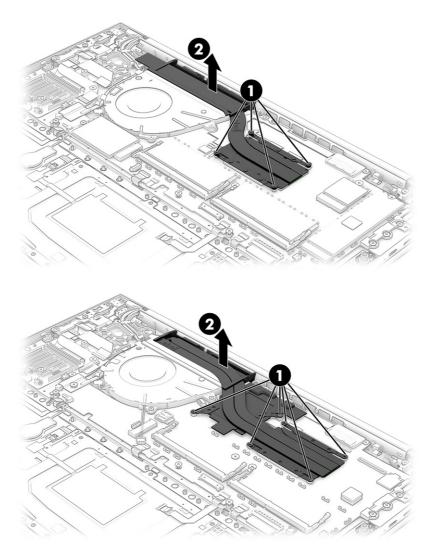

3. Thoroughly clean the thermal material from the surfaces of the heat sink and the system board components each time the heat sink is removed. Replacement thermal material is included with the heat sink and system board spare part kits. The following illustration shows the replacement thermal material locations.

Thermal paste is used on the system board components (1) and on the heat sink areas (2) that service them.

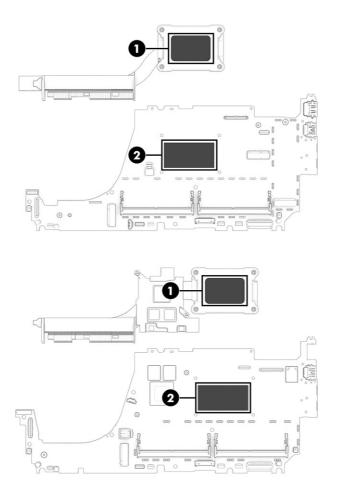

To install the heat sink, reverse this procedure.

## Fan

To remove the fan, use this procedure and illustration.

#### Table 5-10 Fan description and part number

| Description                              | Spare part number |
|------------------------------------------|-------------------|
| For use in models with discrete graphics | N09232-001        |
| For use in models with UMA graphics      | N09036-001        |

Before removing the fan, follow these steps:

- 1. Prepare the computer for disassembly (see Preparation for disassembly on page 38).
- 2. Remove the bottom cover (see Bottom cover on page 38).
- 3. Remove the battery (see <u>Battery on page 39</u>).

Remove the fan assembly:

1. Remove the cables (1) from the clips on the side of the fan.

- 2. Remove the three Phillips M2.0 × 5.0 screws (2) that secure the fan to the computer.
- 3. Disconnect the fan cable from the system board (3), and then remove the fan from the computer (4).

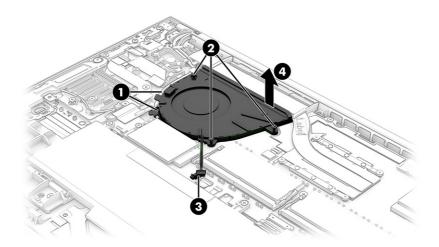

To install the fan assembly, reverse this procedure.

## **USB** board

To remove the USB board, use this procedure and illustration.

| Description                                     | Spare part number |
|-------------------------------------------------|-------------------|
| For use in models with UMA graphics memory      | N09042-001        |
| For use in models with discrete graphics memory | N09237-001        |
| USB board cables (included in Cable Kit)        | N08556-001        |

Before removing the USB board, follow these steps:

- 1. Prepare the computer for disassembly (see Preparation for disassembly on page 38).
- 2. Remove the bottom cover (see Bottom cover on page 38).
- 3. Remove the battery (see <u>Battery on page 39</u>).

Remove the USB board:

- 1. Disconnect the larger cable (1) from the ZIF connector on the USB board.
- 2. Remove the seven Phillips M2.0 × 4.0 screws (2) that secure the bracket and board to the computer.
- 3. Remove the small metal bracket from the board (3).
- 4. Remove the larger plastic bracket from the board (4).

- 5. Disconnect the power connector cable (5) from the USB board.
- 6. Remove the USB board from the computer (6).

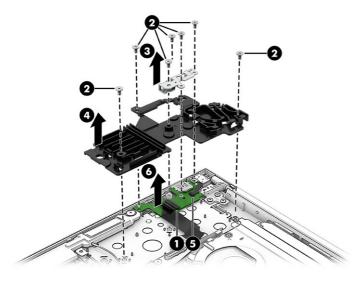

To install the USB board, reverse this procedure.

## **Fingerprint reader board**

To remove the fingerprint reader board, use this procedure and illustration.

#### Table 5-12 Fingerprint reader board description and part number

| Description                    | Spare part number |
|--------------------------------|-------------------|
| Fingerprint reader board       | N08532-001        |
| Fingerprint reader board cable | N08556-001        |

Before removing the fingerprint reader board, follow these steps:

- 1. Prepare the computer for disassembly (see Preparation for disassembly on page 38).
- 2. Remove the bottom cover (see Bottom cover on page 38).
- 3. Remove the battery (see <u>Battery on page 39</u>).

Remove the fingerprint reader board:

- 1. Remove the Phillips M2.0 × 2.0 screw (1) that secures the fingerprint reader bracket to the computer.
- 2. Disconnect the cable (2) from the ZIF connector on the fingerprint reader board, and then remove the bracket from the computer (3).

3. Remove the board from the computer (4).

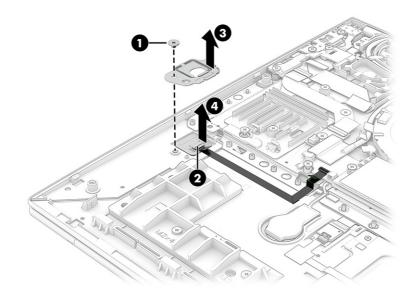

To install the fingerprint reader board, reverse this procedure.

## Audio module

To remove the audio module, use this procedure and illustration.

#### Table 5-13 Audio module description and part number

| Description                               | Spare part number |
|-------------------------------------------|-------------------|
| Audio module (available in the Cable Kit) | N08556-001        |

Before removing the audio module, follow these steps:

- 1. Prepare the computer for disassembly (see <u>Preparation for disassembly on page 38</u>).
- 2. Remove the bottom cover (see Bottom cover on page 38).
- 3. Remove the battery (see <u>Battery on page 39</u>).

Remove the audio module:

- 1. Disconnect the audio connector cable (1) from the system board.
- 2. Remove the Phillips M2.0 × 5.0 screw (2) that secures the audio module to the computer.

3. Remove the audio module and cable from the computer (3).

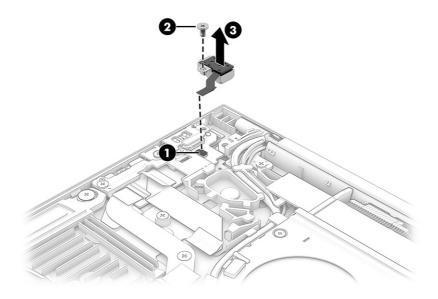

To install the audio module, reverse this procedure.

## Touchpad

To remove the touchpad, use this procedure and illustration.

#### Table 5-14 Touchpad description and part number

| Description               | Spare part number |
|---------------------------|-------------------|
| Touchpad                  | N08128-001        |
| Touchpad with NFC antenna | N15919-001        |

Before removing the touchpad, follow these steps:

- 1. Prepare the computer for disassembly (see Preparation for disassembly on page 38).
- 2. Remove the bottom cover (see Bottom cover on page 38).
- 3. Remove the battery (see <u>Battery on page 39</u>).

Remove the touchpad:

- 1. Disconnect the touchpad cable (1) from the reverse ZIF connector on the NFC module.
- 2. Disconnect the system board cable (2) from the ZIF connector on the system board.
- 3. Remove the seven Phillips M2.0 × 3.0 screws (3) that secure the touchpad to the computer.

4. Remove the touchpad from the computer (2).

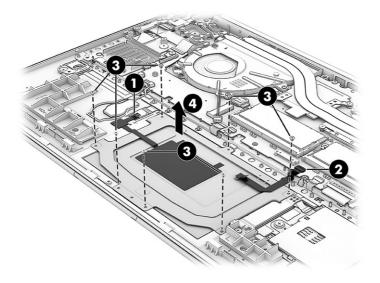

To install the touchpad, reverse this procedure.

## **RTC battery**

To remove the RTC battery, use this procedure and illustration.

#### Table 5-15 RTC battery description and part number

| Description | Spare part number |
|-------------|-------------------|
| RTC battery | N15765-001        |

Before removing the RTC battery, follow these steps:

- 1. Prepare the computer for disassembly (see Preparation for disassembly on page 38).
- 2. Remove the bottom cover (see Bottom cover on page 38).
- 3. Remove the battery (see <u>Battery on page 39</u>).

Remove the RTC battery:

1. Position the removed system board upright.

2. Disconnect the RTC battery (1), and then lift to remove it (2).

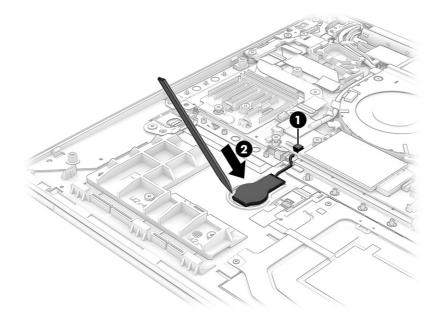

To install the RTC battery, reverse this procedure.

## System board

To remove the system board, use these procedures and illustrations.

| Description                                                                            | Spare part number |  |
|----------------------------------------------------------------------------------------|-------------------|--|
| System board (includes processor):                                                     |                   |  |
| All system boards use the following part numbers:                                      |                   |  |
| xxxxx-001: Non-Windows operating system                                                |                   |  |
| xxxxx-601: Windows operating system                                                    |                   |  |
| NOTE: The system board repair support kit is available as spare part number N49516-888 |                   |  |
| For use in models with UMA graphics memory:                                            |                   |  |
| Intel Core i7-1370P                                                                    | N43988-xx1        |  |
| Intel Core i7-1370P, OSR                                                               | N43989-xx1        |  |
| Intel Core i7-1360P                                                                    | N43987-xx1        |  |
| Intel Core i5-1350P                                                                    | N43986-xx1        |  |
| Intel Core i5-1350P, OSR                                                               | N43985-xx1        |  |
| Intel Core i5-1340P                                                                    | N43984-xx1        |  |
| For use in models with discrete graphics memory:                                       |                   |  |
| Intel Core i7-1365U                                                                    | N43981-xx1        |  |
| Intel Core i7-1365U, OSR                                                               | N43983-xx1        |  |
| Intel Core i7-1355U                                                                    | N43982-xx1        |  |

#### Table 5-16 System board descriptions and part numbers (continued)

| Description              | Spare part number |
|--------------------------|-------------------|
| Intel Core i7-1345U      | N43980-xx1        |
| Intel Core i7-1345U, OSR | N43979-xx1        |
| Intel Core i5-1335U      | N43978-xx1        |

Before removing the system board, follow these steps:

- 1. Prepare the computer for disassembly (see Preparation for disassembly on page 38).
- 2. Remove the bottom cover (see Bottom cover on page 38).
- 3. Remove the battery (see <u>Battery on page 39</u>).

When you replace the system board, be sure to remove the following components (as applicable) from the defective system board and install them on the replacement system board:

- WLAN module (see <u>WLAN module on page 41</u>).
- WWAN module (see <u>WWAN module on page 42</u>).
- Solid-state drive (see <u>Solid-state drive on page 44</u>).
- Heat sink (see <u>Heat sink on page 48</u>).

#### Remove the system board:

- 1. Disconnect the following cables from the system board:
  - Display panel cable (1)
  - Antenna cables from the WLAN module (select products only) (2)
  - Speaker cable (3)
  - Keyboard cable (ZIF) (4)
  - Card reader cable (ZIF) (5)
  - Touchpad cable (ZIF) (6)
  - Keyboard backlight cable (ZIF) (select products only) (7)
  - Fingerprint reader cable (ZIF) (select products only) (8)
  - RTC battery cable (9)
  - Antenna cables from the WWAN module (10)
  - Speaker cable (11)
  - Camera (hub) cable (12)
  - USB cables from the USB board (13)
  - Audio cable (14)

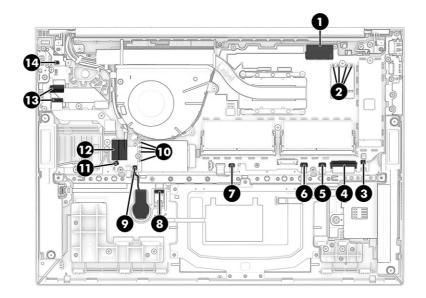

2. Remove the four Phillips M2.0 × 4.0 screws (1) that secure the bracket to the system board, and then remove the bracket (2).

The plastic bracket is available in the Plastics Kit as spare part number N08559-001.

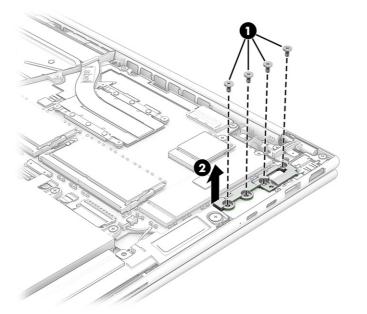

3. Remove the three Phillips M2.0 × 4.0 screws (1), three Phillips M2.0 × 2.0 screws (2), and the M1.6 × 4.0 screw (3).

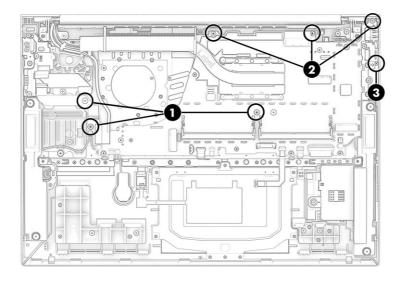

4. Lift the left side of the system board upward (1), and then pull the system board away from the connectors on the side of the computer to remove it (2).

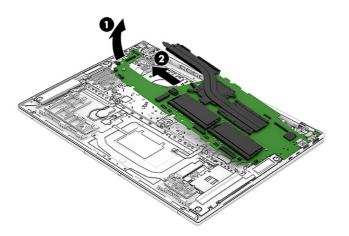

To install the system board, reverse this procedure.

## **Display assembly**

To remove and disassemble the display assembly, use these procedures and illustrations.

Full hinge-up displays are not available as spare parts. Spare parts for displays are available only at the subcomponent level.

Before removing the display panel, follow these steps:

- 1. Prepare the computer for disassembly (see Preparation for disassembly on page 38).
- 2. Remove the bottom cover (see Bottom cover on page 38).

3. Remove the battery (see <u>Battery on page 39</u>).

Remove the display assembly:

- 1. Disconnect the display panel cable (1), disconnect the antenna cables (2) from the WLAN module, and remove the cables (3) from the clip.
- 2. Disconnect the camera (hub) cable (4), remove the cables (5) from the clips along the side of the WWAN module fan, and remove the cables from the clips (6) along the side of the fan.

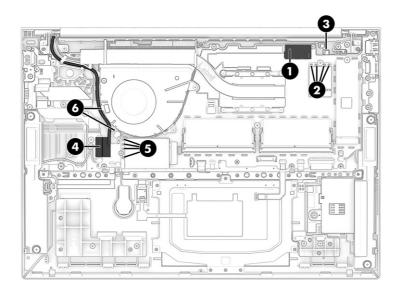

- 3. Rotate the display upward to open the hinges (1).
- 4. Remove the five Phillips M2.5 × 5.0 screws (2) that secure the display assembly to the computer.
- 5. Separate the display assembly from the computer (3).

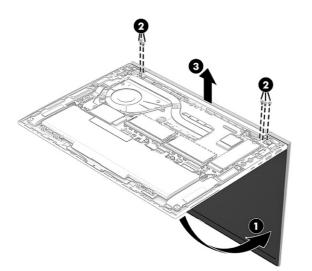

- 6. To replace display assembly subcomponents:
  - a. Flex the top (1) and the inside edges of the left and right sides of the bezel (2) to release it.

b. Slide a flat tool (3) across the inside of the bottom of the bezel to release it, and then remove the bezel from the display (4).

Bezels are available as the following spare part numbers.

When replacing the bezel, be sure that the replacement bezel matches the original bezel.

N08135-001: RGB camera and ALS

N08134-001: IR camera and ALS

N08136-001: Microphone

N08550-001: RGB camera

N08549-001: IR camera

N49534-001: OLED display

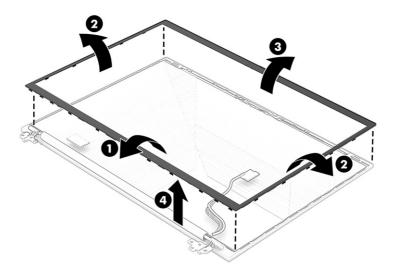

- 7. To remove the display panel:
  - a. Check the fit of the various alignment tools on the display assembly. Make note of the best-fitting alignment tool to use when replacing the display panel.
  - b. The display panel is secured to the display back cover with tape that is installed under the left and right sides of the panel (1). To remove the panel, use tweezers to grasp the end of the tape. While turning the tweezers (2), wrap the tape around the tweezers as you continue to pull the tape out (3) from behind the display panel. You must pull the tape multiple times before it is completely removed.
  - c. Rotate the display panel over and place it next to the display back cover.

Display panels are available as the following spare part numbers: N14761-001: WUXGA, 250 nits N14762-001: WUXGA, 250 nits Touch-on Panel (TOP) N14763-001: WUXGA, 1000 nits, privacy panel N44873-001: WUXGA, 400 nits

#### N44874-001: 2.8k, 400 nits

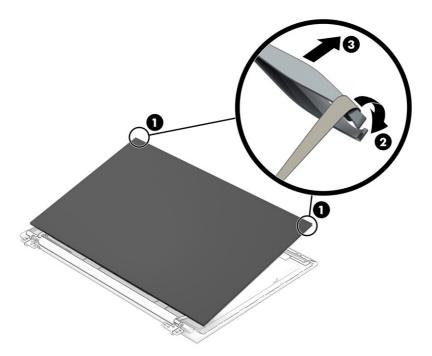

- d. Lift the tape from the connector on the display panel (1), rotate the locking lever (2), and then disconnect the cable from the panel (3).
- e. Remove the panel (4).

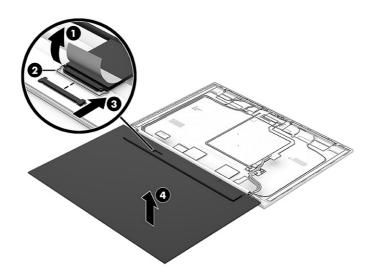

- 8. When replacing the display panel, follow these steps:
- NOTE: Before installing the display panel, be sure to install the display cable to the back of the panel.
  - a. Peel the protective layer from the bottom of the adhesive strips (1).

- b. Starting near the bottom of the inside of the left and right sides of the display back cover (2), install the adhesive strips on both sides by aligning them with the groove on the edge of cover (3).
- c. Peel the protective layer from the top of the adhesive strips (4).
- d. Install the previously selected alignment tools (5) onto the upper left and right corners of the display rear cover.
- e. Insert the top of the panel into the top of the display rear cover (6), and then rotate the panel into place (7). Be sure that the upper corners of the panel are positioned up against the insides of the alignment tools.

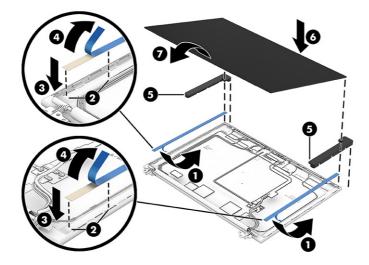

- f. Remove the alignment tool.
- g. Replace the bezel by pressing along the bottom, sides, and then top of the bezel to snap it into place.
- h. Install temporary rubber spacer strips on the left and right sides of the bezel (1), and then close the display (2).

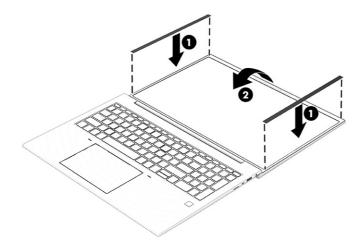

- i. Position the computer upside down on a table.
- i. Leave the computer upside down on the table for 20 minutes to allow the adhesive to set.

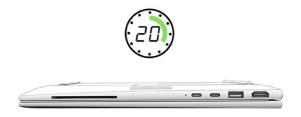

- k. Position the computer upright on a table.
- I. Leave the computer upright on the table for 10 minutes to be sure that the panel sits correctly in the display.

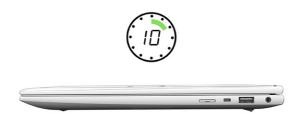

- m. Open the display and remove the rubber spacer strips.
- **n.** Replace the hinge cover by positioning the cover over the bottom of the display, rotating the cover upward, sliding it to the left, and then replacing the screw.
- 9. To replace remove the microphone board from the display, disconnect the cable from the reverse ZIF connector (1) on the board, and then use a tool (2) to release the board from the computer.

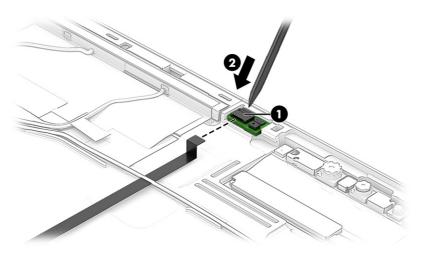

10. To remove the hinges from the display enclosure:

a. Remove the screw (1) that secures the right side of the display hinge cover. Lift the display hinge cover up using a pry tool (2), and remove the cover (3).

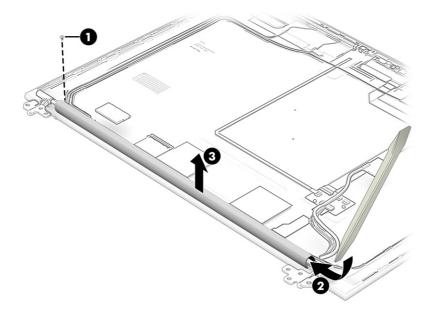

- b. Remove the three Phillips broadhead M2.0 × 2.0 screws (1) from each hinge.
- c. Remove the hinges from the display (2).

The display hinges and hinge cover are available as spare part number N49550-001.

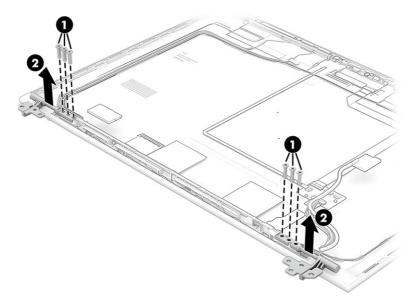

- **11.** To remove the hub board from the display:
  - a. Disconnect the display cable from the ZIF connector (1) on the hub board.
  - b. Disconnect the camera cable from the ZIF connector (2) on the hub board.
  - c. Disconnect the smaller cable from the reverse ZIF connector (3) on the hub board.

d. Release the board from the display rear cover (4). You may need to use a tool.

The hub boards are available as spare part numbers N49513-001 for models with an RGB camera and N49514-001 for models with an IR camera.

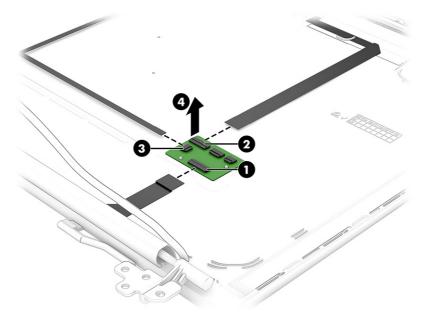

12. To remove the camera module, lift up evenly across the module using a pry tool (1), peel the module up from the display back cover, and then disconnect the cable (2) from the reverse ZIF connector on the module.

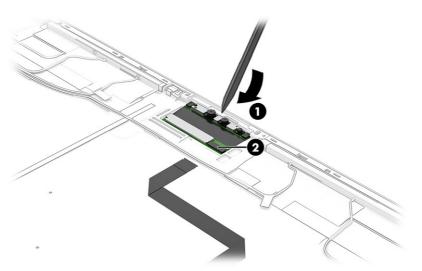

The camera module is available as spare part numbers N48854-001 for models with an RGB camera and N48855-001 for models with an IR camera. The microphone module is available as spare part number N49515-001.

13. To remove the display cable, peel the cable (1) off the inside of the display back cover, remove the cable from the clips (2) at the bottom of the display back cover, and then remove the cable (3).

Display panel cables are available in the Display Cable Kit, as the spare part number of N49536-001.

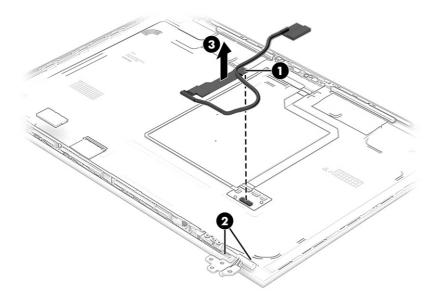

14. To remove the WLAN antenna cables, peel the antennas (1) off the inside of the display back cover, remove the cables from the clips (2) at the bottom of the cover, and then remove the antennas and cables (3).

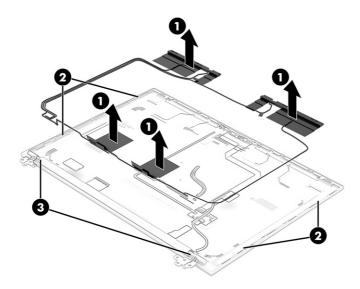

15. To remove the WWAN antenna cables, peel the antennas (1) off the inside of the display back cover, remove the cables from the clips (2) at the bottom of the cover, and then remove the antennas and cables (3).

Display back covers are available as the following spare part numbers:

N49542-001: Models without WWAN, 400 nit panel

N49543-001: Models with WWAN, 400 nit panel

N49544-001: Models without WWAN, 250 nit panel

N49545-001: Models with WWAN, 250 nit panel

N49546-001: Models without WWAN, 1000 nit privacy panel

N49547-001: Models with WWAN, 1000 nit privacy panel N49548-001: Models without WWAN, OLED panel N49549-001: Models with WWAN, OLED panel

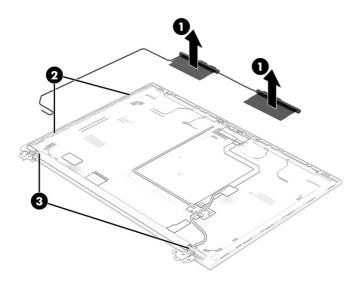

To reassemble and replace the display assembly, reverse this procedure.

## Top cover with keyboard

The top cover with keyboard remains after removing all other spare parts from the computer. In this section, the first table provides the main spare part number for the top covers with keyboards. The second table provides the country codes.

#### Table 5-17 Keyboard with top cover descriptions and part numbers

| Description                                               | Spare part number |
|-----------------------------------------------------------|-------------------|
| For models with UMA graphics                              | N08124-001        |
| Backlit, for models with UMA graphics                     | N08122-001        |
| Backlit, for use in privacy models with UMA graphics      | N08123-001        |
| Backlit, for models with discrete graphics                | N16461-001        |
| Backlit, for use in privacy models with discrete graphics | N16462-001        |
| For models with discrete graphics                         | N16463-001        |

#### Table 5-18 Spare part country codes

| For use in country or region | Spare part<br>number | For use in country or region | Spare part<br>number | For use in country or region | Spare part<br>number |
|------------------------------|----------------------|------------------------------|----------------------|------------------------------|----------------------|
| Belgium                      | -A41                 | lceland                      | -DD1                 | Saudi Arabia                 | -171                 |
| Brazil                       | -201                 | India                        | -D61                 | Slovenia                     | -BA1                 |
| Bulgaria                     | -261                 | Israel                       | -BB1                 | South Korea                  | -AD1                 |
| Chile                        | -161                 | Italy                        | -061                 | Spain                        | -071                 |

| For use in country or region    | Spare part<br>number | For use in country or region | Spare part<br>number | For use in country or region | Spare part<br>number |
|---------------------------------|----------------------|------------------------------|----------------------|------------------------------|----------------------|
| Czech Republic/Slovakia         | -FL1                 | Japan                        | -291                 | Switzerland                  | -BG1                 |
| Denmark, Finland, and<br>Norway | -DH1                 | Kazakhstan                   | -DF1                 | Taiwan                       | -AB1                 |
| French Canada                   | -DB1                 | The Netherlands              | -B31                 | Thailand                     | -281                 |
| France                          | -051                 | Northern Africa              | -FP1                 | Turkey                       | -141                 |
| Germany                         | -041                 | Portugal                     | -131                 | Ukraine                      | -BD1                 |
| Greece                          | -151                 | Romania                      | -271                 | United Kingdom               | -031                 |
| Hungary                         | -211                 | Russia                       | -251                 | United States                | -001                 |

#### Table 5-18 Spare part country codes (continued)

# 6 Troubleshooting guide

This chapter primarily focuses on troubleshooting HP Mobile Workstations. The information is provided so that you can solve problems yourself or at least narrow down the number of possible causes.

Based on some of the most common symptoms, this chapter identifies logical steps and available resources or tools for resolving an issue. HP recommends that you follow the instructions carefully, observe safety precautions, and note any observations or results. Capturing this information can help identify and resolve the problem more quickly.

- MARNING! To reduce the risk of electric shock or damage to the equipment:
  - Do not disable the power cord grounding plug. The grounding plug is an important safety feature.
  - Plug the power cord into a grounded (earthed) outlet that is easily accessible at all times.
  - Disconnect power from the equipment by unplugging the power cord from the AC outlet.
  - Before disassembling notebooks, always disconnect power and remove the battery.

**IMPORTANT:** Static electricity can damage the electronic components of the computer. To prevent damage to the computer, carefully observe the electrostatic discharge precautions.

- Discharge static electricity by briefly touching a grounded metal object before you begin.
- Work on a static-free mat.
- Wear a static strap to ensure that any accumulated electrostatic charge is discharged from your body to the ground.
- Create a common ground for the equipment that you are working on by connecting the static-free mat, static strap, and peripheral units to that piece of equipment.
- For more information, see <u>Electrostatic discharge information on page 30</u>.
- IMPORTANT: The computer includes customer self-repair parts and parts that should be accessed only by an authorized service provider. Accessing parts described in the chapter titled "Removal and replacement procedures for authorized service provider only parts" can damage the computer or void the computer warranty.

## Resources

Use this table to locate troubleshooting resources.

| HP Resource Tool    | Description                                                                                                    | Link                                                                 |
|---------------------|----------------------------------------------------------------------------------------------------|----------------------------------------------------------------------|
| HP Elite Support    | Provides live HP Premium support (available 24/7)<br>to Elite computers.                                                                                         | <u>http://www8.hp.com/us/en/ads/elite-</u><br>products/overview.html |
| HP Customer Support | Provides important support, such as warranty,<br>support cases, drivers, Customer Advisories,<br>Customer and Security Bulletins, and Product<br>Change Notices. | https://support.hp.com/us-en/contact-<br>hp                          |

#### Table 6-1 Troubleshooting resources and their descriptions

#### Table 6-1 Troubleshooting resources and their descriptions (continued)

| HP Resource Tool                                                                            | Description                                                                                                    | Link                                                                           |
|---------------------------------------------------------------------------------------------|----------------------------------------------------------------------------------------------------|--------------------------------------------------------------------------------|
| Subscribers Choice                                                                          | Allows you to sign up for HP product updates.                                                                                                    | http://www8.hp.com/us/en/subscribe/                                            |
| HP Support Forums                                                                           | Provide discussions about HP products and issues.                                                                                                    | http://h30434.www3.hp.com/psg/                                                 |
| Service Access Workbench<br>(SAW) (available for technicians<br>and Business Partners only) | Provides navigable content intended for use by internal and outsourced call center staff and can be a resource for support and product division professionals. | http://sawpro.atlanta.hp.com/km/saw/<br>home.do                                |
| Vendors' web sites                                                                          | Provide additional information for associated components such as Intel (processor, WLAN), Microsoft (Windows 7, 8, 10), AMD*/NVIDIA* (GPU), and so on.         | http://www.intel.com/<br>content/www/us/en/homepage.html<br>http://www.amd.com |
|                                                                                             |                                                                                                    | http://www.nvidia.com                                                          |

## General troubleshooting steps

This section helps you become familiar with troubleshooting methodology and efficiently resolve problems.

Proceed through the steps in the following table until the issue is resolved, and then move on to the next step that is relevant to the issue. For example, if you resolve a memory issue using the HP PC Diagnostics (UEFI) tool in step 6, you can then move on to step 10 to reseat the memory into its memory slot.

#### WOTE: You can ignore troubleshooting steps that do not apply to your issue.

#### Table 6-2 Troubleshooting methodology and general troubleshooting steps

| Identify issue                 | Analyze issue                                          | Resolve issue                                   | Verify solution   |
|--------------------------------|--------------------------------------------------------|-------------------------------------------------|-------------------|
| <u>1. Understand the issue</u> | 5. Remove or uninstall                                 | 8. Hard reset on page 81                        | Verify solution   |
| on page 72                     | <u>recently added hardware,</u><br>software on page 75 | 9. Soft reset (Default Settings) on             | <u>on page 85</u> |
| <u>2. Examine the</u>          | <u>contward on page 70</u>                             | page 82                                         |                   |
| environment on page 74         | 6. HP Hardware Diagnostics                             | 10. Describer 1. Second Street                  |                   |
| 3. Perform a visual            | and Tools on page 75                                   | 10. Reseat cables and connections<br>on page 82 |                   |
| inspection of hardware         | 7. Status lights, blinking                             |                                                 |                   |
| on page 74                     | light codes, troubleshooting                           | <u>11. Test with minimum configuration</u>      |                   |
| 4. Update BIOS and             | lights, and POST error<br>messages on page 78          | on page 83                                      |                   |
| drivers on page 75             | messages on page 10                                    | <u>12. Test with verified working</u>           |                   |
|                                |                                                        | configuration (hardware or operating            |                   |
|                                |                                                        | <u>system) on page 84</u>                       |                   |
|                                |                                                        | <u>13. Replace the system board on</u>          |                   |
|                                |                                                        | page 85                                         |                   |

## Identify the issue

Use these guidelines to correctly determine the problem.

## 1. Understand the issue

It is important to understand the issue that occurred, including related symptoms. It helps to understand the basic computer boot-up sequence as well as the failure itself.

#### Boot-up sequence

The computer performs several steps after you press the power button or restart the computer.

It is important to understand where in the boot-up sequence the symptoms occur. The following table lists the phases of the boot-up sequence and explains the symptoms that may occur in each phase. For example, a blue screen error (BSOD) often occurs during the performance phase.

| ltem                              | Procedure                                                                                                    |
|-----------------------------------|----------------------------------------------------------------------------------------------------|
| Startup                           | After you press the power button, the computer boots after all internal power rails (such as 5 V, 3.3 V) are stable.                                                                        |
|                                   | Confirm that power lights are on and fan is spinning.                                                                                                    |
|                                   | Common issues: all lights are off; troubleshooting lights are on; computer does not boot; video is absent.                                                                                  |
| POST (UEFI/BIOS)                  | Power-On Self-Test (POST) verifies that hardware components (such as processor, hard drive, memory) are functional. When POST is complete, the HP logo appears briefly and then disappears. |
|                                   | If there are errors, the computer may exhibit blinking lights and POST error messages, and so on.                                                                                           |
|                                   | Common issues: lights blink; error message appears; system hangs (lock up or freezes)                                                                                                    |
| Performance<br>(operating system) | System boots to operating system, and Windows logo screen appears.                                                                                                    |
| (operating system)                | Common issues: hangs, blue screen, distorted video, driver conflict, slow performance, display issue<br>(dead pixel), I/O issue (no speaker sound), wireless/audio unavailable, noise.      |
|                                   | See <u>Analyze the issue on page 75</u> table for detailed troubleshooting information.                                                                                                    |

#### Table 6-3 Boot-up sequence and associated failures

#### Failure classification

*Failure classification* is a breakdown of different types of failures and symptoms that could occur during the boot-up sequence.

Table 6-4 Failure classification by boot-up sequence on page 73 and Table 6-5 Failure classification by hardware devices on page 74 represent the failure classification for common notebook failures.

<u>Table 6-4 Failure classification by boot-up sequence on page 73</u> categorizes failures by the boot-up sequence.

- 1. Power-on: Common issues are no power, recycle, or reboot.
- 2. POST: Common issues are no boot (despite power), light flash, or diagnostics error.
- 3. Performance: Common issues are Intermittent Loss of Power, Blue Screen, Hang. In many cases, issues can be identified and associated with particular hardware (for example, display or storage).

Table 6-5 Failure classification by hardware devices on page 74 categorizes failures by hardware:

- Display
- I/O (input/output) devices

- Storage
- Mechanical

A single symptom can be listed under different groups. For example, No Video can belong to (1) power-on or (4) display; but flickering when turned on should be listed in (4) display. Or, in another example, a blue screen can be caused by a driver conflict in performance (4), but it can also be caused by a defective hard drive under (6) storage. Therefore, failures that share similar symptoms are noted.

If possible, make a record of the failure symptom, the phase of the boot-up sequence where the failure occurs, and the most likely location in the failure tree (<u>Table 6-4 Failure classification by boot-up</u> <u>sequence on page 73</u> and <u>Table 6-5 Failure classification by hardware devices on page 74</u>). This record helps isolate the issue and indicate the next steps. For example, when the computer is running the operating system, it can experience an issue with (4) display, (5) I/O devices (keyboard, wireless, and so on), (6) storage, or (7) mechanical components (stuck buttons, thermal shutdown, and so on).

NOTE: Uncategorized is used if an issue found is not listed. For example, Bluetooth is offered on certain hardware configurations; therefore, you can classify a Bluetooth issue under I/O Device if needed.

#### Failure classification by boot-up sequence

Use this table to locate failure classification information.

| Table 6-4 | Failure classification by boot-up sequence |  |
|-----------|--------------------------------------------|--|
|-----------|--------------------------------------------|--|

| 1. Power-on                                                                 | 2. POST                                        | 3. Performance                                                                      |
|-----------------------------------------------------------------------------|------------------------------------------------|-------------------------------------------------------------------------------------|
| 1. <u>No power on page 88</u>                                               | <b>1.</b> <u>No video (with pov</u><br>95      | ver) on page 1. Intermittent shutdown on page 98 <sup>a</sup>                       |
| 2. <u>Intermittent power-on, shutdown</u><br>reboot on page 90 <sup>a</sup> |                                                | 2. <u>Blue screen on page 100<sup>b</sup></u>                                       |
| 3. AC adapter issue on page 91                                              | <b>3.</b> <u>Diagnostic error r</u><br>page 97 | nessages on <b>3.</b> <u>Freeze at Windows Logo (hang or</u><br>lockup) on page 101 |
| 4. <u>Battery not recognized, not</u><br><u>charging on page 91</u>         | 4. <u>BIOS password or</u>                     | 4. Electromagnetic Interference (EMI) or<br>page 97 page 102                        |
| 5. <u>Battery discharges too fast on</u><br>page 94                         |                                                | 5. <u>No wake up on page 103</u>                                                    |
| 6. Burnt smell on page 94                                                   |                                                | 6. <u>Unresponsive on page 104</u>                                                  |
|                                                                             |                                                | 7. <u>Slow performance on page 105</u> °                                            |
|                                                                             |                                                | 8. <u>HP Smart Adapter warning message</u><br>on page 105                           |
|                                                                             |                                                | 9. Incorrect time and date on page 106                                              |

#### Failure classification by hardware devices

To determine failure by device, use this table.

| Table 6-5 | Failure classification by hardware devices |
|-----------|--------------------------------------------|
|-----------|--------------------------------------------|

| 4. D     | isplay                                                                                                    | 5. I/    | O devices                                                                                | 6.8        | Storage                                                                                  | 7. N     | lechanical                                                         |
|----------|----------------------------------------------------------------------------------------------------|----------|------------------------------------------------------------------------------------------|------------|------------------------------------------------------------------------------------------|----------|--------------------------------------------------------------------|
| 1.<br>2. | Display anomalies on<br>page 107<br>Dead pixel on page 109                                                              | 1.<br>2. | Keyboard on page 113<br>Keyboard pointing stick<br>(select products only) on<br>page 114 | 1.<br>2.   | Hard drive or solid-state<br>drive not recognized on<br>page 122<br>No boot to operating | 1.<br>2. | Noise (sound) on page<br>126<br>Fan runs constantly on<br>page 127 |
| 3.<br>4. | <u>No video (internal) on</u><br><u>page 109</u> <sup>d</sup><br><u>No video (external) on</u><br>page 109 <sup>d</sup> | 3.<br>4. | Keyboard backlight on<br>page 115<br>Touchpad on page 115                                | 3.         | system (no read-write<br>error) on page 123<br>Read-write error on<br>page 124           | 3.       | Thermal shutdown (hot<br>on page 128                               |
| 5.       | DisplayPort/VGA on<br>page 110                                                                                          | 5.       | <u>Network connectivity</u><br>(RJ-45 jack) on page 116                                  | 4.         | <u>Slow performance on</u><br>page 125 <sup>c</sup>                                      |          |                                                                    |
| 6.<br>7. | HDMI on page 110<br>No or bad external video                                                                            | 6.       | <u>Network connectivity</u><br>wireless (WLAN) on page<br><u>116</u>                     | 5.         | <u>Blue screen (BSOD)</u><br>error on page 125 <sup>b</sup>                              |          |                                                                    |
|          | via docking on page 111                                                                                                 | 7.       | WWAN on page 117                                                                         | <b>6</b> . | <u>Noisy hard drive on page</u><br>125                                                   |          |                                                                    |
| 8.       | Incorrect or missing<br>color/distorted image on                                                                        | 8.       | USB on page 117                                                                          |            |                                                                                          |          |                                                                    |
| 9.       | page 111<br>Touch screen on page                                                                                        | 9.       | Smart card reader on page 118                                                            |            |                                                                                          |          |                                                                    |
|          | <u>112</u>                                                                                                    | 10.      | <u>Speaker, headphone - audio issues on page 119</u>                                     |            |                                                                                          |          |                                                                    |
|          |                                                                                                    | 11.      | <u>Thunderbolt (TB) on</u><br>page 120                                                   |            |                                                                                          |          |                                                                    |
| b,c,d    | similar symptoms                                                                                                    |          |                                                                                          |            |                                                                                          |          |                                                                    |

### 2. Examine the environment

It is important to examine the computer's environment. If you can quickly identify the cause of the issue, fewer resolution steps might be needed. Perform the following environment inspections:

- Check all cables and connections to be sure that no connections are loose.
- Confirm that power sources are good, such as AC outlet or adapter (110 V/220 V ac), power strip. Test with a verified working AC outlet.
- Check for compatibility issues between the computer and third-party devices, peripherals, uncertified devices, incompatible hardware (for instance, Mac OS device). Incompatibility can result in blue screen errors, improper operation, and so on.
- Isolate the computer from sources of electromagnetic interference (EMI), such as cell phones, two-way radios, floor mats, fans (and other electronic motors). EMI may contribute to a display freeze issue or lock-up.

#### 3. Perform a visual inspection of hardware

Perform a physical inspection of the computer.

• Look for abnormalities such as a cracked display, dented battery, broken latches for battery bay, keyboard key caps popped out, dust over connectors, liquid spill over keyboard.

• Look for signs of drop, movement, or vibration that may cause internal and external loose connections.

#### 4. Update BIOS and drivers

Whenever possible, update to the latest BIOS, firmware, and drivers before troubleshooting.

IMPORTANT: Note that some customer company policies prohibit updates. Check your company policy before taking action.

The updates may include fixes for your computer issues, and they may also enhance system performance. HP continually improves the update process to make it easier. You can update the BIOS locally through a manual process, through an automatic installation, or through a remote installation on multiple units.

#### Manually updating BIOS and drivers

Use this information to update the BIOS.

- To manually update the BIOS and drivers, see the Setup Utility (BIOS) chapter.
- See the specific BIOS update installation instructions that accompany the download.

#### Remotely deploying the BIOS and drivers

Instead of manually searching for and downloading each SoftPaq, users and IT personnel can use two tools to identify and download all appropriate SoftPaqs for the selected HP models.

- HP SoftPaq Download Manager (SDM) is a software tool that streamlines the download, extraction, and installation process of SoftPaqs, including BIOS and drivers.
- HP System Software Manager (SSM) is a software tool that simplifies the deployment of SoftPaqs to HP computers.

## Analyze the issue

Use these steps to evaluate and interpret the problem.

#### 5. Remove or uninstall recently added hardware, software

HP has designed this computer and validated it using a full-range hardware and software qualification matrix. If an issue appears to have started recently, it may be related to the recent addition of hardware or software.

A good method to determine the root cause is to remove recently added components or uninstall applications one at a time and restart the computer when necessary.

IMPORTANT: After you have completed the process of uninstalling hardware or software and are ready to reinstall, be sure that the new device seated properly and all cables are correctly connected. After installing the device, restart the computer, and be sure that the new device is turned on. In addition, if the new device is a root cause of a problem, it could cause a conflict in drivers or incompatibility issues with other installed programs. For any new hardware you have added, be sure to install the latest drivers available from the device vendor website.

### 6. HP Hardware Diagnostics and Tools

HP offers diagnostics and tools to diagnose hardware failure. This section describes how to use some of these tools. Check for the latest versions before use.

#### HP PC Hardware Diagnostics (UEFI)

HP PC Hardware Diagnostics is a Unified Extensible Firmware Interface (UEFI) that allows you to run diagnostic tests to determine whether the computer hardware is functioning properly.

The HP PC Hardware Diagnostics (UEFI) tool is built within BIOS (basic memory and hard drive diagnostics only), or within new hard drives themselves. These drives contain more advanced versions of the diagnostic tool than the BIOS-based version.

In addition, for HP authorized service partners and IT professionals who need to support a mixed environment of older and newer HP/Compaq PCs, the HP PC Hardware Diagnostics Tool (<u>https://support.hp.com/us-en/help/hp-pc-hardware-diagnostics</u>) supports a wide range of HP computers.

The tool runs outside the operating system so that it can isolate hardware failures from software issues, whether caused by the operating system or applications. In reality, you can determine many problems using this tool if the issue is a defective part or a loose connection (for example, reseating the keyboard cable after the tool reports a keyboard error).

The tool has three major functions:

- System Tests check the computer's hardware to verify that everything is functioning properly. If your system won't boot into Windows, try the Quick System Test. For more comprehensive testing, use the Extensive System Test option. If the System Test did not detect a hardware problem, continue with the Component Tests.
- Component Tests focus on selected hardware components in your computer.
- Firmware Management update your computer's BIOS to the latest version (available separately) or rolls back to a previous version.
- 1. Turn on or restart the computer, quickly press the esc key on the computer, and then press f2.

The BIOS searches three places for the diagnostic tools, in the following order:

- a. Connected USB drive
- b. Hard drive
- c. BIOS
- 2. When the diagnostic tool opens, use the keyboard arrow keys to select the type of diagnostic test you want to run, and then follow the on-screen instructions.

Screen capture appearance may vary.

|      | HP PC Hardware Diagnostics UEFI                                                           |
|------|-------------------------------------------------------------------------------------------|
|      |                                                                                           |
|      | Version 5.8.0.0                                                                           |
|      | System Information<br>System Tests<br>Component Tests<br>Firmware Management<br>Test Logs |
|      | Language<br>Exit                                                                          |
|      | Component Tests                                                                           |
| (IP) | Select one of the following tests to check the associated sub-system.                     |
|      |                                                                                           |

- Protection of the second second secon
- NOTE: If a component fails a test, write down the information so that it is available when you contact support. The information is also available in **Test Logs** on the Main Menu.

For more information, see Using HP PC Hardware Diagnostics on page 152

#### HP BIOS Configuration Utility (BCU)

HP BCU is a free utility that captures the BIOS settings and their values. This tool provides a text file of the computer's BIOS configuration. This file can help identify any settings that may be contributing to an issue.

In some cases, it may help to compare this BIOS text file to the default settings of the computer.

For more information, see the <a href="http://ftp.hp.com/pub/caps-softpaq/cmit/whitepapers/BIOS\_Configuration\_Utility\_User\_Guide.pdf">http://ftp.hp.com/pub/caps-softpaq/cmit/whitepapers/BIOS\_Configuration\_Utility\_User\_Guide.pdf</a>.

NOTE: HP recommends that you reset BIOS before trying BCU. Resetting the BIOS is always available and relatively quick to try, whereas BCU takes extra time and effort.

#### HP Image Diagnostic Tool

Available to HP Authorized Support Partners (ASPs) and users, this tool collects information about the current state of the computer, including product serial number, platform and BIOS information, and information about user-installed software and hardware components.

Access this tool at <u>ftp://ftp.hp.com/pub/idr/ImageDiags/</u>. HP encourages you to review the report before sending it to support. The report may assist you with diagnostics and solutions to problems you encounter.

#### **HP Thermal Monitor**

You can use HP Thermal Monitor to stress the processor and GPU and monitor the temperature values of various components in the system.

#### NOTE: Available only to authorized service providers and technicians.

The components that are currently monitored include the processor, GPU, ACPI thermal zones, hard drive, and battery. The tool reads the temperatures of the components, logs the data, and helps to determine whether the computer would overheat in the event of thermal shutdown, fan spinning loud, and so on.

#### Non HP diagnostics tools

Refer to the following diagnostic tools for troubleshooting help.

#### Windows-To-Go USB

Windows-To-Go USB is a Microsoft-based tool for Enterprise editions of Windows that can help in troubleshooting. You can find a process online about how to create a live Windows USB drive. For more information, see <a href="https://technet.microsoft.com/en-us/library/hh831833.aspx">https://technet.microsoft.com/en-us/library/hh831833.aspx</a>.

#### Intel Processor Diagnostic Tool

Determine what processor is in your computer and verify the processor operating frequency. The tool also tests specific processor features and performs a stress test on the processor. For more information, see <a href="http://www.intel.com/support/processors/sb/CS-031726.htm?iid=subhdr+tools\_procdiagtool">http://www.intel.com/support/processors/sb/CS-031726.htm?iid=subhdr+tools\_procdiagtool</a>.

## 7. Status lights, blinking light codes, troubleshooting lights, and POST error messages

Carefully observe any behavior that the computer may be exhibiting: status lights, blinking lights, and POST error messages during boot. It is important to understand what these indicators mean.

#### Status lights

The following table describes basic lights on the computer.

#### Table 6-6 Power button functions and lights and their descriptions

| Component                          | Description                                                                                                    |  |  |  |
|------------------------------------|----------------------------------------------------------------------------------------------------|--|--|--|
| Power button                       | When the computer is off, press the button to turn on the computer.                                                                                                    |  |  |  |
|                                    | When the computer is on, press the button briefly to initiate Sleep (Windows) or Suspend (Linux®).                                                                                                    |  |  |  |
|                                    | When the computer is in the Sleep state, press the button briefly to exit Sleep (Windows or Suspend (Linux).                                                                                                    |  |  |  |
|                                    | When the computer is in Hibernation, press the button briefly to exit Hibernation.                                                                                                    |  |  |  |
|                                    | <b>IMPORTANT:</b> Pressing and holding down the power button results in the loss of unsaved information.                                                                                                    |  |  |  |
|                                    | If the computer stops responding and operating system shutdown procedures are ineffective, press and hold the power button.                                                                                                    |  |  |  |
| Front power light                  | On: The computer is on.                                                                                                    |  |  |  |
|                                    | Blinking: The computer is in the Sleep state.                                                                                                    |  |  |  |
|                                    | Off: The computer is off.                                                                                                    |  |  |  |
| Front AC adapter and battery light | White: The computer is connected to external power, and the battery is charged from 90% to 99%.                                                                                                    |  |  |  |
|                                    | Amber: The computer is connected to external power, and the battery is charged from 0 to 90%.                                                                                                    |  |  |  |
|                                    | Blinking amber: A battery that is the only available power source has reached a low battery level. When the battery reaches a critical battery level, the battery light blinks rapidly. By default, the critical battery level is defined in Power Options as 5%. |  |  |  |
|                                    | Off: The battery is fully charged.                                                                                                    |  |  |  |
| Front hard drive light             | Blinking white: The hard drive is being accessed.                                                                                                    |  |  |  |
|                                    | Amber: HP 3D DriveGuard has temporarily parked the hard drive.                                                                                                    |  |  |  |
| Rear AC adapter light              | White: The computer is connected to external power.                                                                                                    |  |  |  |
|                                    | Off: The computer is not connected to external power.                                                                                                    |  |  |  |

#### Blinking light codes

During startup, the computer may not boot properly. If this occurs, blinking light codes can help identify the cause.

The computer uses the following blinking lights to identify a hardware component that reports an error during startup. For more information, see <u>Blinking lights and boot error codes on page 130</u>.

| Table 6-7 | Blinking light codes and what they mean |
|-----------|-----------------------------------------|
|-----------|-----------------------------------------|

| Blink codes                                   | Error                                                       |
|-----------------------------------------------|-------------------------------------------------------------|
| Amber battery light: blinks 1 Hz continuously | Embedded controller unable to load firmware                 |
| Caps and num lk lights = 1 blink              | Processor not executing code                                |
| Caps and num lk lights = 2 blinks             | BIOS recovery code unable to find valid BIOS recovery image |
| Caps and num lk lights = 3 blinks             | Memory module error                                         |
| Caps and num lk lights = 4 blinks             | Graphics controller error                                   |

#### Table 6-7 Blinking light codes and what they mean (continued)

| Blink codes                       | Error                                                            |
|-----------------------------------|------------------------------------------------------------------|
| Caps and num lk lights = 5 blinks | System board error                                               |
| Caps and num lk lights = 6 blinks | Intel Trusted Execution Technology (TXT) Error                   |
| Caps and num lk lights = 7 blinks | Sure Start unable to find valid BIOS Boot Block image            |
| Caps and num lk lights = 8 blinks | Sure Start has identified a problem (Manual Recovery Policy Set) |

#### POST error messages

The Power-On Self-Test (POST) is a series of diagnostic tests that runs automatically when the computer is turned on. If the POST encounters a problem, visual error messages are displayed before the operating system starts.

POST checks the following items to ensure that the computer system is functioning properly:

- Memory
- Processors
- BIOS
- Mass storage devices
- Fans

The following table describes errors encountered during HP PC Hardware Diagnostics (UEFI).

#### Table 6-8 System diagnostics failure codes and actions to address the failure

| Test description    | Failure description           | Error<br>code | Suggested user actions                                                                                                    |
|---------------------|-------------------------------|---------------|----------------------------------------------------------------------------------------------------|
| Startup Test        | Memory module                 | 200           | Attempt to reseat the memory module, and then repeat the test.                                                                                                    |
|                     |                               |               | For details on troubleshooting issues related to the memory module, search for support documentation at <a href="http://www.hp.com/support">http://www.hp.com/support</a> . |
| Startup Test        | Hard Disk 1 SMART             | 301           | Attempt to reseat the hard drive, and repeat the test. The hard drive may have failed.                                                                                      |
| Boot Device Manager | Boot device not found         | 3F0           | Reset BIOS. Then reseat the hard drive, and repeat the test.                                                                                                    |
| BIOS Recovery       | BIOS Recovery Occurred        | 500           | This message indicates that BIOS recovery was completed successfully. No further action is required.                                                                        |
| BIOS Application    | <b>BIOS Application Error</b> | 501           | The BIOS installation may have become corrupted. Download the latest version of the BIOS and install it.                                                                    |
|                     |                               |               | If reinstalling the BIOS fails, contact support for further assistance.                                                                                                    |
| CMOS Recovery       | CMOS Recovery<br>Occurred     | 502           | This message indicates that CMOS recovery was completed successfully. No further action is required.                                                                        |

| Test description                             | Failure description         | Error<br>code | Suggested user actions                                                                                                    |
|----------------------------------------------|-----------------------------|---------------|----------------------------------------------------------------------------------------------------|
| Battery Check                                | Primary Battery Replace     | 601           | This message indicates that the primary battery has<br>very low capacity. Search for support documentation at<br><u>http://www.hp.com/support</u> for details on using the HP<br>Support Assistant to verify the battery capacity and, if<br>necessary, order a replacement.                                                                 |
| Wireless Modules Not installed or responding |                             | 701           | Reseat the wireless LAN adapter module and antennas.<br>Because seating or reseating a wireless LAN adapter is<br>unique to each computer model, see the WLAN module<br>removal section in the removal and replacement chapter for<br>further details.<br>Contact support if third-party wireless adapters are installed<br>in the computer. |
| Fan                                          | Fan not operating correctly | 90B           | The system fan may be malfunctioning. Replace the fan.                                                                                                    |

Table 6-8 System diagnostics failure codes and actions to address the failure (continued)

## **Resolve the issue**

The following sections help you fix the issue.

#### 8. Hard reset

A hard reset (or forced reset) erases all information in the computer's memory and may restore functionality. Resetting the computer forces the system to clear and reestablish the connections between the BIOS and the hardware.

For more information, see http://support.hp.com/us-en/document/c01684768.

Performing a hard reset might fix the following common conditions:

- Windows stops responding.
- Computer stops before Windows loads, indicated by incomplete startup, blinking cursor on a black background, and errors relating to operating system not found or a missing drive.
- Display suddenly goes blank and stays blank.
- Software freezes.
- Keyboard stops responding.
- The computer does not exit Sleep or Suspend state.
- An external device stops responding. Turn off the power to that device in addition to performing the steps in this document.

Before performing a hard reset, you must disconnect or remove all peripheral devices. Start and test the computer by itself, and if the problem is not resolved, reconnect one peripheral device at a time. To resolve the startup or operational problem, run HP Support Assistant, or manually install all updated drivers from Microsoft and HP.

Before beginning, turn the computer over and look for a battery compartment door (service door). On some platforms, the battery is considered removable but not accessible.

- 1. Turn off the computer.
- 2. Remove the computer from any port replicator or docking station.
- 3. Disconnect all external connected peripheral devices such as USB storage devices, external displays, and printers.
- 4. Unplug the AC adapter from the computer.
- 5. Disconnect the battery.
- 6. Press and hold the power button for at least 15 seconds to drain residual power.
- 7. Reconnect the battery and plug the AC adapter back into the computer, but do not connect any of the peripheral devices.
- 8. Press the power button to turn on the computer.
- 9. If a startup menu appears, use the arrow keys to select **Start Windows Normally**, and then press the enter key.
- 10. After reconnecting each of the peripheral devices, run Windows Update and HP Support Assistant to update all device drivers.

CMOS refers to the battery-powered semiconductor chip located on computer's system board. Notebooks store low-level settings like the system time and hardware settings in CMOS. Sometimes you must clear CMOS, which requires removing and reinserting the 3 V RTC battery for a short time (a few minutes before reinserting), in addition to removing the AC adapter and battery.

NOTE: Clearing the CMOS should only be performed for troubleshooting purposes. There is no reason to clear CMOS if the computer is working properly.

You must remove the notebook service door to access the CMOS battery. If the computer has a replaceable RTC battery, see the RTC battery replacement section for the battery removal or replacement.

#### 9. Soft reset (Default Settings)

If your computer has issues booting, has errors during boot, has issues after you add hardware, or has other abnormal system behaviors that you cannot resolve through any other methods (for example, hard reset), it may be necessary to reset the system BIOS to default settings.

NOTE: Some company policies prohibit updates or changes. Check whether the computer has custom BIOS settings before taking action.

To load BIOS to default settings: Reboot the computer, and then press **f10 > Main > Restore defaults**. For more information, see <u>http://support.hp.com</u>, and the search for **BIOS Setup Utility Information and Menu Options**.

#### 10. Reseat cables and connections

Many problems are caused by improper connections or loose connections because of abnormal movement and vibration.

NOTE: Before disassembling the computer to reseat cables and connections, always disconnect power and remove the battery, or disconnect a nonremovable battery.

See <u>Cable management on page 142</u> and <u>Connector types on page 142</u> for suggested cable management practices when you remove and install components.

You can access and reseat connections for Customer Self-Repair (CSR) parts. Examples of reseating hardware include:

- Reseating the battery into the battery bay can resolve no-battery found and no-charging issues.
- Reseating memory modules can resolve memory error, no-boot, and blue screen issues.
- Reseating the hard drive can resolve a POST error 3F0 (no boot device) issue (see <u>POST error</u> messages and user actions on page 133).
- Reseating the keyboard cable can resolve an unrecognized keys error.
- Reseating the wireless module and antenna cable can resolve a wireless connection issue.

For field replaceable units (FRUs), authorized service providers can try the following steps. For more information, see <u>Removal and replacement procedures for authorized service provider parts on page</u> <u>38</u>.

- Reseating the fan cable can fix POST error 90B (no fan detected) issue (see <u>POST error messages</u> and user actions on page 133).
- Reseating the power cable can fix a no-boot issue.
- Reseating the daughterboards can resolve their functional issues. Some models may have items such as a power button board, VGA board, and others.
- Reseating graphics cables and panel connectors can fix distorted or flickering video.
- Replacing thermal pads may resolve thermal power-down issue.

#### 11. Test with minimum configuration

The factory-shipped computer (hardware configuration and preinstalled operating system image) is well tested and ready for use. Therefore, using the original factory hardware configuration or booting to operating system safe mode often resolves issues quickly.

- Disconnect any external USB storage, remove any discs in optical drives, remove the computer from a docking station, remove external video, and others.
- In addition to removing recently added components, you can narrow the issue down further with a minimum configuration. For example, if HP PC Diagnostics reports a memory error, test one memory module at a time to isolate the defective module.
- If the computer does not successfully boot the operating system, booting to safe mode may help identify the following possible causes of the issue.

#### Essential hardware configuration

If none of the previous steps resolve the issue, start the computer with essential hardware only. The purpose is to remove as much as hardware as possible while still maintaining the computer's ability to turn on.

NOTE: This step is to be used by authorized service providers only. HP will not honor the warranty for a system tested with the system board removed without the heat sink or fan.

This essential configuration is often used to troubleshoot power-on related issues, such as no-boot, reboot, and freezing issues.

The essential hardware consists of the following components:

- System board
- AC adapter (unplug nonremovable battery or remove battery)
- Processor (and heat sink or fan). The processor might be integrated into the system board.
- Memory (one verified working memory DIMM)
- Graphics card (if no VGA port is available on the system board). Platform may have both Intel
  integrated graphics and discrete graphics. Therefore, you might not need a discrete graphics card.
- External VGA monitor
- External USB keyboard
- External mouse

NOTE: After you remove the service door, disconnect all connections (internal keyboard, display, discrete GPU, hard drive or solid-state drive, daughterboards, and so on) to achieve the essential hardware configuration. **Do not** disassemble the system board from its enclosure at this time.

Reverse the previous procedure by reinstalling each piece of hardware removed, one piece at a time, and testing your computer after each installation. Because your computer works with only the essential hardware installed, those parts must be working properly. This means that one of the hardware components removed is causing the computer to fail. By installing each device back into the computer and testing each time, you eventually identify the failing hardware.

#### Safe mode

A driver conflict often results in a blue screen error message. Booting in safe mode can resolve many issues in Windows because safe mode forces the computer to load a limited version of Windows which contains only essential files.

Safe mode is useful for troubleshooting problems with programs and drivers that might not start correctly or that might prevent Windows from starting correctly. If a problem does not reappear when you start in safe mode, eliminate the default settings and basic device drivers as possible causes. Refer to the following links for how to start your computer in safe mode:

- <u>http://support.hp.com/us-en/document/c01835750</u>
- http://support.hp.com/us-en/document/c03439317

#### 12. Test with verified working configuration (hardware or operating system)

One troubleshooting technique that can quickly isolate an issue is using a verified working part while testing. A good example is to use an external keyboard, mouse, or VGA monitor when you have issues with an internal keyboard, touchpad, or display.

Testing with a verified working AC adapter can identify an error caused by a faulty one. Similarly, testing with a verified working operating system can determine bad behaviors of the current operating system.

See <u>Non HP diagnostics tools on page 78</u> for instructions about obtaining and using a Windows-To-Go USB.

WOTE: In some situations, more than one item may contribute to a problem.

#### 13. Replace the system board

Only authorized service providers may replace the system board. This should not be considered an initial step taken to resolve an issue.

Review and perform all steps discussed previously before replacing the system board. <u>4. Update BIOS</u> and drivers on page 75, 7. Status lights, blinking light codes, troubleshooting lights, and POST error messages on page 78, 8. Hard reset on page 81, and 9. Soft reset (Default Settings) on page 82, or 10. Reseat cables and connections on page 82 can resolve many system board issues without requiring the effort of replacing unnecessary hardware.

Review <u>Table 6-2 Troubleshooting methodology and general troubleshooting steps on page 71</u> for appropriate troubleshooting steps.

- **IMPORTANT:** System board failure is not common. Do not replace the system board until you have tried all other troubleshooting options.
- NOTE: Determine whether a previous service case might be related to the current problem. For example, a fan detection issue could be caused by a loose connection resulting from previous service.
- TIP: Without an RTC battery (3 V coin-cell battery), the computer automatically reboots. This feature is useful when the power connector cable (between external AC adapter and system board) is defective.
- XIVITE: Most of the time, effective troubleshooting can prevent a system board replacement.

Situations that can prevent resolution of the issue:

- The information provided about the issue omits key details, including any actions taken before the issue occurred.
- BIOS, software, and drivers have not been updated.
- Cables or connections are loose.
- Technician is unaware of information available from the HP Support website (CA Customer Advisory).
- The issue is related to existing or known issues that might be identified in existing support articles.
- Technician might have omitted steps in the provided repair instructions (for example, Spare Part Replacement Instructions).
- Skipping one of steps from Troubleshooting Methodology table results in No Defect Found (NDF)/No Fault Found (NFF)/No Issue Detected (NID) messages.

## Verify solution

Confirm that the implemented solution works.

• Reboot the system or device, and try to complete the task that produced the issue.

- If a part has been replaced, verify other basic functions. For example, GPU replacement requires keyboard removal. Therefore, it is good practice to verify all basic components to be sure that the solution is complete.
- Explain to the customer why the issue occurred and what was done to resolve it. If the solution you used was in an HP public document, provide the document information to the customer, letting them know they can locate it on <a href="http://www.hp.com">http://www.hp.com</a>. Also, tell them that there are other solutions available on the website. Advise the customer to check the website first when they have an issue. It might save them time calling in.
- Document the correct issue. Update the case with as many details as possible for other agents and engineers to analyze and study for lessons learned.

## **Helpful Hints**

After you become familiar with the troubleshooting steps, use the helpful hints before running diagnostics and troubleshooting.

## At startup

These steps provide simple, useful checks that you can perform when troubleshooting.

- TIP: If you have installed an operating system other than the factory-installed operating system, go to <a href="http://www.hp.com/go/quickspecs">http://www.hp.com/go/quickspecs</a> and verify that it is supported on your system.
  - 1. Be sure that the computer is plugged into a working AC outlet.
  - 2. Be sure that power is connected to the docking station if you use a dock.
  - 3. Be sure that the AC adapter light is on.
  - 4. Be sure that the AC adapter is connected when you update BIOS to avoid BIOS corruption.
  - 5. Be sure that the computer is turned on, the rear power light is solid white (connected to an external power source), and the front power light is solid white (normal operation).
  - 6. Remove all optical and flash drives from your system before turning it on.
  - 7. Be sure that the boot option is set to a working operating system drive.
  - 8. Be sure that externally connected monitors are turned on and their power lights are on. Not all monitors are equipped with lights to indicate their functionality.
  - 9. Turn up the brightness and contrast controls of a display or external display device if the screen is dim.

## **During operation**

The following steps provide simple, useful checks that you can perform when troubleshooting.

- 1. To wake the computer:
  - a. Press the power button or any key on the keyboard.
  - b. If the system remains in the Sleep (Windows), Suspend (Linux), or Hibernate state, shut down the system by pressing and holding the power button for at least 4 seconds.

- c. If the system does not shut down, unplug the power cord, wait a few seconds, and then plug it in again. Then press the power button again to restart the system.
- 2. Look for blinking lights on the computer. The blinking lights could be error codes that help diagnose the problem.
- 3. Check all cables for loose or incorrect connections (external devices, power cords, dock, and so on).
- 4. After installing a non-Plug and Play expansion board or other option, reconfigure the computer. For example, if you upgrade to a solid-state drive, you might have to reconfigure the boot order.
- 5. Be sure that all required device drivers have been installed. For example, if you have connected a printer, you must install a printer driver.
- 6. If there is a network connection issue, plug another computer with a different cable into the network connection. There might be a problem with the network plug or cable.
- 7. If hardware has recently been installed, remove it and determine whether the computer functions properly.
- 8. If software has recently been installed, uninstall it and determine whether the computer functions properly.
- 9. If the screen is blank, confirm the display choice by pressing Windows logo + p and set to screen only. Or plug an external monitor into a different video port on the computer, if one is available, and close the computer lid.
- 10. Verify that the latest version of BIOS, drivers, and software are installed. A new release might support new features or fix the problem.
- 11. Press the caps lock or num lk key. If the caps lock or num lk light toggles on or off, the keyboard is likely operating correctly.
- 12. Press the touchpad On/Off button light. If the light toggles on or off, the touchpad is likely operating correctly.

## **Consulting with HP Service**

If further HP support is required, this information may be requested when you call. So it may be helpful to take notes.

- Technical support registration number (if applicable)
- Product serial number
- Product model name and number
- Product identification number
- Applicable error messages
- Add-on boards or hardware
- Third-party hardware or software
- Operating system type and revision level
- Description of symptom or failure

## **Common issues and possible solutions**

This section contains common issues, symptoms, and a series of tables that describe possible solutions to issues from Failure Classification tables. The following sections identify the issue with symptoms and solutions to resolve an issue.

## **Power-on issues**

Use the following sections to troubleshooting power issues.

## No power

When a unit experiences no power, there are several contributing factors to consider. Be sure to consider all symptoms related to this behavior when troubleshooting.

Table 6-9 Issues, possible causes, and fixes

| Items         Symptoms         Computer does not start         Display is black or blank         No fan noise |                              | Procedures                                                                                                    |  |  |  |
|----------------------------------------------------------------------------------------------------|------------------------------|----------------------------------------------------------------------------------------------------|--|--|--|
|                                                                                                    |                              | Possible causes                                                                                                    |  |  |  |
|                                                                                                    |                              | Failed power input to the computer (external power source, AC adapter, faulty<br>battery).<br>Bad connection to the computer (bad power button, power connector).<br>Defective parts (memory, hard drive, graphics) or failed system board. |  |  |  |
|                                                                                                    | drive spinning<br>o not glow |                                                                                                    |  |  |  |
|                                                                                                    |                              | Troubleshooting steps                                                                                                    |  |  |  |
|                                                                                                    |                              | Perform quick check                                                                                                    |  |  |  |
|                                                                                                    |                              | Remove all external devices, including docking station.                                                                                                    |  |  |  |
|                                                                                                    |                              | Verify external power source (2. Examine the environment on page 74).                                                                                                    |  |  |  |
|                                                                                                    |                              | Perform a hard reset ( <u>8. Hard reset on page 81</u> ).                                                                                                    |  |  |  |
|                                                                                                    |                              | Verify AC adapter                                                                                                    |  |  |  |
|                                                                                                    |                              | Verify the battery before verifying the AC adapter. However, you can verify the AC adapter first, before opening the service door for a battery check.                                                                                      |  |  |  |
|                                                                                                    |                              | • Verify AC adapter is compatible with product. Verify that the part number is for this computer if possible.                                                                                                    |  |  |  |
|                                                                                                    |                              | <ul> <li>Verify AC adapter and power cord are good (no physical damage, bent<br/>middle ID pin).</li> </ul>                                                                                                    |  |  |  |
|                                                                                                    |                              | • Verify AC adapter works on a verified working computer.                                                                                                    |  |  |  |
|                                                                                                    |                              | • Plug in AC adapter and power on computer without battery.                                                                                                    |  |  |  |
|                                                                                                    |                              | • Inspect power port on computer side for any damage, dust, or debris.                                                                                                    |  |  |  |
|                                                                                                    |                              | • Check power light (7. Status lights, blinking light codes, troubleshooting lights,<br>and POST error messages on page 78). Rear power light indicates external<br>power to the computer is good.                                          |  |  |  |

#### Table 6-9 Issues, possible causes, and fixes (continued)

| Items                                                                  | Procedures                                                                                                    |  |  |  |
|------------------------------------------------------------------------|----------------------------------------------------------------------------------------------------|--|--|--|
|                                                                        | Verify battery condition and status                                                                                                    |  |  |  |
|                                                                        | <ol> <li>Check battery condition (overall result, cycle life, voltage) using HP PC<br/>Hardware Diagnostics (UEFI) tool.</li> </ol>                                                                                                    |  |  |  |
|                                                                        | 2. Verify that battery is installed properly in battery bay without a gap and that latch locks are tight (for models with removable batteries).                                                                                         |  |  |  |
|                                                                        | 3. Check battery status light ( <u>7. Status lights, blinking light codes,</u><br><u>troubleshooting lights, and POST error messages on page 78</u> ). Be sure that<br>battery is not fully discharged, preventing system from booting. |  |  |  |
|                                                                        | 4. Determine whether the computer can turn on with battery only.                                                                                                    |  |  |  |
|                                                                        | <ol> <li>Remove service door and test with a verified working battery. If the compute<br/>boots, inspect original battery before replacement.</li> </ol>                                                                                |  |  |  |
|                                                                        | 6. Test battery with a verified working computer to verify that it works.                                                                                                    |  |  |  |
|                                                                        | 7. If the computer still does not boot, remove battery and boot on AC power only.                                                                                                    |  |  |  |
| The following steps are for authorized provi                           | iders or technicians.                                                                                                    |  |  |  |
|                                                                        | Verify AC adapter voltage                                                                                                    |  |  |  |
|                                                                        | <ol> <li>Measure DC voltage output, which should be approximately 19.5 V dc.<br/>Acceptable voltage range is from 18.5 to 20.5 V dc.</li> </ol>                                                                                         |  |  |  |
|                                                                        | 2. If the DC voltage is out of range, replace the AC adapter.                                                                                                    |  |  |  |
|                                                                        | NOTE: This action requires a digital voltmeter.                                                                                                    |  |  |  |
| NOTE: Select models include a power cable between the system board and | Verify power button, power connector                                                                                                    |  |  |  |
| chassis power connector.                                               | 1. Be sure that power button is not stuck.                                                                                                    |  |  |  |
| Allow Or and and a                                                     | 2. Reseat power connector cable (if applicable).                                                                                                    |  |  |  |
| 10 - C - C                                                             | O Deplete a supervision composition could a lifeth or could a suice or and in state of the struct                                                                                                    |  |  |  |

- 3. Replace new power connector cable (if the cable exists and is defective)
- To isolate faulty power connector cable and power button, technicians can short power-on pads or pins to turn on the computer. Contact HP Engineering for this information.

Verify blinking lights (7. Status lights, blinking light codes, troubleshooting lights, and POST error messages on page 78)

At this point, there should be sufficient power from the AC adapter to the system board. Expect to hear the fan spinning and see blinking lights or error messages (for example, faulty memory, HDD).

#### Verify system board

- 1. Test essential hardware configuration (<u>11. Test with minimum configuration on page 83</u>, <u>12. Test with verified working configuration (hardware or operating system) on page 84</u>, <u>13. Replace the system board on page 85</u>) by removing nonessential parts.
- 2. If the computer still does not boot, replace system board.

#### Table 6-9 Issues, possible causes, and fixes (continued)

| Items | Procedures                                                                                                    |  |  |
|-------|----------------------------------------------------------------------------------------------------|--|--|
| Tips  | Computer automatically boots without pressing power button when the RTC 3 V battery is removed. Therefore, after the service door and RTC 3 V battery are removed, you do not have to press power button from top side. |  |  |
|       | In essential hardware configuration, mWS G1 and G2 may require discrete graphics processing unit (GPU) to boot. However, mWS G3 can boot with integrated graphics.                                                      |  |  |

## Intermittent power-on, shutdown, reboot

Use this information to troubleshoot power-on, shutdown, and reboot issues.

| <b>Table 6-10</b> | lssues, | possible | causes, | and fixes |
|-------------------|---------|----------|---------|-----------|
|-------------------|---------|----------|---------|-----------|

| Items                                                                                                    |                                | Procedures      |                                                                                                    |  |  |  |  |
|----------------------------------------------------------------------------------------------------|--------------------------------|-----------------|----------------------------------------------------------------------------------------------------|--|--|--|--|
| Syn                                                                                                    | nptoms                         | Possible causes |                                                                                                    |  |  |  |  |
| <ul> <li>Does not always turn on</li> <li>Intermittently hangs</li> <li>Intermittently shuts down</li> <li>Spontaneously reboots</li> </ul> |                                | pin             | ctrical short, fluctuating power source, unstable power rails, loose connections, bent<br>s, stray wires, dust, obvious damage, nearly faulty parts (bulging or leaking capacitor).<br>tentially turn into a no-power issue ( <u>No power on page 88</u> ). |  |  |  |  |
|                                                                                                    |                                | Tro             | Troubleshooting steps                                                                                                    |  |  |  |  |
|                                                                                                    |                                | 1.              | Visually check power ports on both AC adapter and computer sides.                                                                                                    |  |  |  |  |
|                                                                                                    |                                | 2.              | <ul><li>Inspect power sources:</li><li>a. Verify that the AC adapter is working correctly. Use a confirmed working adapter to test.</li></ul>                                                                                                    |  |  |  |  |
|                                                                                                    |                                |                 | b. Verify that battery is not depleted while system is in the Sleep state. Test with a confirmed working battery.                                                                                                    |  |  |  |  |
| The                                                                                                    | following steps are for author | ized p          | providers or technicians.                                                                                                    |  |  |  |  |
|                                                                                                    |                                | 1.              | Follow actions in <u>No power on page 88</u> .                                                                                                    |  |  |  |  |
|                                                                                                    |                                |                 | a. Be sure that AC adapter has correct DC voltage.                                                                                                    |  |  |  |  |
|                                                                                                    |                                |                 | b. Verify battery: test with a confirmed working battery.                                                                                                    |  |  |  |  |
|                                                                                                    |                                |                 | c. Verify that power button is not stuck.                                                                                                    |  |  |  |  |
|                                                                                                    |                                |                 | d. Verify that power connector is not loose.                                                                                                    |  |  |  |  |
|                                                                                                    |                                |                 | e. Remedy loose connections and reseat major components (processor, memory, GPU, hard drive, solid-state drive, and others).                                                                                                    |  |  |  |  |
|                                                                                                    |                                | 2.              | Perform visual check for loose connections, bent pins, stray wires, dust, nearly faulty parts (bulging or leaking capacitor).                                                                                                    |  |  |  |  |
|                                                                                                    |                                | 3.              | Test essential hardware configuration ( <u>11. Test with minimum configuration on page 83</u>                                                                                                    |  |  |  |  |
|                                                                                                    |                                |                 | a. If system boots, reinstall nonessential hardware one component at a time to isolate issue.                                                                                                    |  |  |  |  |
|                                                                                                    |                                |                 | b. If system does not boot, replace essential hardware with verified working parts, one component at a time. If system still does not boot, replace system board.                                                                                           |  |  |  |  |

## AC adapter issue

Use this information to troubleshoot AC adapter issues.

| Table 6-11 | Issues, possible causes, and fixes |
|------------|------------------------------------|
|------------|------------------------------------|

|                  |                                 | Solution                                                                                                    |  |  |
|------------------|---------------------------------|----------------------------------------------------------------------------------------------------|--|--|
| Syı              | mptoms                          | Possible causes                                                                                                    |  |  |
| No sign of power |                                 | AC adapter and others (for example, external power source).                                                                                                    |  |  |
|                  | No boot                         | Troubleshooting steps                                                                                                    |  |  |
|                  | No rear power light             | Quick check                                                                                                    |  |  |
|                  | No front power light            | 1. Verify external power source ( <u>2. Examine the environment on page 74</u> ).                                                                                                    |  |  |
| •                | Battery does not charge when AC | 2. Remove all external devices, including docking station.                                                                                                    |  |  |
|                  | adapter is connected            | 3. Perform a hard reset for the computer (8. Hard reset on page 81).                                                                                                    |  |  |
|                  |                                 | <ol> <li>Disconnect and reassemble the power cord and adapter in case the adapter<br/>experienced short circuit, over current, over temperature events.</li> </ol>                                                                                                    |  |  |
|                  |                                 | 5. Use a verified working adapter. If the computer operates normally, there is a problem with the original adapter.                                                                                                    |  |  |
|                  |                                 | 6. Verify that the AC adapter works on a verified working computer. If the computer operates normally, there is no problem with the adapter. See <u>HP</u> <u>Smart Adapter warning message on page 105</u> for further information.                                                                                        |  |  |
|                  |                                 | Verify AC adapter                                                                                                    |  |  |
|                  |                                 | 1. Remove working battery.                                                                                                    |  |  |
|                  |                                 | 2. Verify that AC adapter is compatible with product. Verify that part number is for this computer if possible.                                                                                                    |  |  |
|                  |                                 | 3. Inspect AC adapter and power cord for physical damage, bent middle ID pin                                                                                                    |  |  |
|                  |                                 | 4. Plug in AC adapter and power the computer without battery.                                                                                                    |  |  |
|                  |                                 | 5. Inspect the power port on computer side for any damage, dust, debris.                                                                                                    |  |  |
|                  |                                 | <ol> <li>Check power light (<u>7. Status lights, blinking light codes, troubleshooting light and POST error messages on page 78</u>). Rear power light indicates that external power to the computer is good.</li> </ol>                                                                                                    |  |  |
|                  |                                 | 7. If there is still no rear power light or no boot, replace the AC adapter.                                                                                                    |  |  |
| Tips             |                                 | The HP Smart AC adapter has a special pin in the middle, called the ID pin, for power rating and throttling. If this pin is broken, the rear power light turns on, but the power button and front power lights blink continuously, and the computer doe not turn on. Third-party AC adapters do not work with the computer. |  |  |
|                  |                                 | Use the AC adapter that came with the computer for better performance.                                                                                                    |  |  |

## Battery not recognized, not charging

Use this information to troubleshoot battery issues.

#### Table 6-12 Issues, possible causes, and fixes

| Items                                           | Procedures                                                                                                   |  |
|-------------------------------------------------|----------------------------------------------------------------------------------------------------|--|
| Symptoms                                        | Possible causes                                                                                              |  |
| • No battery status light                       | Defective AC adapter , battery, or both.                                                                     |  |
| • Blinking amber (critically low battery level) | <b>NOTE:</b> Before proceeding, verify that the computer can boot to BIOS or Windows with a good AC adapter. |  |
| No boot without AC adaptor                      |                                                                                                    |  |

No boot without AC adapter

| ltems       | Procedures                                                                                                    |  |  |
|-------------|----------------------------------------------------------------------------------------------------|--|--|
|             | Troubleshooting steps                                                                                                    |  |  |
|             | Visual inspections                                                                                                    |  |  |
|             | 1. Inspect battery connectors for any signs of damage.                                                                                                    |  |  |
|             | 2. Verify that battery is installed properly in battery bay without gap or obstructions and latch locks are tight. Reseat battery (for models with removable batteries).                                                                                                    |  |  |
|             | 3. Determine whether battery gets hot (batteries heat up when charging, but not to hot to touch).                                                                                                    |  |  |
|             | <b>Check battery warranty</b> to see whether the battery is new or its warranty is expired.<br>Battery capacity degrades over time.                                                                                                    |  |  |
|             | Verify front battery status light                                                                                                    |  |  |
|             | 1. Battery status light is off: battery not recognized.                                                                                                    |  |  |
|             | 2. Battery status light is blinking amber: critically low battery level.                                                                                                    |  |  |
|             | Reset                                                                                                    |  |  |
|             | 1. Hard reset ( <u>8. Hard reset on page 81</u> )                                                                                                    |  |  |
|             | 2. Soft reset ( <u>9. Soft reset (Default Settings) on page 82</u> )                                                                                                    |  |  |
|             | Verify AC adapter                                                                                                    |  |  |
|             | <ol> <li>Determine whether the computer needs the AC adapter to boot and operate.<br/>Sometimes, an intermittently bad AC adapter and loose connection between<br/>adapter and computer results in inability to charge battery, which causes short<br/>run time.</li> </ol> |  |  |
|             | 2. Inspect AC adapter to verify that it is functioning.                                                                                                    |  |  |
|             | 3. Test with a working AC adapter and confirm whether battery is charging.                                                                                                    |  |  |
|             | 4. Be sure that battery is fully charged (AC adapter plugged in at least 2.5 hours).                                                                                                    |  |  |
|             | <b>Diagnostics:</b> HP tools report results such as passed, calibrate, weak, replace, no batter<br>and unknown, and they suggest corresponding actions.                                                                                                    |  |  |
|             | Use HP Hardware Diagnostics (UEFI) (6. HP Hardware Diagnostics and Tools on page 7                                                                                                    |  |  |
|             | HP PC Hardware Diagnostics (UEFI) is a good tool to use to isolate and determine fault battery, especially for quickly discharging (short life) battery.                                                                                                    |  |  |
|             | 1. Verify that battery is recognized and charging.                                                                                                    |  |  |
|             | <ol> <li>Verify battery condition if battery cycle life is past its life expectancy (that is, past<br/>1000-cycle life and 3-year warranty). Battery might need to be replaced.</li> </ol>                                                                                  |  |  |
|             | <ol> <li>If issue remains, test with a verified working battery and verify battery status ligh<br/>and battery conditions.</li> </ol>                                                                                                    |  |  |
|             | 4. If issue remains, replace system board.                                                                                                    |  |  |
|             | 5. Verify the new replacement.                                                                                                    |  |  |
| <b>Tips</b> | See the computer user guide for instructions regarding battery maintenance and increasing battery life. Also see <a href="http://support.hp.com/us-en/document/c01297640?">http://support.hp.com/us-en/document/c01297640?</a> jumpid=hpr r1002 usen link3.                 |  |  |

## Battery discharges too fast

Use this information to troubleshoot battery issues.

| Items                             | Procedures                                                                                                    |  |
|-----------------------------------|----------------------------------------------------------------------------------------------------|--|
| Symptoms                          | Possible causes                                                                                                    |  |
| Battery has good status light but | AC adapter, battery, or both.                                                                                                    |  |
| discharges too fast               | Troubleshooting steps                                                                                                    |  |
|                                   | Verify AC adapter                                                                                                    |  |
|                                   | Determine whether the computer needs the AC adapter to boot and operate.<br>Sometimes an intermittently bad AC adapter and loose connection between<br>adapter and computer results in the inability to charge the battery and causes<br>short runtime. |  |
|                                   | 1. Inspect AC adapter to verify that it is working.                                                                                                    |  |
|                                   | 2. Test with AC adapter alone and with a verified working AC adapter.                                                                                                    |  |
|                                   | <b>Verify battery:</b> Because battery capacity can degrade over time, check the warranty coverage. Run a battery test to confirm whether issue is hardware related.                                                                                    |  |
|                                   | <ol> <li>Review battery power plans in Control Panel &gt; Power Options that may<br/>consume more energy and discharge battery faster. Resetting default to<br/>Power Saver option can conserve battery power.</li> </ol>                               |  |
|                                   | 2. Determine whether any graphics are processing.                                                                                                    |  |
|                                   | <ol> <li>Verify battery maintenance and operations. Leaving the battery at a high<br/>level of charge in a high-temperature environment for extended periods<br/>accelerates the loss of capacity.</li> </ol>                                           |  |
|                                   | 4. Test and calibrate battery using HP PC Hardware Diagnostics (UEFI).                                                                                                    |  |
|                                   | 5. Verify battery life cycle using HP Support Assistant tool.                                                                                                    |  |
|                                   | If battery cycle life is past its life expectancy (past the 1000-cycle life and 3-year warranty), the battery might need to be replaced.                                                                                                    |  |
|                                   | <ol> <li>Compare discharge time with a verified working battery (remove AC adapte<br/>using Hardware Diagnostics (UEFI)&gt;Hard Drive Tests&gt;Extensive Test&gt;Loop<br/>until error.</li> </ol>                                                       |  |
| Tips                              | To conserve battery power, turn off Wireless On-Off button and other peripheral and USB devices, applications, processes (in Task Manager) when not in use; als reduce screen brightness.                                                               |  |
|                                   | Follow HP instructions about how to maintain battery and increase battery life. Also reference <a href="http://support.hp.com/us-en/document/c01297640?">http://support.hp.com/us-en/document/c01297640?</a> jumpid=hpr r1002 usen link3.               |  |

#### Table 6-13 Issues, possible causes, and fixes

## **Burnt smell**

Use this information to troubleshoot burnt-odor issues.

#### Table 6-14 Issues, possible causes, and fixes

| ltems                                       | Procedures                                                                                                    |  |
|---------------------------------------------|----------------------------------------------------------------------------------------------------|--|
|                                             | Procedures                                                                                                    |  |
| Symptoms                                    | <i>Possible causes</i><br>Defective on-board components.                                                                                                    |  |
| Emits smoke, burnt smell                    |                                                                                                    |  |
|                                             | Troubleshooting steps                                                                                                    |  |
|                                             | General visual inspection                                                                                                    |  |
|                                             | 1. Disconnect the computer from power source (AC adapter and battery).                                                                                         |  |
|                                             | 2. Inspect for visual damage on AC adapter and battery. Test on a known working computer to isolate issue. If issue follows AC adapter or battery, replace it. |  |
|                                             | 3. Inspect any sign of liquid spill on the computer (back of keyboard).                                                                                        |  |
| The following steps are for authorized prov | riders or technicians.                                                                                                    |  |
|                                             | Further inspection on components                                                                                                    |  |
|                                             | 1. Inspect further sources internally after disassembling chassis, such as burnt or damaged components.                                                        |  |
|                                             | 2. If the issue persists, replace boards, AC adapter, and battery for safety concern, and report issues to HP.                                                 |  |

## POST

Use the following sections to troubleshoot Power-on Self Test issues.

## No video (with power)

Use this information to troubleshoot video issues.

#### Table 6-15 Issues, possible causes, and fixes

| Iten | ns                                             | Procedures                                                                      |  |
|------|------------------------------------------------|---------------------------------------------------------------------------------|--|
| Syr  | mptoms                                         | Possible causes                                                                 |  |
| •    | No video (black or blank image)                | Failed display                                                                  |  |
|      | but have power                                 | Failed critical components (memory, hard drive, system board)                   |  |
| •    | Light activity                                 | Loose connection                                                                |  |
| •    | No error messages                              | Recently added hardware                                                         |  |
| •    | Fan noise                                      | NOTE: These suggestions assume that the computer has not previously been set up |  |
| •    | Hard drive light blinking and hard drive noise | for multiple displays.                                                          |  |

#### Table 6-15 Issues, possible causes, and fixes (continued)

| tems                           | Procedures                                                                                                    |  |  |
|--------------------------------|----------------------------------------------------------------------------------------------------|--|--|
|                                | Troubleshooting steps                                                                                                    |  |  |
|                                | Quick check                                                                                                    |  |  |
|                                | 1. Verify that system light activity is OK.                                                                                                    |  |  |
|                                | <ol> <li>Remove all external devices, including docking station. Recently added hardware of<br/>applications may cause graphics driver conflict and result in loss of video.</li> </ol>                                                                   |  |  |
|                                | 3. Perform hardware reset ( <u>8. Hard reset on page 81</u> ) and verify that HP Logo is presented correctly on display screen when pressing f10.                                                                                                    |  |  |
|                                | <ol> <li>Test with external monitor via VGA port (or DisplayPort, HDMI, or other). Press<br/>power button and close the computer lid to force video output to external video. If<br/>unsuccessful, contact HP service.</li> </ol>                         |  |  |
|                                | <ol> <li>If external video is OK, update BIOS, software, and drivers (<u>4. Update BIOS and drivers on page 75</u>), and perform soft reset (<u>9. Soft reset (Default Settings) on page 82</u>) if needed. Go to next step to verify display.</li> </ol> |  |  |
|                                | Verify display                                                                                                    |  |  |
|                                | When booting to Windows, determine whether image appears on display screen                                                                                                    |  |  |
|                                | (via Windows Screen Solutions or Windows logo + p for display switcher).                                                                                                    |  |  |
|                                | <ul> <li>If there is video on the display, disconnect external display device, open the<br/>computer lid, and restart.</li> </ul>                                                                                                    |  |  |
| The following steps are for au | uthorized providers or technicians.                                                                                                    |  |  |
|                                | 1. Reseat display cable connection on system board.                                                                                                    |  |  |
|                                | 2. Reseat display cable connection on display panel side.                                                                                                    |  |  |
|                                | 3. Examine and reseat major components, such as hard drive and memory.                                                                                                    |  |  |
|                                | <ol> <li>Test with minimum configuration (<u>11. Test with minimum configuration on page 83</u>)<br/>by removing hard drive to isolate operating system issues and testing video in F10<br/>Setup.</li> </ol>                                             |  |  |
|                                | 5. If video is present, restart and retest the computer.                                                                                                    |  |  |
|                                | 6. If video is present but bad, go to <u>Display on page 107</u> section.                                                                                                    |  |  |
|                                | 7. If issue persists (no video), test with external video.                                                                                                    |  |  |
|                                | 8. If issue persists, test or replace a confirmed working display.                                                                                                    |  |  |
|                                | 9. If issue persists, replace discrete graphics card.                                                                                                    |  |  |
|                                |                                                                                                    |  |  |
|                                | <b>10.</b> If issue persists, replace system board because of defective video function.                                                                                                    |  |  |

## **Blinking lights**

Use this information to interpret blinking lights on the computer.

#### Table 6-16 Issues, possible causes, and fixes

| Items                                               | Procedures                                                                                                    |  |
|-----------------------------------------------------|----------------------------------------------------------------------------------------------------|--|
| Symptoms                                            | Possible causes                                                                                                    |  |
| Lights blink on keyboard caps<br>lock/num lock keys | Blinking lights on startup usually indicate a problem with basic functionality of a critical component (processor, BIOS, graphics cards, memory, and so on) because of a loose connection, defective parts, or recently added parts.         |  |
|                                                     | Troubleshooting steps                                                                                                    |  |
|                                                     | 1. Check for any blink patterns. Count the number of blinks in a sequence, followed by a pause for a few seconds.                                                                                                    |  |
|                                                     | 2. See status, blinking lights, and error message ( <u>7. Status lights, blinking light codes, troubleshooting lights, and POST error messages on page 78</u> ) for corrective actions.                                                      |  |
|                                                     | 3. If internal hardware components (such as memory, hard drive) have been recently added, a component may not be connected properly. Remove and reseat new components ( <u>10. Reseat cables and connections on page 82</u> ) one at a time. |  |
| Note                                                | Because the display might not be functional, lights are used to indicate an error.                                                                                                    |  |

## **Diagnostic error messages**

Use the information in the table to help you understand diagnostic error messages.

| <b>Table 6-17</b> | Issues, | possible | causes, | and fixes |
|-------------------|---------|----------|---------|-----------|
|-------------------|---------|----------|---------|-----------|

| lter                                                 | ns     | Procedures Possible causes                                                                                                    |  |  |
|------------------------------------------------------|--------|----------------------------------------------------------------------------------------------------|--|--|
| Syr                                                  | nptoms |                                                                                                    |  |  |
| instruction being sent from the BIOS to a hardware c |        | Diagnostic error messages indicate a problem. There may be a problem with the instruction being sent from the BIOS to a hardware component (for example, keyboard failures), or incompatible hardware. Can usually be resolved by installing updated firmware for the component. |  |  |
|                                                      |        | Troubleshooting steps                                                                                                    |  |  |
|                                                      |        | 1. See 7. Status lights, blinking light codes, troubleshooting lights, and POST error<br>messages on page 78 for corrective actions. An example of a POST error<br>message might be "Boot Device Not Found."                                                                     |  |  |
|                                                      |        | 2. If there is power, you might be able to access BIOS. Reset BIOS to its default condition. (9. Soft reset (Default Settings) on page 82)                                                                                                    |  |  |
|                                                      |        | 3. Restore hardware to its original condition (for example, bootable solid-state drive instead of hard drive).                                                                                                    |  |  |
|                                                      |        | 4. Reseat suspected components and verify connection.                                                                                                    |  |  |
|                                                      |        | 5. Test suspected components using HP PC Hardware Diagnostics (UEFI) tool.                                                                                                    |  |  |
| Note                                                 |        | An Error Message means that the system has finished BIOS hardware validation and is ready to launch the <b>Startup Menu</b> . To access the <b>Startup Menu</b> for further options, press the esc key while restarting the computer.                                            |  |  |

## **BIOS password**

Use the information in the table to troubleshoot BIOS password issues.

#### Table 6-18 Issues, possible causes, and fixes

| Items                                      | Procedures                                                                                                    |  |
|--------------------------------------------|----------------------------------------------------------------------------------------------------|--|
| Symptoms                                   | Possible causes                                                                                                    |  |
| Some sections are unavailable (grayed out) | You must use an administrator password.                                                                                    |  |
|                                            | Troubleshooting steps                                                                                                    |  |
|                                            | 1. Review F10 BIOS Setup Overview to determine which features must be enabled.                                             |  |
|                                            | 2. Your BIOS settings may be managed by a BIOS administrator password setup.                                               |  |
|                                            | 3. If you lost or forgot the user password, contact your IT personnel.                                                     |  |
| Reference                                  | HP F10 Setup Overview                                                                                                    |  |
|                                            | http://h10032.www1.hp.com/ctg/Manual/c04460979                                                                             |  |
|                                            | http://h10032.www1.hp.com/ctg/Manual/c04685655                                                                             |  |
|                                            | 2015 Business PC models: see the HP PC BIOS F10 Setup Guide at <a href="http://support.hp.com">http://support.hp.com</a> . |  |

## Performance (OS)

Most software problems occur as a result of certain situations.

- The application was not installed or configured correctly.
- There is insufficient memory available to run the application.
- There is a conflict between applications.

Be sure that all the necessary device drivers are installed.

If an operating system other than the factory operating system is installed, check whether the operating system is supported and the application is certified for the version of the operating system.

### Intermittent shutdown

Use this information to troubleshoot shutdown issues.

| <b>Table 6-19</b> | Issues, possible causes, | , and fixes |
|-------------------|--------------------------|-------------|
|-------------------|--------------------------|-------------|

| Procedures                                                                            |
|---------------------------------------------------------------------------------------|
| Possible causes                                                                       |
| It is often difficult to troubleshoot an intermittent issue. Possible causes include: |
| Power-related issue: defective or insufficient power sources, poor connection.        |
| OS Custom Setting: Energy Saver (Power Management).                                   |
| Thermal-related issue: thermal sensors reach limits.                                  |
| Hardware related issue, voltage, out-of-range current, electrical short.              |
|                                                                                       |

### Table 6-19 Issues, possible causes, and fixes (continued)

| Items                     | Procedures                                                                                                    |  |  |  |
|---------------------------|----------------------------------------------------------------------------------------------------|--|--|--|
|                           | Troubleshooting steps                                                                                                    |  |  |  |
|                           | 1. Update BIOS and drivers. ( <u>4. Update BIOS and drivers on page 75</u> )                                                                                                    |  |  |  |
|                           | 2. Perform hard reset (8. Hard reset on page 81)                                                                                                    |  |  |  |
|                           | 3. Perform soft reset ( <u>9. Soft reset (Default Settings) on page 82</u> )                                                                                                    |  |  |  |
|                           | Power-related issue                                                                                                    |  |  |  |
|                           | <ol> <li>Verify functionality of AC adapter alone. If it does not work, test with a verified<br/>working adapter.</li> </ol>                                                                                                    |  |  |  |
|                           | 2. Verify battery alone. Verify that battery is not depleted. Test battery using HP PC Hardware Diagnostics (UEFI) tool.                                                                                                    |  |  |  |
|                           | 3. Verify connection of power button and cable.                                                                                                    |  |  |  |
|                           | OS custom settings                                                                                                    |  |  |  |
|                           | 1. Advise users to reset power options and close all applications that are not in use, including applications in the background.                                                                                                    |  |  |  |
|                           | 2. Test with a confirmed working operating system to isolate custom settings by users or any conflicting applications that cause shutdown.                                                                                                    |  |  |  |
| The following steps are f | or authorized providers or technicians.                                                                                                    |  |  |  |
|                           | Thermal-related issue                                                                                                    |  |  |  |
|                           | 1. Verify thermal condition:                                                                                                    |  |  |  |
|                           | a. Test fan using HP PC Hardware Diagnostics (UEFI) tool ( <u>6. HP Hardware</u><br><u>Diagnostics and Tools on page 75</u> )                                                                                                    |  |  |  |
|                           | b. Check fan and connection. Reseat fan cable.                                                                                                    |  |  |  |
|                           | c. Be sure that no obstructions or dust are in heat sink fan, fin, or vent.                                                                                                    |  |  |  |
|                           | d. Test with a verified working fan.                                                                                                    |  |  |  |
|                           | e. Remove old thermal compound and pads and replace with new compound and pads.                                                                                                    |  |  |  |
|                           | 2. Verify thermal solution:                                                                                                    |  |  |  |
|                           | <ul> <li>Use Thermal Monitor tool (available only to authorized service providers/<br/>technicians) to perform stress test (processor and GPU) (<u>6. HP Hardware</u><br/><u>Diagnostics and Tools on page 75</u>), and verify that thermal sensors are withir<br/>limits after thermal condition is serviced.</li> </ul> |  |  |  |
|                           | Hardware-related issue                                                                                                    |  |  |  |
|                           | <ol> <li>Check for any signs of loose connections, bent pins, stray wires, dust, nearly faulty<br/>parts (bulging/leaking capacitor).</li> </ol>                                                                                                    |  |  |  |
|                           | 2. Verify that lights are solid.                                                                                                    |  |  |  |
|                           | 3. If shutdown is reproducible, test essential hardware configuration:                                                                                                    |  |  |  |
|                           | <ul> <li>If no issue with hardware configuration, reinstall one nonessential componer<br/>at a time to determine faulty hardware.</li> </ul>                                                                                                    |  |  |  |
|                           | b. If issue persists, replace essential hardware with a confirmed working part,                                                                                                    |  |  |  |

#### Table 6-19 Issues, possible causes, and fixes (continued)

| Items | Procedures                                                                                                    |  |  |
|-------|----------------------------------------------------------------------------------------------------|--|--|
| Tips  | Intermittent issues are difficult to reproduce and troubleshoot. It is important to record details about shutdown frequencies, system configuration (3D video application), and operating conditions. |  |  |

### **Blue screen**

Use this information to troubleshoot blue screen issues.

#### Table 6-20 Issues, possible causes, and fixes

| Items                                                                                                    | Procedures Possible causes                                                                                                    |  |  |
|----------------------------------------------------------------------------------------------------|----------------------------------------------------------------------------------------------------|--|--|
| Symptoms                                                                                                    |                                                                                                    |  |  |
| <ul> <li>Have power, light activity, fan spinning</li> <li>HP Logo displays briefly</li> <li>Fails to boot into Windows operating<br/>system, displays blue screen, and then<br/>crashes, restarts, or stops responding</li> <li>Important Notes &amp; Resources</li> </ul>                                                                                                    | Recent changes: conflict of instructions from multiple programs or just added hardware.         Incompatible hardware and driver.         Poor connection (hard drive, memory).         Hardware malfunctioning due to overheating (GPU, processor).         Defective hardware (memory, hard drive). <i>Troubleshooting steps</i> There are many different ways to troubleshoot a blue screen error. Therefore, you need to identify working configuration and specific symptoms of the failure to narrow down the issue. See Blue screen (BSOD) error on page 125. |  |  |
| Control of the application and transits of models. Notice particle strategies and the second second | Recommended resources         Microsoft knowledge base:         http://windows.microsoft.com/en-us/windows-8/resolve-windows-blue-screenerrors         For more information, search for HP Troubleshooting Error Messages on a blue screen at <a href="http://www.hp.com">http://www.hp.com</a> .                                                                                                    |  |  |

### Overview of general troubleshooting steps for a blue screen error

- 1. Note the blue screen error message and what activity was performed at the time.
- 2. Perform a hard reset (8. Hard reset on page 81) after disconnecting all external peripherals.
- 3. Reset BIOS to default (<u>9. Soft reset (Default Settings) on page 82</u>) to prevent booting to another device.
- 4. Run HP Hardware Diagnostics (<u>6. HP Hardware Diagnostics and Tools on page 75</u>) to isolate major faulty hardware issues.
  - HP PC Hardware Diagnostics (UEFI) tool to test hard drive, memory, and system.

- Thermal Monitor (available only to authorized service providers and technicians) tool to monitor temperature limits of processor and GPU. See "HP Thermal Monitor" in <u>6. HP Hardware</u> <u>Diagnostics and Tools on page 75</u>.
- 5. Remove or undo recently added hardware (<u>5. Remove or uninstall recently added hardware, software on page 75</u>). For example, incompatible memory or new solid-state drive storage.
- 6. Reseat cables and connections (<u>10. Reseat cables and connections on page 82</u>). Pay attention to proper installation of memory and hard drive.
- 7. Verify that a minimum of at least 100 MB of free space is available on your Windows partition.
- 8. If you can start Windows:
  - a. Update BIOS and drivers (<u>4. Update BIOS and drivers on page 75</u>) to support updates for incompatibilities.
  - b. Get all the latest updates, using Windows Update.
  - c. Undo recent changes:
    - Startup using Last Known Good Configuration.
    - Use System Restore.
    - Roll back device driver in Device Manager.
  - d. Check for specific Error Message. See <u>Common blue screen error messages on page 135</u>.
  - e. Boot to safe mode (<u>11. Test with minimum configuration on page 83</u>) to troubleshoot issues.
- 9. If you cannot start Windows:
  - a. Boot to safe mode. (11. Test with minimum configuration on page 83)
  - b. Use Startup Repair to fix Windows startup files.
  - c. Undo recent changes using System Restore to revert to a previous working state.
  - d. Check for specific STOP error by analyzing Crash Dump (retrieved via a bootable USB). See <u>Use</u> <u>Windows Debugging Tool on page 136</u>.
  - e. Restore computer using System Recovery or image backup to factory settings.
- **10.** Test with essential hardware configuration (<u>11. Test with minimum configuration on page 83</u>) with a verified working operating system (for instance, USB Windows-To-Go), if available, to isolate the software issue.

## Freeze at Windows Logo (hang or lockup)

Use the following information to troubleshoot hang or lockup issues.

### the COL leaves results arouse and five

| Items                                                                                                    | Procedures                                                                                                    |
|----------------------------------------------------------------------------------------------------|----------------------------------------------------------------------------------------------------|
| Symptoms                                                                                                    | Possible causes                                                                                                    |
| • Has power, light activity, fan spinning                                                                                                    | Conflict of instructions from multiple programs or drivers; installing a new hardware or program that is not compatible (may also cause a blue screer                                              |
| <ul> <li>HP Logo displays briefly</li> </ul>                                                                                                    | error-see blue screen issue).                                                                                                    |
| <ul> <li>Attempt to boot to operating system and<br/>freeze/hang at Windows logo</li> </ul>                                                                                                    |                                                                                                    |
| • No response to pressing num lk or caps lock key                                                                                                    |                                                                                                    |
|                                                                                                    |                                                                                                    |
|                                                                                                    |                                                                                                    |
|                                                                                                    |                                                                                                    |
| - Address                                                                                                    |                                                                                                    |
|                                                                                                    |                                                                                                    |
| *                                                                                                    |                                                                                                    |
| A CONTRACTOR OF A CONTRACTOR OF A CONTRACTOR OF A CONTRACTOR OF A CONTRACTOR OF A CONTRACTOR A CONTRACTOR A |                                                                                                    |
|                                                                                                    |                                                                                                    |
|                                                                                                    |                                                                                                    |
|                                                                                                    | Troubleshooting steps                                                                                                    |
|                                                                                                    | <i>Troubleshooting steps</i><br>Perform the following steps one at a time to verify normal boot process:                                                                                           |
|                                                                                                    | Perform the following steps one at a time to verify normal boot process:                                                                                                    |
|                                                                                                    | Perform the following steps one at a time to verify normal boot process:  1. Disconnect all external peripherals, and perform a hard reset (8. Hard)                                               |
|                                                                                                    | <ul> <li>Perform the following steps one at a time to verify normal boot process:</li> <li>1. Disconnect all external peripherals, and perform a hard reset (8. Hard reset on page 81).</li> </ul> |

- b. Go to safe mode to install drivers.
- 4. Run Hardware Diagnostics (6. HP Hardware Diagnostics and Tools on page 75) to isolate hardware issue.
- Undo recent changes in Windows (5. Remove or uninstall recently added 5. hardware, software on page 75).
- Reseat cables and connections (10. Reseat cables and connections on 6. page 82).
- 7. Start Windows in safe mode (11. Test with minimum configuration on page <u>83</u>).
- Use Startup Repair Windows to fix Windows damaged files. 8.
- 9. Test with essential hardware configuration (11. Test with minimum configuration on page 83) with a verified working operating system (for instance, USB Windows-To-Go), if available, to isolate the software issue.

For more information, see http://support.hp.com/us-en/document/c03671001.

Tips

# **Electromagnetic Interference (EMI)**

Use this information to troubleshoot EMI issues.

### Table 6-22 Issues, possible causes, and fixes

| Items                               | Procedures                                                                                                    |  |  |  |
|-------------------------------------|----------------------------------------------------------------------------------------------------|--|--|--|
| Symptoms                            | Possible causes                                                                                                    |  |  |  |
| System locks up, freezes in certain | Electromagnetic interference (EMI).                                                                                                    |  |  |  |
| physical area or location           | Troubleshooting steps                                                                                                    |  |  |  |
|                                     | 1. See ( <u>2. Examine the environment on page 74</u> ). Pay attention to external power source, high-frequency signals such as cell phones, microwave ovens. |  |  |  |
|                                     | 2. Move the computer to different locations nearby to determine where it fails and where it does not fail.                                                    |  |  |  |
|                                     | 3. Test with a verified working computer in original factory configuration.                                                                                   |  |  |  |
|                                     | 4. Consult with support.                                                                                                    |  |  |  |

# No wake up

Use this information to troubleshoot wake-up issues.

### Table 6-23 Issues, possible causes, and fixes

| Items                                                       | Procedures                                                                                                    |                                                                                                    |       |  |  |  |
|-------------------------------------------------------------|----------------------------------------------------------------------------------------------------|----------------------------------------------------------------------------------------------------|-------|--|--|--|
| Symptoms                                                    | Possible causes                                                                                                    |                                                                                                    |       |  |  |  |
| When resuming from a power<br>management state the computer | Power-saving mode; multiple-display setting.                                                                                                    |                                                                                                    |       |  |  |  |
| may display:                                                | Troubleshooting steps                                                                                                    |                                                                                                    |       |  |  |  |
| <ul><li>Blank screen</li><li>Some light activity</li></ul>  | lights, and POST error         Press power button to         2.       Reset BIOS to default         Update BIOS and driv         3.       Check power manage | Verify that front power light (7. Status lights, blinking light codes, troubleshooting<br>lights, and POST error messages on page 78) is blinking (indicating Sleep state).<br>Press power button to exit Sleep.<br>Reset BIOS to default (associated with <b>OS Power Management</b> in <b>Power Menu</b> ) ( <u>Update BIOS and drivers on page 75</u> )<br>Check power management settings in Windows <b>Power Options</b> . Disable Sleep<br>options if the issue is resolved. |       |  |  |  |
|                                                             | \$                                                                                                    | Power Options                                                                                                    | ? 🛛 🗙 |  |  |  |
|                                                             | High performan                                                                                                    | ne power plan that you want to cus<br>pose settings that reflect how you<br>er to manage power.<br>ce [Active] ~                                                                                                    |       |  |  |  |
|                                                             | Sleep                                                                                                    |                                                                                                    | ^     |  |  |  |

|      | <ol> <li>Screen saver is set. Press any key or touch touchpad to resume.</li> <li>Verify that Display Choice is set to external video only. Toggle screen control key combination fn + f4 or Windows logo +P.</li> </ol>                                                   |
|------|----------------------------------------------------------------------------------------------------|
| Tips | If you are using a docking station, set your notebook display as a primary display. When<br>the computer is undocked, you may think it is in a power-saving state, but the screen<br>image may actually appear on an external display device in the docking configuration. |

Allow wake timers
 Setting: Disable

To Dower huttons and lid

v

Apply

Restore plan defaults

Cancel

OK

# Unresponsive

Use this information to troubleshoot issues with responsiveness.

### Table 6-24 Issues, possible causes, and fixes

| Items        | Procedures                                                                                                    |  |  |
|--------------|----------------------------------------------------------------------------------------------------|--|--|
| Symptom      | Possible causes                                                                                                   |  |  |
| Unresponsive | Program in use has stopped responding to commands.                                                                |  |  |
|              | Troubleshooting steps                                                                                             |  |  |
|              | <ol> <li>If possible, use the Windows Task Manager to isolate and terminate the offending<br/>process.</li> </ol> |  |  |
|              | 2. Attempt the normal Windows shutdown procedure.                                                                 |  |  |
|              | 3. Restart the computer using the power button.                                                                   |  |  |

# Slow performance

Use this information to troubleshoot performance issues.

| Items                                                              | Procedures                                                                                                    |  |  |  |
|--------------------------------------------------------------------|----------------------------------------------------------------------------------------------------|--|--|--|
| Symptom                                                            | Possible causes                                                                                                    |  |  |  |
| Slow performance when performing small tasks, or even in idle mode | Processor is hot or hard drive is full.                                                                                                    |  |  |  |
|                                                                    | Troubleshooting steps                                                                                                    |  |  |  |
|                                                                    | Processor is hot                                                                                                    |  |  |  |
|                                                                    | 1. Verify that airflow to the computer is not blocked.                                                                                                    |  |  |  |
|                                                                    | 2. Verify that chassis fans are connected and working properly. Some fans operate only when needed.                                                                                                    |  |  |  |
|                                                                    | 3. Verify that the processor heat sink is installed properly.                                                                                                    |  |  |  |
|                                                                    | Hard drive is full                                                                                                    |  |  |  |
|                                                                    | 1. Transfer data from the hard drive to create more space on the hard drive. Microsof recommends at least 200 MB to sync system files.                                                                      |  |  |  |
|                                                                    | 2. Perform disk defragmentation to consolidate fragmented data on the hard drive so it works more efficiently.                                                                                              |  |  |  |
| Tips                                                               | See Routine maintenance for performance improvement on page 135).                                                                                                    |  |  |  |
|                                                                    | See http://windows.microsoft.com/en-us/windows-8/free-up-disk-space.                                                                                                    |  |  |  |
|                                                                    | See <a href="http://windows.microsoft.com/en-us/windows/optimize-windows-better-performance=windows-vista">http://windows.microsoft.com/en-us/windows/optimize-windows-better-performance=windows-vista</a> |  |  |  |

# HP Smart Adapter warning message

Use this information to troubleshoot power adapter warning messages.

### Table 6-26 Issues, possible causes, and fixes

| Items                             | Procedures                                  |
|-----------------------------------|---------------------------------------------|
| Symptom                           | Possible causes                             |
| Warning message appears in window | Less powerful AC adapter, BIOS out of date. |

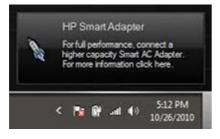

#### Troubleshooting steps

|      | 1.                       | Update BIOS, which may contain information that assigns an appropriate adapter for the configuration.                                                                                                    |
|------|--------------------------|----------------------------------------------------------------------------------------------------|
|      | 2.                       | Update the latest <b>HP Hotkey Support</b> software from Drivers website.                                                                                                    |
|      | 3.                       | Be sure that the power source is sufficient (where adapter is connected).                                                                                                    |
|      | 4.                       | Use appropriate AC adapter (often supplied with system) for optimum system performance.                                                                                                    |
|      | 5.                       | Test with a verified working AC adapter.                                                                                                    |
|      | 6.                       | Test the adapter on a verified working computer.                                                                                                    |
|      | 7.                       | Contact HP for configuration details.                                                                                                    |
| Note | the<br>cha<br>the<br>mod | Smart AC adapter warning message: informs you that as power demands increase,<br>notebook may not perform at full capacity, which may result in longer battery-<br>rging time. In cases of extreme power demands, the system may also throttle back<br>processor, or with systems that have a discrete video subsystem, a video balance<br>de may occur to further balance the power needs of the system.<br>cause system processor functions always have priority over battery charging, |
|      |                          | rging delays occur first.                                                                                                    |

# Incorrect time and date

Use the following information to troubleshoot time and date issues.

| Table 6-27 Issues, possible causes, and fixes | <b>Table 6-27</b> | lssues, | possible | causes, | and fixes |
|-----------------------------------------------|-------------------|---------|----------|---------|-----------|
|-----------------------------------------------|-------------------|---------|----------|---------|-----------|

| ltem                    | Procedure                                                                   |  |
|-------------------------|-----------------------------------------------------------------------------|--|
| Symptom                 | Possible cause                                                              |  |
| Incorrect date and time | Real-time clock (RTC) battery might need replacement. Troubleshooting steps |  |
|                         |                                                                             |  |
|                         | 1. Reset the date and time in the operating system Control Panel.           |  |
|                         | 2. Replace the RTC battery.                                                 |  |
|                         | 3. Verify that date and time are correct.                                   |  |

# Display

Use these sections to troubleshoot display issues.

## **Display anomalies**

The display panel is a field-replaceable unit (FRU) and must be replaced by only authorized technicians. However, HP highly recommends that users and technicians observe symptoms and use the HP PC Hardware Diagnostics (UEFI) tool before any replacement.

### Symptom

This section includes common display issues with symptoms:

- Blank or black video
- Incorrect color, missing color, distorted image
- Flickering image
- Vertical lines (because of LDVS, decreased signal integrity, and data loss)
- Dead pixel (because of display liquid, internal transistor, and others)
- Horizontal lines (because of video memory)
- Distorted when hot (because of thermal issue)
- Cracked screen/image (physical damage)
- Light leakage/bleeding

Contact support for assistance.

• Humming noise (due to frequency settings)

Contact support for assistance.

#### Table 6-28 Display anomaly illustrations

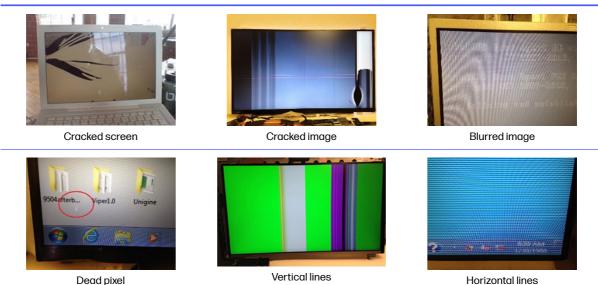

### **Display anomalies**

### **Quick check**

Use these steps to check the display.

- Visually examine the display for cracked screen, liquid crystal leak, dirty spots on glass, and other issues.
- Reset and update BIOS and docking firmware.
- Update operating system (OS), graphics or video drivers (Intel, AMD, NVIDIA, and others).

For custom images, HP highly recommends upgrading or installing Windows in UEFI mode (or Legacy disabled) to fully support hybrid graphics and avoid unexpected behaviors (for example, blue screen error, graphics or video issues) in the BIOS Legacy setting.

- Configure Windows settings (Power options, Screen brightness, Personalization, Screen resolution, and so on).
- Test with a verified working external display.
- Boot to Windows in safe mode.
- Test with a verified working operating system (for instance, shipping image).

#### HP PC Hardware Diagnostics (UEFI) for video test

Use this tool to quickly determine if the display issue is related to a real hardware issue.

To start HP PC Hardware Diagnostics (UEFI) (<u>6. HP Hardware Diagnostics and Tools on page 75</u>), when the computer is at boot, press the f2 key, select **Component Tests**, and then select **Video**.

There are three options:

- Video Memory Check: to test video memory
- Palette Check: to test the three video color components (red, green, blue)
- **Dead Pixel Check:** to check dead pixels in eight different colors (Dead Pixel Check is available with the HP PC Diagnostics 3-in-1 USB Key tool)

Review the video troubleshooting in the following Display section for specific issues and possible solutions. For additional information about display problems, see documentation provided by the product manufacturer.

#### **Display assembly diagram**

The display assembly diagram shows basic video components: system board, graphics cards, display cables, display connectors, operating system (OS), graphics driver, and LCD display panel. Any component or a combination of these components can contribute to a video issue.

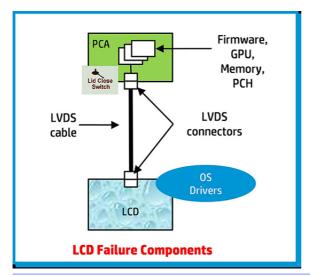

NOTE: The lid close switch is a Hall-effect sensor located in the top cover. When the display is closed, the sensor acts like a switch is closed. A notebook can force a video output to an external monitor, or go to hibernation or standby mode through power management. If the display screen does not light up when the display is open, the lid close switch (Hall-effect sensor) could be faulty.

## **Dead pixel**

Display panel may show one or more pixels that are not properly lit when displaying a single color over the screen area. Use HP PC Hardware Diagnostics (UEFI) tool to determine those defective pixels.

There is no solution for dead pixels. See <u>Display issue: pixel anomalies on page 140</u> for the HP dead pixel policy.

## No video (internal)

Use this information to troubleshoot video issues.

| Table 6-29 | Issues, possible causes, and fixes |
|------------|------------------------------------|
|------------|------------------------------------|

| Items                                                                               | Procedures Possible causes                                                                                                    |  |
|-------------------------------------------------------------------------------------|----------------------------------------------------------------------------------------------------|--|
| Symptoms                                                                            |                                                                                                    |  |
| No internal video with certain<br>programs (for example, video-<br>intensive games) | Display resolution, brightness, faulty lid switch, running a program requiring a higher resolution than the display screen can support.                                                         |  |
| intensive games)                                                                    | Faulty lid switch may put the system into Sleep or Hibernation mode.                                                                                                    |  |
|                                                                                     | Troubleshooting steps                                                                                                    |  |
|                                                                                     | Use an external monitor with higher resolution.                                                                                                    |  |
|                                                                                     | Test with external monitor using HDMI or HP port. Press the power button and close the<br>computer lid to force video output to external video. If there is still no video, contact<br>support. |  |
| References                                                                          | See section <u>No video (with power) on page 95</u> for display information.                                                                                                    |  |

## No video (external)

Use this information to troubleshoot external video issues.

### Table 6-30 Issues, possible causes, and fixes

| Items                | Pro | Procedures                                                                                                    |  |
|----------------------|-----|----------------------------------------------------------------------------------------------------|--|
| Symptom              | Pos | Possible causes                                                                                                    |  |
| No image on external | Ext | ernal monitor, resolution, display configuration, drivers.                                                                                   |  |
| monitor              | Tro | ubleshooting steps                                                                                                    |  |
|                      | 1.  | Be sure external monitor is compatible with the computer.                                                                                    |  |
|                      | 2.  | Be sure that external monitor is turned on.                                                                                                  |  |
|                      | 3.  | Press any key to exit the power-saving mode.                                                                                                 |  |
|                      | 4.  | Adjust the brightness of the monitor.                                                                                                    |  |
|                      | 5.  | Test with a verified working monitor.                                                                                                    |  |
|                      | 6.  | Test the monitor via internal ports (VGA, DP ports).                                                                                         |  |
|                      | 7.  | Install latest video driver.                                                                                                    |  |
|                      | 8.  | Reset the screen resolution as described in the documentation.                                                                               |  |
|                      | 9.  | Configure display choice, and then force output to external video by closing the notebook lid or pressing $fn + f4$ to switch screen output. |  |

# **DisplayPort/VGA**

Use this information to troubleshoot DisplayPort and VGA issues.

See No video (external) on page 109.

## HDMI

Use this information to troubleshoot HDMI issues.

#### Table 6-31 Issues, possible causes, and fixes

| lter | ns            | Procedures                                                                                       |  |
|------|---------------|--------------------------------------------------------------------------------------------------|--|
| Syı  | nptoms        | Possible causes                                                                                  |  |
| •    | Display issue | Cable, connection, settings.                                                                     |  |
| •    | Sound issue   |                                                                                                  |  |
|      |               | Troubleshooting steps                                                                            |  |
|      |               | Quick Check                                                                                      |  |
|      |               | 1. Verify that the HDMI device input source is set correctly (for example, HDMI1).               |  |
|      |               | 2. Be sure you are using the correct HDMI cable.                                                 |  |
|      |               | 3. Check connection and reconnect the HDMI cable.                                                |  |
|      |               | 4. Verify whether sound output is configured correctly in <b>Control Panel &gt; Sound Manage</b> |  |

### Table 6-31 Issues, possible causes, and fixes (continued)

| Items      | Procedures                                     |                                                                                                    |
|------------|------------------------------------------------|----------------------------------------------------------------------------------------------------|
|            | 1.                                             | Perform hard reset ( <u>4. Update BIOS and drivers on page 75</u> ).                                                       |
|            | 2.                                             | Update BIOS and drivers ( <u>4. Update BIOS and drivers on page 75</u> ) when you hear sound but do not see video on HDTV. |
| References | http://support.hp.com/us-en/document/c01186408 |                                                                                                    |

# No or bad external video via docking

Use this information to troubleshoot video issues while docking.

### Table 6-32 Issues, possible causes, and fixes

| Items                                                                                                    | Procedures                                                                                                    |  |
|----------------------------------------------------------------------------------------------------|----------------------------------------------------------------------------------------------------|--|
| Symptoms                                                                                                    | hardware or firmware, dock video ports (DP, VGA, and others).                                                                                                    |  |
| No or bad image on external monitor<br>via ports of docking station (such as<br>VGA, DP, TB, display port, and others) |                                                                                                    |  |
|                                                                                                    | Troubleshooting steps                                                                                                    |  |
|                                                                                                    | 1. Be sure that external monitor is turned on.                                                                                                    |  |
|                                                                                                    | 2. Be sure that external monitor is compatible with the computer.                                                                                                    |  |
|                                                                                                    | 3. If applicable, plug the dock in different Type-C ports.                                                                                                    |  |
|                                                                                                    | For more information, see the technical white paper titled "HP Elite Dock with Thunderbolt 3 & HP ZBook Dock with Thunderbolt 3." Go to <u>http://www.hp.com/</u> and search for HP ZBook Thunderbolt 3 Dock User Guide.                                                                                                    |  |
|                                                                                                    | <ol> <li>If the screen image is distorted, try a DP-to-VGA adapter. Connect the adapter to<br/>each DisplayPort and VGA port of the dock.</li> </ol>                                                                                                    |  |
|                                                                                                    | 5. Test the monitor via internal ports (such as VGA, DP, HDMI, and others).                                                                                                    |  |
|                                                                                                    | 6. Verify that dock connectors of the notebook and the dock are clean, without dust, debris (for example, using air duster).                                                                                                    |  |
|                                                                                                    | 7. Ideally, use a verified working operating system or system connected to the dock to isolate the issue of the current operating system.                                                                                                    |  |
|                                                                                                    | 8. Ideally, use a verified working docking station to isolate the faulty dock.                                                                                                    |  |
|                                                                                                    | 9. Update latest dock firmware. Follow the installation instructions carefully. You may want to try a DP-to-VGA adapter if you have a distorted screen image. Connect the adapter to each DisplayPort of the dock. If you still cannot update the dock, attempt to update it on a confirmed working notebook before having the dock replaced. |  |
| Note                                                                                                    | See the technical white paper titled "Multiple displays on HP ZBook Mobile<br>Workstations" from HP platform support website. Go to <u>http://h20195.www2.hp.com/v2/getpdf.aspx/4aa5-2657enw</u> .                                                                                                    |  |

# Incorrect or missing color/distorted image

Use this information to troubleshoot image issues.

### Table 6-33 Issues, possible causes, and fixes

| Items                                                                                           | Procedures                                                                                                    |  |  |
|-------------------------------------------------------------------------------------------------|----------------------------------------------------------------------------------------------------|--|--|
| Symptoms                                                                                        | Possible causes                                                                                                    |  |  |
| System works normally but the<br>display shows:<br>Missing or strange color<br>Image distortion | <ul> <li>Loose connection, display cable, display, graphics card.</li> <li><i>Troubleshooting steps</i></li> <li>Verify with external monitor</li> <li>1. Use combination fn + f4 to enable output to external monitor.</li> <li>2. Close the lid.</li> <li>If the external monitor also shows incorrect color, it is graphics card issue. Test with a verified working graphics card.</li> </ul>                                                                                                    |  |  |
|                                                                                                 | <ul> <li>Verify monitor cable and cable connection (monitor disassembly required.)</li> <li>Be sure the monitor cables are not pinched or damaged.</li> <li>Be sure the monitor cables have good connection at both ends (system board and display panel).</li> <li>If moving cables affects the image, the monitor cable is the cause of the issue. Test with a confirmed working cable.</li> <li>If moving cables does not affect the image, the monitor has an issue. Test with a confirmed working monitor.</li> </ul> |  |  |

# **Touch screen**

Use this information to troubleshoot touch screen issues.

### Table 6-34 Issues, possible causes, and fixes

| Items        | Procedures                                                                                                    |
|--------------|----------------------------------------------------------------------------------------------------|
| Symptoms     | Possible causes                                                                                                    |
| Unresponsive | Dirt and smudge, driver, touch display configuration, power management.                                                   |
| Inaccurate   | Troubleshooting steps                                                                                                    |
|              | Quick check                                                                                                    |
|              | Turn off the computer, spray glass cleaner onto a soft, damp cloth, and gently wipe the screen to remove dirt and smudge. |
|              | NOTE: Do not spray cleaner directly onto the screen.                                                                      |

#### Table 6-34 Issues, possible causes, and fixes (continued)

| tems                                                                                                    |                            | Procedures                                                                                                    |  |
|----------------------------------------------------------------------------------------------------|----------------------------|----------------------------------------------------------------------------------------------------|--|
| tems Configure the touch display in Control Panel > Tablet PC Settings  Tablet PC Settings  Tablet PC Settings  Tablet PC Settings  Setup  Display Other  Display:  Display:  Display:  Display:  Configure your pen and touch  Setup  Display:  Display:  Display:  Configure your pen and touch  Setup  Display:  Display:  Display:  Display:  Configure your pen and touch  Setup  Display:  Display: | 1.<br>2.<br>3.<br>4.<br>5. | edures Restart the computer. Verify touch screen and graphics drivers. Configure the touch display to identify the screen as a touch screen as shown in the image at left. Calibrate the screen and reset if touch functionality is still not working correctly. Perform diagnostic test in HP Hardware Diagnostics under Component Tests > Touch Screen. If the diagnostics tests pass but the touch screen still does not respond, continue following the steps. Adjust the power management settings for your touch screen. If the touch screen stops working after waking from sleep, adjust the power management settings so that the touch screen device stays active while the computer is in Sleep mode. |  |
|                                                                                                    |                            | Perform Microsoft System Restore, and restore to a time when the system was working.<br>Perform HP System Recovery if none of the previous actions resolve the                                                                                                    |  |
| References                                                                                                    |                            | issue.<br>s://support.hp.com/us-en/document/c03488148                                                                                                    |  |

# I/O devices

Use this information to troubleshoot I/O device issues.

### NOTE:

- Be sure that external devices are supported and compliant (for example, USB Type-C<sup>®</sup>, Thunderbolt 3, PCI Express).
- If you have problems with external devices not provided by HP, contact device manufacturers for compatibility and latest drivers before troubleshooting (for example, USB devices, Thunderbolt devices, PCI express card reader, VGA, display, HDMI monitors, speakers).
- Be sure I/O devices are properly inserted into the I/O ports, and then be sure that Windows Device Manager recognizes the I/O devices.

## **Keyboard**

Use this information to troubleshoot keyboard issues.

### Table 6-35 Issues, possible causes, and fixes

| Items                              | Procedures                                                                                                    |  |
|------------------------------------|----------------------------------------------------------------------------------------------------|--|
| Symptoms                           | Possible causes                                                                                                    |  |
| Keystrokes not recognized          | Dust trapped under keycap, loose keycap, loose keyboard connection, defective                                                                                                    |  |
| Characters not matched             | keyboard.                                                                                                    |  |
|                                    | Troubleshooting steps                                                                                                    |  |
|                                    | <ol> <li>Inspect the keyboard for any signs of dust, liquid, or debris trapped under sticky<br/>keys that might prevent keystroke recognition.</li> </ol>                                                                        |  |
|                                    | 2. Check for incomplete connection between keyboard and system board by verifyin that caps lock or num lk light turns on when you press the key.                                                                                 |  |
|                                    | <ol> <li>Verify whether the keyboard is recognized in Windows Device Manager, and verify<br/>whether the keyboard driver is installed properly.</li> </ol>                                                                       |  |
|                                    | 4. Test with a working external keyboard (such as a USB keyboard).                                                                                                    |  |
|                                    | Also test in Windows for special keys (caps lock, shift, ctrl, fn, Windows, alt) if necessary.                                                                                                    |  |
|                                    | <ol> <li>Test with HP PC Hardware Diagnostics (UEFI) to isolate a hardware issue from a<br/>software issue.</li> </ol>                                                                                                    |  |
|                                    | 6. Verify that BIOS is up to date. If so, resetting BIOS to default may help.                                                                                                    |  |
|                                    | <ol> <li>Test with a verified working operating system, or restore the operating system to<br/>be sure that the issue is not caused by items such as different language settings,<br/>sticky keys feature, and so on.</li> </ol> |  |
|                                    | 8. Verify that keyboard flex cables are fully inserted and in good condition.                                                                                                    |  |
| The following steps are for author | ized providers and technicians.                                                                                                    |  |
|                                    | 1. Verify whether keyboard flex cable is in good condition (no delamination or torn cable end, no missing or cracked tracks, pads).                                                                                              |  |
|                                    | 2. Verify that keyboard flex cable ends are fully inserted and aligned with connectors on system board, and those connector tabs are properly closed. Reseat cables.                                                             |  |
|                                    | 3. Replace new internal keyboard and retest.                                                                                                    |  |
| Tips                               | If a key works only when pressed with force, inspect and remove debris trapped under keycap.                                                                                                    |  |

# Keyboard pointing stick (select products only)

Use this information to troubleshoot pointing stick issues.

| Table 6-36 Issu | es, possible causes, and fixes |
|-----------------|--------------------------------|
|-----------------|--------------------------------|

| Items                            | Procedures                                                                               |  |
|----------------------------------|------------------------------------------------------------------------------------------|--|
| Symptom                          | Possible causes                                                                          |  |
| Point stick not working properly | Dust trapped under point stick, loose point stick cap.                                   |  |
|                                  | Troubleshooting steps                                                                    |  |
|                                  | 1. Inspect for any signs of dust or liquid spill that prevents point stick from working. |  |
|                                  | 2. Check whether point stick cap is loose, and reseat it if necessary.                   |  |

### Table 6-36 Issues, possible causes, and fixes (continued)

| Items                                                                                     | Procedures |                                                                                                    |  |
|-------------------------------------------------------------------------------------------|------------|----------------------------------------------------------------------------------------------------|--|
| The following steps are for authorized                                                    | l prov     | iders and technicians.                                                                                                    |  |
| Point stick cable                                                                         | 1.         | Verify whether keyboard flex cables are in good condition (no delamination or torn cable end, no missing or cracked tracks, pads).                                           |  |
| Koyboard                                                                                  | 2.         | Verify that keyboard flex cable ends are fully inserted and aligned with connectors<br>on system board and back of keyboard, and that connector tabs are properly<br>closed. |  |
| cable                                                                                     | 3.         | Reseat point stick cables.                                                                                                    |  |
| Example of back of keyboard,<br>including keyboard, point stick, and<br>backlight cables. |            |                                                                                                    |  |

# Keyboard backlight

Use this information to troubleshoot keyboard backlight issues.

| <b>Table 6-37</b> | Issues, possible causes, and fix | œs |
|-------------------|----------------------------------|----|
|-------------------|----------------------------------|----|

| Items                                   | Procedures                                                                                                    |  |
|-----------------------------------------|----------------------------------------------------------------------------------------------------|--|
| Symptom                                 | Possible causes                                                                                                    |  |
| Backlight function not working properly | Backlight disabled, loose connection.                                                                                                    |  |
|                                         | Troubleshooting steps                                                                                                    |  |
|                                         | NOTE: Not all notebook computers have backlit keyboards.                                                                                                  |  |
|                                         | A keyboard function key lets you turn the light on and off. Verify whether backlit feature is not disabled by pressing a combination of fn + backlit key. |  |
| The following steps are for authoriz    | zed providers or technicians.                                                                                                    |  |
|                                         | 1. Verify whether backlight flex cables are in good condition (no delamination or torn cable end, no missing or cracked tracks or pads).                  |  |
|                                         | 2. Verify that backlight flex cable ends are fully inserted and aligned with connectors on system board and that connector tabs are properly closed.      |  |
|                                         | 3. Reseat backlight cable.                                                                                                    |  |

# Touchpad

Use this information to troubleshoot touchpad issues.

### Table 6-38 Issues, possible causes, and fixes

| Items                | Procedures                             |
|----------------------|----------------------------------------|
| Symptoms             | Possible causes                        |
| Not working properly | Touchpad turned off, driver, settings. |

### Table 6-38 Issues, possible causes, and fixes (continued)

| Items                                  | Procedures                                                                                                    |  |  |
|----------------------------------------|----------------------------------------------------------------------------------------------------|--|--|
| (1) Touchpad on/off button             | Troubleshooting steps                                                                                                    |  |  |
| (2) Touchpad                           | 1. Ensure touchpad on/off light is not amber (disabled). Double tap to enable.                                                                                                    |  |  |
|                                        | <ol> <li>Verify whether touchpad device is listed in Device Manager &gt; Mice and other<br/>pointing devices.</li> </ol>                                                               |  |  |
|                                        | 3. Install the latest touchpad driver.                                                                                                    |  |  |
|                                        | 4. Adjust touchpad settings (Control Panel > Mouse).                                                                                                    |  |  |
|                                        | <ol> <li>Test touchpad controller using the HP PC Hardware Diagnostics (UEFI) tool (f2&gt;<br/>Component Tests &gt; Mouse Test &gt; Pointer Test &amp; Drag and Drop Test).</li> </ol> |  |  |
| • •                                    |                                                                                                    |  |  |
| The following steps are for authorized | ervice providers/technicians.                                                                                                    |  |  |
|                                        | <ol> <li>Check the touchpad cable for damage or a loose connection, and then reseat th<br/>touchpad cable.</li> </ol>                                                                  |  |  |
|                                        | 2. If issue persists, replace the touchpad and verify the change.                                                                                                    |  |  |

# Network connectivity (RJ-45 jack)

Use this information to troubleshoot network issues.

| Table 6-39 | lssues, | possible | causes, | and fixes |
|------------|---------|----------|---------|-----------|
|------------|---------|----------|---------|-----------|

| Items                                 | Procedures                                                                                                  |
|---------------------------------------|----------------------------------------------------------------------------------------------------|
| Symptoms                              | Possible causes                                                                                             |
| Unable to find networks (yellow bang) | Network source, cable, connection, RJ-45 (network) jack, driver, settings.                                  |
| Connection dropouts                   |                                                                                                    |
| Slow performance                      |                                                                                                    |
|                                       | Troubleshooting steps                                                                                       |
|                                       | <b>Quick Check:</b> verify the network status lights that supposed to flash when there is network activity. |

# Network connectivity wireless (WLAN)

Use this information to troubleshoot wireless connectivity issues.

#### Table 6-40 Issues, possible causes, and fixes

| Items                                 | Procedures                                                            |  |  |
|---------------------------------------|-----------------------------------------------------------------------|--|--|
| Symptoms                              | Possible causes                                                       |  |  |
| Unable to find networks (yellow bang) | Network source, cable, connection, wireless module, driver, settings. |  |  |
| Connection dropouts                   |                                                                       |  |  |
| Slow performance                      |                                                                       |  |  |

### Table 6-40 Issues, possible causes, and fixes (continued)

| ltems                          | Procedures                                                                                                    |    |  |
|--------------------------------|----------------------------------------------------------------------------------------------------|----|--|
| The following steps are for au | The following steps are for authorized providers or technicians.                                                                                                    |    |  |
|                                | <ol> <li>Verify that the wireless module and its antenna cables are fully inserter<br/>and in good condition (see WLAN module removal and replacement<br/>section). Reseat wireless module and antenna connection.</li> </ol> | ed |  |
|                                | 2. Verify the module antenna cable connection is not loose.                                                                                                    |    |  |
|                                | <ol> <li>Verify that antenna cables are properly connected to the MAIN and Al<br/>terminals (see WLAN module removal and replacement section).</li> </ol>                                                                     | UX |  |

# **WWAN**

Use this information to troubleshoot WWAN issues.

| Table 6-41 | Issues. | possible | causes. | and fixes |
|------------|---------|----------|---------|-----------|
|            | 100000, | pocolbio | ouu000, |           |

| Items                              | Procedures                                                                                                    |  |
|------------------------------------|----------------------------------------------------------------------------------------------------|--|
| Symptom                            | Possible causes                                                                                                    |  |
| Unable to find networks or service | Network source, cable, connection, driver, settings.                                                                                                    |  |
|                                    | Troubleshooting steps                                                                                                    |  |
|                                    | 1. Update to the latest driver and utility.                                                                                                    |  |
|                                    | 2. Check with network service provider for signal coverage.                                                                                                    |  |
|                                    | 3. Be sure signal strength is good.                                                                                                    |  |
|                                    | 4. Be sure that your service is active.                                                                                                    |  |
| The following steps are for author | ized providers or technicians.                                                                                                    |  |
|                                    | <ul> <li>Verify module and antenna cable connections are not loose.</li> <li>Verify antenna cables are properly connected to the correct terminals. For example, the antenna cable labeled 1 connects to the Main terminal labeled 1. The antenna cable labeled 2 connects to the Aux terminal labeled 2.</li> </ul> |  |

# **USB**

Use this information to troubleshoot USB port issues.

### Table 6-42 Issues, possible causes, and fixes

| tems                                                                                                    | Procedures                                                                                                    |  |  |
|----------------------------------------------------------------------------------------------------|----------------------------------------------------------------------------------------------------|--|--|
| Symptoms                                                                                                    | Possible causes                                                                                                    |  |  |
| <ul><li>USB devices are not recognized</li><li>USB devices are not charging</li></ul>                                                                                                    | USB devices do not have the latest software drivers or port insufficient power, or the devices are not compliant.                                                                                                    |  |  |
|                                                                                                    | NOTE: USB Type-C uses a different connector entirely.                                                                                                    |  |  |
| Examples of USB device Not Recognized                                                                                                    | Troubleshooting steps                                                                                                    |  |  |
| ▲ USB Device Not Recognized<br>Que of the USB devices attached to this computer has<br>maifunctioned, and Windows does not recognize it.                                                                     | 1. Unplug the USB device. Restart the computer (wait for 2-5 minutes) to reset the USB port or hub in case of a power surge.                                                                                                    |  |  |
| mainorchoned, and vindows does not recognize it.<br>For assistance in solving this problem, click this<br>message.                                                                                           | 2. Perform a soft reset ( <u>9. Soft reset (Default Settings) on page 82</u> ), and verify if the USB device is recognized.                                                                                                    |  |  |
| Device Manager                                                                                                    | <ol> <li>Verify whether the USB device is recognized in Device Manager &gt; Universal<br/>Serial Bus Controller, or the USB is recognized without a yellow warning<br/>symbol, or bang.</li> </ol>                                                                                                    |  |  |
| A → Thomas-PC     A → Thomas-PC     A →      Computer     Disk drives     Display adapters     A →      DivD/C0-ROM drives                                                                                   | 4. Verify whether the latest USB driver, USB chipset driver, or both are installed.<br>You can remove or reinstall the USB driver.                                                                                                    |  |  |
|                                                                                                    | 5. Be sure the USB device is supported, for example, USB 3.0 device requires more power draw (0.9 A) from a USB port than a USB 2.0 device (0.5 A). As a result, identify the USB charging port to be used for charging a USB device, or an external AC power adapter might be required for an external USB storage device to work properly. |  |  |
|                                                                                                    | 6. Test with verified working USB devices (keyboard, mouse, USB key) to be sure USB ports are functional.                                                                                                    |  |  |
| is Standard OpenHCD USB Host Controller     is Utandard OpenHCD USB Host Controller     USB Composite Device     is USB Composite Device     is USB Composite Device     is USB Root Hub     is USB Root Hub | 7. Test the USB device on a verified working computer to be sure the USB device is not malfunctioning.                                                                                                    |  |  |

# Smart card reader

Use this information to troubleshoot smart card reader issues.

| Table 6-43 | Issues | possible | causes, | and | fixes |
|------------|--------|----------|---------|-----|-------|
|------------|--------|----------|---------|-----|-------|

| Items           | Procedures                                                                                                    |
|-----------------|----------------------------------------------------------------------------------------------------|
| Symptoms        | Possible causes                                                                                                    |
| Not recognized  | Physical damage, incorrect insertion, dirt, driver, malfunctioning card reader.                                                                           |
| Unable to write | <b>NOTE:</b> Some cards have a read-write security switch on the card. Be sure that switch is set to Write Enabled before attempting to write data to it. |

### Table 6-43 Issues, possible causes, and fixes (continued)

| tems                                                                                                    | Procedures                                                                                                    |
|----------------------------------------------------------------------------------------------------|----------------------------------------------------------------------------------------------------|
| Card Reader Removal Policy                                                                                                    | Troubleshooting steps                                                                                                    |
| SD Memory Card Properties                                                                                                    | 1. Verify card reader removal policy.                                                                                                    |
| General Policies Volumes Driver Details Events Removal policy                                                                                                    | 2. Be sure that the card has no physical damage.                                                                                                    |
| Cluck removal (drfault)     Datables write caching on the device and in Windows, but you can     disconnect the device safely without using the Safely Remove     Hordware indification ion:     O Better performance     Subter performance indication ion to disconnect the     device ately. | 3. Inspect the ends of the memory cards for dirt or material closing a hole or spoiling a metal contact. Clean the contacts with a lint-free cloth and small amounts of isopropyl alcohol. Replace the memory card if necessary. |
|                                                                                                    | 4. Reinstall and update the drivers for the card reader.                                                                                                    |
|                                                                                                    | 5. Be sure that the smart card reader is compliant with ISO 7816 Class A, B, and C.                                                                                                    |
|                                                                                                    | 6. Reinsert the card reader with correct face as described in its documentation                                                                                                    |
| OK tel                                                                                                    | 7. Check reader function with a verified working card.                                                                                                    |
|                                                                                                    | <b>IMPORTANT:</b> If the card reader has an in-use indicator light, do not insert or remove memory cards while the light is flashing. Doing so might cause loss of data on the card or might permanently damage the card reader. |

# Speaker, headphone - audio issues

Use this information to troubleshoot audio issues.

### Table 6-44 Issues, possible causes, and fixes

| Items |                                                      | Procedures                                                                                       |  |
|-------|------------------------------------------------------|--------------------------------------------------------------------------------------------------|--|
| Syı   | nptoms                                               | Possible causes                                                                                  |  |
| •     | No sound from external or internal speakers          | Volume turned down, sound card not recognized, malfunctioning hardware, electronic interference. |  |
| •     | Distorted sound, too soft, too<br>loud, intermittent |                                                                                                  |  |

### Table 6-44 Issues, possible causes, and fixes (continued)

| Items                           | Procedures |                                                                                                    |  |  |
|---------------------------------|------------|----------------------------------------------------------------------------------------------------|--|--|
|                                 |            | Troubleshooting steps                                                                                                    |  |  |
|                                 | 1.         | Remove any device connected to the audio jack to enable the internal speaker.                                                                                                    |  |  |
|                                 | 2.         | Close all open programs.                                                                                                    |  |  |
|                                 | 3.         | Adjust volume by pressing fn + f6 or f7. Be sure that volume button light is not amber (mute).                                                                                                    |  |  |
|                                 |            | - or -                                                                                                    |  |  |
|                                 |            | Adjust Windows volume control by selecting the speaker icon on the Windows taskbar. Be sure that the sound is not muted.                                                                                                    |  |  |
|                                 | 4.         | Verify that the sound card is detected in Windows Device Manager.                                                                                                    |  |  |
|                                 | 5.         | Reinstall the <b>latest audio driver</b> .                                                                                                    |  |  |
|                                 | 6.         | Test audio device using HP PC Hardware Diagnostics (UEFI) tool (f2 > <b>Component</b><br><b>Tests &gt; Audio</b> ).                                                                                                    |  |  |
|                                 | 7.         | Test with a verified working operating system. If issue is resolved, restore full operating system.                                                                                                    |  |  |
|                                 | 8.         | Test with verified working external speakers or headset.                                                                                                    |  |  |
|                                 | 9.         | Reseat internal speaker connections.                                                                                                    |  |  |
|                                 | 10.        | Test with verified working internal speakers.                                                                                                    |  |  |
|                                 | 11.        | Replace internal speakers.                                                                                                    |  |  |
| No sound from headphones        | 1.         | Adjust volume by pressing $fn + f6$ or f7. Be sure that volume button light is not amber (mute). Or adjust Windows volume control by selecting the speaker icon o the Windows taskbar. Be sure that the sound it not muted. |  |  |
|                                 | 2.         | Check headphone cable connection.                                                                                                    |  |  |
|                                 | 3.         | Test with a verified working audio board.                                                                                                    |  |  |
|                                 | 4.         | Replace audio board and verify the change.                                                                                                    |  |  |
| No sound from external speakers | 1.         | Verify that external speakers are turned on.                                                                                                    |  |  |
|                                 | 2.         | Disconnect headphones from headphone jack.                                                                                                    |  |  |
|                                 | 3.         | Adjust volume by pressing fn + f6 or f7. Be sure that volume button light is not amber (mute).                                                                                                    |  |  |
|                                 |            | - or -                                                                                                    |  |  |
|                                 |            | Adjust Windows volume control by selecting the speaker icon on the Windows taskbar. Be sure that the sound is not muted.                                                                                                    |  |  |
|                                 | 4.         | Check for possible interference devices nearby that might affect the audio (cell phone or portable communications handset).                                                                                                 |  |  |

# Thunderbolt (TB)

Use this information to troubleshoot Thunderbolt issues.

#### Table 6-45 Issues, possible causes, and fixes

| Items                          | Procedures                        |
|--------------------------------|-----------------------------------|
| Symptom                        | Possible causes                   |
| Thunderbolt device not working | BIOS, drivers, and user settings. |
|                                |                                   |

Troubleshooting steps

- 1. Update to the latest BIOS and choose appropriate TB Port settings.
- 2. Reset User Account Settings to default.
- Update Intel Thunderbolt software that includes firmware version (for TB controller), driver version (operating system driver), and application version.

| 6) | Thunderbolt <sup>™</sup> Setting                                   | <b>3</b> 5      |                                                                                                    |
|----|--------------------------------------------------------------------|-----------------|----------------------------------------------------------------------------------------------------|
|    | Thunderbolt" Inform                                                | nation          |                                                                                                    |
|    | Security Level:                                                    | No securit      | y (\$L0)                                                                                                    |
|    | Firmware Version:                                                  | 11.80           |                                                                                                    |
|    | Driver Version:                                                    | 2.0.4.8         | Application Version: 2.0.4.54                                                                                                    |
|    | Device Connection O                                                | ptions          | 1                                                                                                    |
|    | Only allow Thunderbolt Certified for PC devices                    |                 |                                                                                                    |
|    | Allow any Thunderbolt device                                       |                 |                                                                                                    |
|    | Thunderbolt devices not certified for PC may not operate properly. |                 |                                                                                                    |
|    | Override first dev                                                 | vice in chain r | estriction                                                                                                    |
|    | Overriding this restri                                             | iction allows ; | tricted to being the first device in the chain.<br>you to use these devices anywhere in the<br>in lower performance or quality of service. |
|    |                                                                    |                 | OK Cancel                                                                                                    |

- 4. Verify that Windows Device Manager detects the TB device.
- 5. Verify cable connection to TB port.
- 6. Test with a verified working TB board, if possible.

**NOTE:** Thunderbolt is new technology. Thunderbolt cable and Thunderbolt device must be compatible with Windows. To determine whether your device is Thunderbolt Certified for Windows, see <a href="https://thunderbolttechnology.net/products">https://thunderbolttechnology.net/products</a>.

# Storage

Use this information to troubleshoot storage issues.

# NOTE:

- Back up all critical data before troubleshooting the drive.
- Before contacting support, HP recommends that you run a drive (HDD, SSD, M.2 drive) test using the HP PC Hardware Diagnostics (UEFI) tool on the suspected failed drive.

- Diagnose the hard drive using BIOS, Diagnostics built in the shipping image, or an external USB
   (
   <u>http://www8.hp.com/us/en/campaigns/hpsupportassistant/pc-diags.html?jumpid=va\_r602\_us/en/any/pps/pl\_ot\_co
   ).

  </u>
- HP recommends the drive quick test to quickly (less than 10 minutes) identify the malfunctioning drive. If the issue still exists, run Extensive Test (more than 2 hours, or loop mode, which runs until an error occurs).
- If any test fails, record failure code and contact support for instructions about how to order a replacement hard drive.
- If all of the tests pass, the hard drive is not damaged. As a rule, HP will not replace a hard drive under warranty that does not fail the HP Hard Drive Self-Test.
- If there is no physical problem with the hard drive (or memory), then try reinstalling the Windows operating system to troubleshoot the problem.

| Hard Drive Tests                                                                                                    |
|----------------------------------------------------------------------------------------------------|
| The Hard Drive Tests will check your system to make sure the system hard drives (hard disk or solid state drive) are functioning<br>properly. You can select the following tests. |
| Quick Test<br>Extensive Test<br>SMART Check<br>Short DST<br>Optimized DST<br>Long DST<br>Read Test<br>Back                                                                        |

## Hard drive or solid-state drive not recognized

Use this information to troubleshoot storage device issues.

### Table 6-46 Issues, possible causes, and fixes

| Items                                    | Procedures                                                                                                    |
|------------------------------------------|----------------------------------------------------------------------------------------------------|
| Symptom                                  | Possible causes                                                                                                    |
| Hard drive is not recognized during POST | Loose connection, faulty hard drive, faulty drive configuration/BIOS setting.                                                                                                    |
|                                          | Troubleshooting steps                                                                                                    |
|                                          | 1. Perform a hard reset (8. Hard reset on page 81).                                                                                                    |
|                                          | 2. Reset BIOS to default.                                                                                                    |
|                                          | <ol> <li>Verify hard drive connection and flex cable. Reseat hard drive and cable<br/>connection. For multiple storage devices, keep the primary drive with the operating<br/>system and remove other devices.</li> </ol>                        |
|                                          | 4. Use the HP Hardware Diagnostics tool to verify that the drive is recognized and test it.                                                                                                    |
|                                          | 5. If the hard drive fails diagnostics, record failure and have the drive replaced.                                                                                                    |
|                                          | 6. Identify when the issue is related to software. If the hard drive passes diagnostics, test the drive on a verified working computer. If the failure follows the drive, reinstative operating system to be sure that software is not an issue. |
|                                          | 7. Test with a verified working hard drive. If it is still not recognized, the system board is faulty.                                                                                                    |
|                                          | <b>NOTE:</b> If the drive is seen in BIOS and Diagnostics, try a secure erase before replacing a drive as this might resolve related issues.                                                                                                    |

# No boot to operating system (no read-write error)

Use this information to troubleshoot issues with booting to the operating system.

### Table 6-47 Issues, possible causes, and fixes

| lter                     | ns                                    | Procedures                                                                                                    |  |  |
|--------------------------|---------------------------------------|----------------------------------------------------------------------------------------------------|--|--|
| Syı                      | mptoms                                | Possible causes                                                                                                    |  |  |
| POST error message: Boot |                                       | Operating system, loose connection, faulty hard drive, BIOS configuration, Secure Boot.                                                                                                    |  |  |
|                          | Device not found (3F0)                | Troubleshooting steps                                                                                                    |  |  |
| •                        | Hang when booting to operating system | <ol> <li>Verify whether Secure Boot is enabled in BIOS. Secure Boot prevents legacy boot<br/>devices from starting the computer, including bootable CDs and DVDs. For more<br/>information, see <u>http://support.hp.com/us-en/document/c03653226</u>.</li> </ol> |  |  |
|                          |                                       | 2. Reset BIOS to default. Be sure that BIOS <b>Boot Mode</b> in <b>Boot Option</b> is set up properly for bootable device and its operating system (for example, UEFI Native for Windows 8).                                                                      |  |  |
|                          |                                       | Another example, choosing <b>Legacy Boot Order</b> for an UEFI device causes "Boot<br>Device not found (3F0)" error.                                                                                                    |  |  |
|                          |                                       | 3. Verify hard drive connection and flex cable. Reseat connection. For multiple storage devices, keep the primary drive with the operating system and remove other devices.                                                                                       |  |  |
|                          |                                       | 4. Use PC Hardware Diagnostics tool to test. Record failure code and have the hard drive replaced.                                                                                                    |  |  |
|                          |                                       | 5. If there is no error, reinstall the operating system using HP Restore.                                                                                                    |  |  |
|                          |                                       | 6. Test with a verified working operating system hard drive, if available.                                                                                                    |  |  |
| Not                      | e                                     | If there is a hard drive POST error message, see <u>POST error messages and user actions</u><br>on page 133.                                                                                                    |  |  |

# **Read-write error**

Use this information to troubleshoot read and write errors.

### Table 6-48 Issues, possible causes, and fixes

| Items                                                                    |                                                | Procedures                                                                                                    |  |
|--------------------------------------------------------------------------|------------------------------------------------|----------------------------------------------------------------------------------------------------|--|
| Syl                                                                      | mptoms                                         | Possible causes                                                                                                    |  |
| <ul> <li>POST error message (for<br/>example, error code 301)</li> </ul> |                                                | Loose connection, faulty hardware.                                                                                                    |  |
|                                                                          |                                                | Troubleshooting steps                                                                                                    |  |
| •                                                                        | Hang when working on data,<br>files, documents | 1. Perform a hard reset ( <u>8. Hard reset on page 81</u> ).                                                                                                    |  |
|                                                                          |                                                | 2. Reset BIOS to default (9. Soft reset (Default Settings) on page 82).                                                                                                    |  |
|                                                                          |                                                | <b>3.</b> Verify the drive connection and flex cable. Reseat connection ( <u>10. Reseat cables</u> and connections on page 82).                                                                                   |  |
|                                                                          |                                                | 4. Use the HP Hardware Diagnostics tool to test. If failed, record failure code and have the hard drive replaced.                                                                                                 |  |
|                                                                          |                                                | 5. If no error with HP PC Hardware Diagnostics (UEFI) tool, try to repair the hard drive and its files in Windows (using command "CHKDSK /f /r /x"). Use HP Restore to reinstall the operating system, if needed. |  |
|                                                                          |                                                | 6. Test with a verified working hard drive. If it is not recognized, the system board is faulty.                                                                                                    |  |

| <b>Table 6-48</b> | Issues, possible causes, | and fixes | (continued) |
|-------------------|--------------------------|-----------|-------------|
|-------------------|--------------------------|-----------|-------------|

| Items | Procedures                                                                                                |
|-------|----------------------------------------------------------------------------------------------------|
| Note  | If there is a hard drive POST error message, see <u>POST error messages and user actions</u> on page 133. |

### **Slow performance**

Use this information to troubleshoot performance issues.

| Table 6-49 | lssues, | possible causes, | and fixes |
|------------|---------|------------------|-----------|
|------------|---------|------------------|-----------|

| Items                                                             | Procedures                                                                                                    |
|-------------------------------------------------------------------|----------------------------------------------------------------------------------------------------|
| Symptoms                                                          | Possible causes                                                                                                    |
| Slow performance even when performing small read-write operations | Operating system files, hard drive is full.                                                                                                    |
|                                                                   | Troubleshooting steps                                                                                                    |
|                                                                   | 1. Transfer data from the hard drive to create more space. Microsoft recommends at least 200 MB to sync system files.                                                                                                    |
|                                                                   | 2. Perform disk defragmentation to consolidate fragmented data on the hard drive so that it works more efficiently.                                                                                                    |
|                                                                   | NOTE: Do not defragment an SSD.                                                                                                    |
| Tips & tricks                                                     | For optimal system performance, place your operating system and all of your most commonly used applications and files on the fastest hard drive (solid-state drive) and fastest areas on the drive (primary partition of 200 GB max). |
|                                                                   | See Routine maintenance for performance improvement on page 135).                                                                                                    |

# Blue screen (BSOD) error

A faulty hard drive can cause a blue screen error. Perform the drive tests using the HP Diagnostics Tool to be sure that the drive is functional.

If all of the tests are successful, see <u>Common blue screen error messages on page 135</u> for detailed troubleshooting steps.

## Noisy hard drive

Use this information to troubleshoot a noisy hard drive.

MPORTANT: Because an SSD has no moving parts, it does not make loud or clicking noises.

Depending on type and rotational speed, some hard drives make more noise than others.

Not all noises are related to the fan or hard drive.

### Table 6-50 Issues, possible causes, and fixes

| Items                             | Procedures                                                                                                    |  |
|-----------------------------------|----------------------------------------------------------------------------------------------------|--|
| Symptoms                          | Possible causes                                                                                                    |  |
| • Loud noise from hard drive      | BIOS, hard drive firmware, driver, faulty drive, power supply (AC adapter).                                                                                                    |  |
| Clicking noise from hard drive    | Troubleshooting steps                                                                                                    |  |
| • Still boots to operating system | 1. Update BIOS and hard drive firmware.                                                                                                    |  |
| and operates normally             | 2. Examine AC adapter to be sure that it is not faulty or overloaded. Disconnect all peripherals (USB storages, dock, and others.                                                                                                    |  |
|                                   | 3. Remove hard drive to isolate the noise.                                                                                                    |  |
|                                   | 4. Test the hard drive on a verified working computer if the noise continues. If the hard drive makes the same noise or clicking sounds, the sounds are either normal sounds for the hard drive or a fault with the hard drive.               |  |
|                                   | 5. Verify original hard drive connection and flex cable. Reseat hard drive and connection.                                                                                                    |  |
|                                   | 6. Run HP PC Hardware Diagnostics (UEFI). If failed, record failure code and replace hard drive replace.                                                                                                    |  |
|                                   | 7. If you find no error with HP PC Hardware Diagnostics (UEFI), perform disk defragmentation. Some hard drives make a clicking noise when highly fragmented.                                                                                  |  |
| Tips                              | For optimal system performance, place your operating system and all of your most commonly used applications and files on the fastest hard drive or solid-state drive and on the fastest areas on the drive (primary partition of 200 GB max). |  |
|                                   | See <u>Routine maintenance for performance improvement on page 135</u> ).                                                                                                    |  |

# **Mechanical**

Use this information to troubleshoot mechanical issues.

# Noise (sound)

Use this information to troubleshoot abnormal noise issues.

### Table 6-51 Issues, possible causes, and fixes

| Items                         | Procedures                                                                                                    |  |
|-------------------------------|----------------------------------------------------------------------------------------------------|--|
| Symptoms                      | Possible causes                                                                                                    |  |
| Computer emits abnormal noise | Aside from basic components (power adapter, supply, fan, speaker, hard drive, optical drive, display panel, external devices), it is also common for electronic components to produce noise. |  |
|                               | Troubleshooting steps                                                                                                    |  |
|                               | 1. Inspect external power source and change to verified working one.                                                                                                    |  |
|                               | 2. Determine whether the noise comes from AC power adapter. Test with a verified working AC adapter.                                                                                         |  |
|                               | Disconnect external devices and all cables connected to the computer to isolate issue to computer only.                                                                                      |  |

### Table 6-51 Issues, possible causes, and fixes (continued)

| Items                         | Procedures                                                                                                    |  |
|-------------------------------|----------------------------------------------------------------------------------------------------|--|
| Noisy fan                     | Determine whether the noise comes from the fan. Disconnect the fan briefly to isolate whether noise originates from fan. If noise is absent with fan disconnected, see Fan runs constantly on page 127. |  |
| Noisy hard drive              | Determine whether the noise comes from the hard drive.                                                                                                    |  |
|                               | See <u>Noisy hard drive on page 125</u> .                                                                                                    |  |
| Noisy optical drive           | 1. Determine whether the noise comes from an optical drive.                                                                                                    |  |
|                               | 2. Remove CD/DVD from the optical drive.                                                                                                    |  |
| Noisy speaker                 | 1. Determine whether the noise comes from speaker.                                                                                                    |  |
|                               | 2. Test with a verified working external headset/speaker.                                                                                                    |  |
| Noisy display                 | Determine whether the noise comes from display panel (humming noise). Change display frequency settings. See <u>Display on page 107</u> .                                                               |  |
| The section below is intended | for authorized service providers and technicians.                                                                                                    |  |
|                               | <ol> <li>After disassembling the chassis, inspect components of the interior for excessive<br/>wear or damage.</li> </ol>                                                                               |  |
|                               | <ol> <li>If noise issues persist, proceed with process of elimination for battery, AC adapter<br/>or boards.</li> </ol>                                                                                 |  |

# Fan runs constantly

Use this information to troubleshoot a constantly running fan.

| Items                                                  | Procedures                                                                                                    |  |
|--------------------------------------------------------|----------------------------------------------------------------------------------------------------|--|
| Symptoms Possible causes                               |                                                                                                    |  |
| • Fan never stops running                              | BIOS not up to date.                                                                                                    |  |
| Generates heat                                         | <ul> <li>Thermal condition (fan, air flow)-fan might not be defective but must run constantly<br/>to remove excess heat generated by electrical components.</li> </ul>                                               |  |
| <ul> <li>Decreased computer<br/>performance</li> </ul> | Inappropriate configuration.                                                                                                    |  |
|                                                        | Troubleshooting steps                                                                                                    |  |
|                                                        | General actions                                                                                                    |  |
|                                                        | <ol> <li>Verify whether BIOS is set to Fan Always on while on AC Power F10 Setup. When<br/>booting the computer, press f10 to open Setup, and then select Advanced &gt; Built-In<br/>Device Options Menu.</li> </ol> |  |
|                                                        | <ol> <li>Update BIOS and drivers (<u>4. Update BIOS and drivers on page 75</u>) and reset BIOS<br/>to default. BIOS can implement new fan characteristics and updates for other<br/>components.</li> </ol>           |  |
|                                                        | 3. Perform a hard reset ( <u>8. Hard reset on page 81</u> ). Performing a hard reset can reset recorded thermal values in memory.                                                                                    |  |

### Table 6-52 Issues, possible causes, and fixes (continued)

| ltems | Procedures                                                                                                    |  |  |
|-------|----------------------------------------------------------------------------------------------------|--|--|
|       | Thermal-related issue                                                                                                    |  |  |
|       | 1. Verify that fan is spinning. Reseat fan cable before moving to next step.                                                                                                    |  |  |
|       | a. Check fan and connection. Reseat fan cable.                                                                                                    |  |  |
|       | b. Be sure that no obstructions or dust are in heat sink fan, heat sink fin, or ven                                                                                                    |  |  |
|       | c. Test fan using HP PC Hardware Diagnostics (UEFI) tool ( <u>6. HP Hardware Diagnostics and Tools on page 75</u> ). Be sure that the fan is not producing loud noise and that fan blades spin correctly.                                                       |  |  |
|       | d. Test with a verified working fan.                                                                                                    |  |  |
|       | e. Replace the fan.                                                                                                    |  |  |
|       | 2. Verify thermal solution                                                                                                    |  |  |
|       | Use Thermal Monitor tool (available only to authorized service providers and technicians)( <u>HP Thermal Monitor on page 78</u> ) to run stress test (processor and GPU) and verify that thermal sensors are within limits after thermal condition is serviced. |  |  |
|       | User configuration                                                                                                    |  |  |
|       | Change Power Options in Windows (for example, choosing <b>Balanced mode</b> instead of <b>High performance</b> ). High performance and extensive graphics might cause the fan run constantly to release the heat.                                               |  |  |
| Notes | BIOS currently omits fan presence detection to shorten boot time delay less than f<br>seconds. Therefore, the fan error is generated based on previous boot to operating<br>system that found system fan error.                                                 |  |  |
|       | Fan often is part of thermal solution, including heat sink, heat sink fin/muffler, and<br>thermal grease. Fan replacement requires reboot and fan function verification using H<br>PC Hardware Diagnostics (UEFI) tool.                                         |  |  |
|       | For more information, see the following links:                                                                                                    |  |  |
|       | <u>http://support.hp.com/us-en/document/c01007591</u> .                                                                                                    |  |  |
|       | <ul> <li>https://support.hp.com/us-en/document/c01657439.</li> </ul>                                                                                                    |  |  |

# Thermal shutdown (hot)

Use this information to troubleshoot a thermal shutdown.

#### Table 6-53 Issues, possible causes, and fixes

| ltems                                                                                   | Procedures                                                                                                    |  |
|-----------------------------------------------------------------------------------------|----------------------------------------------------------------------------------------------------|--|
| Symptoms                                                                                | Possible causes                                                                                                    |  |
| Similar to fan runs constantly issue<br>(Fan runs constantly on page 127)               | BIOS not up to date, thermal condition (fan, air flow)                                                                                                    |  |
| <ul><li>System shutdown</li><li>Abnormal heat</li><li>Continually running fan</li></ul> | <ol> <li>Update BIOS and drivers (<u>4. Update BIOS and drivers on page 75</u>) and reset BIOS to default. BIOS can implement new fan characteristics and updates for other component.</li> <li>Perform a hard reset (<u>8. Hard reset on page 81</u>). Performing a hard reset can reset</li> </ol>                                                                                                    |  |
| Decreased computer     performance                                                      | <ol> <li>Perform a hard reset on page 50, Performing a hard reset can reset and reset can reset and reset can reset and reset can reset and reset and reset can reset and reset and re</li></ol> |  |
|                                                                                         | Thermal-related issue                                                                                                    |  |
|                                                                                         | 1. Verify thermal condition:                                                                                                    |  |
|                                                                                         | a. Check fan and connection. Check if fan is spinning when computer is on.<br>Reseat fan cable.                                                                                                    |  |
|                                                                                         | b. Be sure that no obstructions or dust are in heat sink fan, fin, or vent.                                                                                                    |  |
|                                                                                         | c. Be sure that the notebook is not sitting on a hot surface that blocks vent intakes.                                                                                                    |  |
|                                                                                         | d. Test fan using HP PC Hardware Diagnostics (UEFI) tool ( <u>6. HP Hardware Diagnostics and Tools on page 75</u> ). Be sure that the fan is not producing a loud noise and that fan blades spin correctly.                                                                                                    |  |
|                                                                                         | e. Test with a verified working fan.                                                                                                    |  |
|                                                                                         | f. Remove old thermal compound and pads, and replace properly with new pads.                                                                                                    |  |
|                                                                                         | 2. Verify thermal solution:                                                                                                    |  |
|                                                                                         | <ul> <li>Use Thermal Monitor tool (available only to authorized service providers and<br/>technicians) to run stress test (processor and GPU), and verify that thermal<br/>sensors are within limits after thermal condition is serviced.</li> </ul>                                                                                                    |  |
| Note                                                                                    | See https://support.hp.com/us-en/document/c01657439.                                                                                                    |  |

# **Additional information**

The following sections provide additional information that you can use during the troubleshooting process.

# **Acronyms**

These acronyms are used in this chapter.

**Blue screen (BSOD)**–A Windows error screen that can occur if a problem causes your computer to shut down or restart unexpectedly. When you experience this type of error, you cannot see items such as the Start menu or the taskbar when your computer is turned on. Instead you might see a blue screen with a message that your computer ran into a problem and needs to restart.

CPU-Central processing unit

**DIMM**–Dual in-line memory module

**Daughterboard**—Type of circuit board that plugs into or is attached to the system board or similar expansion card to extend its features and services.

GPU-Graphics processor unit

GTS-General Troubleshooting Step

HDD-Hard drive

**KB**-Keyboard

LVDS-Low-Voltage Differential Signaling

MSG-Maintenance and Service Guide

mWS-Mobile Workstations

**WS**-Workstations

**OS**-Operating system

**PC**-Personal computer

POST-Power-On Self-Test

SSD-Solid-state drive

TSG-Troubleshooting Guide

UEFI-Unified Extensible Firmware Interface

WLAN-Wireless local area network

WWAN-Wireless wide area network

# Blinking lights and boot error codes

In some cases, when the host processor is not executing code or does not have the necessary code to drive the display, light blink codes inform you of a problem.

The following information is from the white paper http://h10032.www1.hp.com/ctg/Manual/c04685655.

| <b>Table 6-54</b> | Blinking lights and boot error codes |
|-------------------|--------------------------------------|
|-------------------|--------------------------------------|

| Blink codes                                   | Error                                                       |
|-----------------------------------------------|-------------------------------------------------------------|
| Amber battery light: blinks 1 Hz continuously | Embedded Controller unable to load firmware                 |
| Caps and num lk lights = 1 blink              | Processor not executing code                                |
| Caps and num lk lights = 2 blinks             | BIOS recovery code unable to find valid BIOS recovery image |
| Caps and num lk lights = 3 blinks             | Memory module error                                         |
| Caps and num lk lights = 4 blinks             | Graphics controller error                                   |
| Caps and num lk lights = 5 blinks             | System board error                                          |
| Caps and num lk lights = 6 blinks             | Intel Trusted Execution Technology (TXT) Error              |
| Caps and num lk lights = 7 blinks             | Sure Start unable to find valid BIOS Boot Block image       |

#### Table 6-54 Blinking lights and boot error codes (continued)

| Blink codes                       | Error                                                            |
|-----------------------------------|------------------------------------------------------------------|
| Caps and num lk lights = 8 blinks | Sure Start has identified a problem (Manual Recovery Policy Set) |

### Processor not executing code

This computer experienced a problem due to the failure of certain code to execute, resulting in a failed startup of the processor.

The issue could be related to the processor or the system board in the computer. If the processor is socketed, be sure that the processor is seated correctly in the socket. If this error reoccurs, see <u>General</u> troubleshooting steps on page 71.

## BIOS recovery code unable to find valid BIOS recovery image

This computer has experienced a problem in locating a valid BIOS image, resulting in a failed startup.

You can resolve this problem by placing a clean copy of the system BIOS on a USB key or in the appropriate hard drive directory and performing a reboot. If this error reoccurs, see <u>General</u> troubleshooting steps on page 71.

NOTE: The computer attempts to notify you of this problem through a series of blinking lights. When you attempt to turn on the computer from an Off or Hibernated state, lights associated with the caps lock and num lock keys both **blink twice**, followed by a pause, and then continue in a repeating pattern.

### Memory module error

This computer has experienced a memory initialization problem resulting in a failed startup. This issue might be related to the memory modules in the computer. You can resolve this problem by ensuring that memory modules are correctly inserted and seated.

If this error reoccurs, you must use a service event to determine the source of the error (memory modules or system board) and take the appropriate corrective action.

NOTE: The computer attempts to notify you of this problem through a series of blinking lights. When you attempt to turn on the computer from an Off or Hibernated state, lights associated with the caps lock and num lock keys both **blink three times**, followed by a pause, and then continue in a repeating pattern.

## **Graphics Controller Error (No Controller)**

This computer has experienced a graphics controller initialization problem resulting in a failed startup. This issue might be related to the graphics controller in your machine.

NOTE: The computer attempts to notify you of this problem through a series of blinking lights. When you attempt to turn on the computer from an Off or Hibernated state, lights associated with the caps lock and num lk keys both **blink once**, followed by a pause, and then continue in a repeating pattern.

You can resolve this problem by ensuring that the graphics controller module is seated correctly in machines with modular graphics. If this error reoccurs, you must use a service event to identify the source of the error and take the appropriate corrective action.

NOTE: The computer attempts to notify you of this problem through a series of blinking lights. When you attempt to turn on the computer from an Off or Hibernated state, lights associated with the caps lock and num lock keys both **blink four times**, followed by a pause, and then continue in a repeating pattern.

# Failure System Board Error

This computer has experienced a system board initialization problem resulting in a failed startup. This issue might be related to the system board in the computer. You must use a service event to identify the source of the error and take the appropriate corrective action.

NOTE: The computer attempts to notify you of this problem through a series of blinking lights. When you attempt to turn on the computer from an Off or Hibernated state, lights associated with the caps lock and num lock keys both **blink five times**, followed by a pause, and then continue in a repeating pattern.

# Intel Trusted Execution Technology (TXT) Error

This computer has experienced a problem related to the Intel Trusted Execution Technology resulting in a failed startup. The error occurs when three situations are true:

- The Intel Trusted Execution Technology (TXT) has been enabled on the computer.
- Policies have been set to prevent startup if the BIOS measurement has changed.
- The BIOS measurement has changed.

For more information about Intel TXT, go to

http://www.intel.com/content/dam/www/public/us/en/documents/white-papers/trusted-execution-technology-security

You must use a service event to resolve this issue.

NOTE: The computer attempts to notify you of this problem through a series of blinking lights. When you attempt to turn on the computer from an Off or Hibernated state, lights associated with the caps lock and num lock keys both **blink six times**, followed by a pause, and then continue in a repeating pattern.

## Sure Start unable to find valid BIOS Boot Block image

This computer has experienced a problem in locating a valid BIOS image, resulting in a failed startup. You must use a service event to identify the source of the error and take appropriate corrective action.

NOTE: The computer attempts to notify you of this problem through a series of blinking lights. When you attempt to turn on the computer from an Off or Hibernated state, lights associated with the caps lock and num lock keys both **blink seven times**, followed by a pause, and then continue in a repeating pattern.

## Sure Start has identified a problem (Manual Recovery Policy Set)

This computer has experienced a problem in locating a valid BIOS image, resulting in a failed startup. HP Sure Start normally repairs this type of issue; however, on this computer HP Sure Start has been configured to operate in manual mode key sequence.

To proceed with the repair, press and hold the following keys: esc + up arrow + down arrow. To avoid the need for this manual recovery step, set the HP Sure Start recovery policy to automatic. If this error reoccurs, you must use a service event to identify the source of the error and take appropriate corrective action.

NOTE: The computer attempts to notify you of this problem through a series of blinking lights. When you attempt to turn on the computer from an Off or Hibernated state, lights associated with the caps lock and num lk keys both **blink eight times**, followed by a pause, and then continue in a repeating pattern.

# POST error messages and user actions

Use this information to determine the meaning of POST error messages.

| Test description       | Failure descriptions | Error code | Possible user actions                                                                                          |
|------------------------|----------------------|------------|----------------------------------------------------------------------------------------------------|
| Product<br>information | Invalid value        | 00A        | Contact support for assistance.                                                                                |
| Startup test Me        | Memory module        | 200        | Attempt to reseat the memory module and then repeat the test.                                                  |
|                        |                      |            | Search <u>http://www.hp.com/support</u> for details about troubleshooting issues related to the memory module. |
|                        |                      |            | If the memory module still fails, contact support.                                                             |
| Startup test           | Hard Disk 1 SMART    | 301        | Attempt to reseat the hard drive and repeat the test.                                                          |
|                        |                      |            | The hard disk drive might have failed. Contact support for assistance                                          |
| Startup test           | Hard Disk 2 SMART    | 302        | The hard drive might have failed. Contact support for assistance.                                              |
| Startup test           | Hard Disk 1 Quick    | 303        | The hard drive might have failed. Contact support for assistance.                                              |
| Startup test           | Hard Disk 2 Quick    | 304        | The hard drive might have failed. Contact support for assistance.                                              |
| Run-in test            | Memory module        | 200        | Attempt to reseat the memory module and then repeat the test.                                                  |
|                        |                      |            | Search <u>http://www.hp.com/support</u> for details about troubleshooting issues related to the memory module. |
|                        |                      |            | If the memory module still fails, contact support.                                                             |
| Run-in test            | Hard Disk 1 SMART    | 301        | Attempt to reseat the hard drive and repeat the test.                                                          |
|                        |                      |            | The hard drive might have failed. Contact support for assistance.                                              |
| Run-in test            | Hard Disk 2 SMART    | 302        | The hard drive might have failed. Contact support for assistance.                                              |
| Run-in test            | Hard Disk 1 Quick    | 303        | The hard drive might have failed. Contact support for assistance.                                              |
| Run-in test            | Hard Disk 2 Quick    | 304        | The hard drive might have failed. Contact support for assistance.                                              |
| Hard Disk Test         | Hard Disk 1 SMART    | 301        | Attempt to reseat the hard drive and repeat the test.                                                          |
|                        |                      |            | The hard drive might have failed. Contact support for assistance.                                              |
| Hard Disk Test         | Hard Disk 2 SMART    | 302        | The hard drive might have failed. Contact support for assistance.                                              |
| Hard Disk Test         | Hard Disk 1 Quick    | 303        | The hard drive might have failed. Contact support for assistance.                                              |
| Hard Disk Test         | Hard Disk 2 Quick    | 304        | The hard drive might have failed. Contact support for assistance.                                              |
| Hard Disk Test         | Hard Disk 1 Full     | 305        | The hard drive might have failed. Contact support for assistance.                                              |

Table 6-55 POST error messages and user actions to address the error

| Test description         | Failure descriptions      | Error code | Possible user actions                                                                                                    |
|--------------------------|---------------------------|------------|----------------------------------------------------------------------------------------------------|
| Hard Disk Test           | Hard Disk 2 Full          | 306        | The hard drive might have failed. Contact support for assistance.                                                                                                    |
|                          | Boot device not<br>found  | 3F0        | This code indicates a potential problem with the hard drive. Run the hard drive test.                                                                                                    |
|                          |                           |            | See <a href="https://support.hp.com/emea_africa-en/document/c01443371">https://support.hp.com/emea_africa-en/document/c01443371</a> for more information.                                              |
| Boot Device<br>Manager   | Hard Disk 1 Error         | 3F1        | Indicates a potential problem with the hard drive. Run the hard drive test.                                                                                                    |
|                          |                           |            | See <a href="https://support.hp.com/emea_africa-en/document/c01443371">https://support.hp.com/emea_africa-en/document/c01443371</a> for more information.                                              |
| Boot Device<br>Manager   | Hard Disk 2 Error         | 3F2        | This code indicates a potential problem with the hard drive. Run the hard drive test.                                                                                                    |
|                          |                           |            | See <a href="https://support.hp.com/emea_africa-en/document/c01443371">https://support.hp.com/emea_africa-en/document/c01443371</a> for more information.                                              |
| Boot Device H<br>Manager | Hard Disk 1 SMART         | 301        | This code indicates a potential problem with the hard drive. Run the hard drive test.                                                                                                    |
|                          |                           |            | See <u>https://support.hp.com/emea_africa-en/document/c01443371</u> for more information.                                                                                                    |
| Boot Device H<br>Manager | Hard Disk 2 SMART         | 302        | This code indicates a potential problem with the hard drive. Run the hard drive test.                                                                                                    |
|                          |                           |            | See <u>https://support.hp.com/emea_africa-en/document/c01443371</u> for more information.                                                                                                    |
| BIOS Recovery            | BIOS Recovery<br>Occurred | 500        | This message indicates that BIOS recovery was completed successfully. No further action is required.                                                                                                   |
|                          | BIOS Application<br>Error | 501        | The BIOS installation might have become corrupted. Download the latest version of the BIOS and install it. See <u>4. Update BIOS and drivers on page 75</u> for more information.                      |
|                          |                           |            | If reinstalling the BIOS fails, contact support for further assistance.                                                                                                    |
| CMOS Recovery            | CMOS Recovery<br>Occurred | 502        | This message indicates that CMOS recovery was completed successfully. No further action is required.                                                                                                   |
| Battery Check            | Primary Battery           | 601        | This code indicates that the primary battery has very low capacity.                                                                                                    |
|                          | Replace                   |            | Search <a href="http://www.hp.com/support">http://www.hp.com/support</a> for details about using the HP<br>Support Assistant to verify the battery capacity and, if necessary,<br>order a replacement. |
| Battery Check            | Secondary Battery         | 602        | This indicates that the secondary battery has very low capacity.                                                                                                    |
|                          | Replace                   |            | Search <a href="http://www.hp.com/support">http://www.hp.com/support</a> for details about using the HP<br>Support Assistant to verify the battery capacity and, if necessary,<br>order a replacement. |
| Wireless Module          | Not installed or          | 701        | Reseat the wireless LAN adapter module, if your notebook supports it                                                                                                    |
|                          | responding                |            | Because seating or reseating a wireless LAN adapter is unique to each computer model.                                                                                                    |

### Table 6-55 POST error messages and user actions to address the error (continued)

| Test description | Failure descriptions        | Error code | Possible user actions                                                                                                    |
|------------------|-----------------------------|------------|----------------------------------------------------------------------------------------------------|
| Fan              | Fan not operating correctly | 90B        | The system fan might be malfunctioning.                                                                                                    |
|                  | concerty                    |            | For information about troubleshooting heat-related issues, see <a href="http://support.hp.com/us-en/document/c01007591">http://support.hp.com/us-en/document/c01007591</a> . |
|                  |                             |            | A hard reset can sometimes restore the system fan to working order.<br>See <u>https://support.hp.com/us-en/document/c01684768</u> for details.                               |
|                  |                             |            | If the system fan continues to malfunction, contact support.                                                                                                    |

Table 6-55 POST error messages and user actions to address the error (continued)

#### Routine maintenance for performance improvement

The table presents a summary of the suggested times for performing the routine maintenance tasks that are described in this document.

#### Table 6-56 Routine maintenance tasks to improve performance

| Tasks                                                     | Weekly       | Monthly | Occasionally |
|-----------------------------------------------------------|--------------|---------|--------------|
| Perform a system tune-up.                                 | x            |         |              |
| Run Windows Update.                                       | Х            |         |              |
| Scan for and remove viruses.                              | Х            |         |              |
| Scan for and remove spyware and adware.                   | Х            |         |              |
| Empty the Recycle Bin.                                    | Х            |         |              |
| Delete temporary Internet files.                          | Х            |         |              |
| Back up user files.                                       |              | Х       |              |
| Create a restore point.                                   |              | Х       |              |
| Defragment the hard drive.                                |              | Х       |              |
| Run Scan Disk.                                            |              | Х       |              |
| Clean the exterior of the computer.                       |              |         | Х            |
| Close programs that are not being used.                   |              |         | Х            |
| Prevent programs from loading at startup.                 |              |         | Х            |
| Remove rear cover and clean fan blades and vents with com | pressed air. |         | Х            |

#### Common blue screen error messages

The following sections define blue screen error messages.

#### **Error message list**

For an example of a Bug Check Code Reference, use this image.

#### For more information, see

https://msdn.microsoft.com/en-us/library/windows/hardware/hh994433(v=vs.85).aspx.

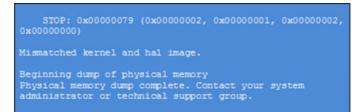

Note that the hexadecimal number following the word "STOP" is called the bug check code or Stop code.

#### **Bug check symbolic names**

Each bug check code also has an associated symbolic name.

In the example, the screen shows https://msdn.microsoft.com/en-us/library/windows/hardware/ff559209(v=vs.85).aspx

#### Microsoft general troubleshooting of Windows bug check codes

Use this information to troubleshoot Windows bug codes.

- If you recently added hardware to the system, try removing or replacing it. Or check with the manufacturer to see if any patches are available.
- Try running HP PC Hardware Diagnostics (UEFI).
- Check with the manufacturer to see if an updated system BIOS or firmware is available.
- Be sure that any expansion board is properly seated and all cables are completely connected.
- Confirm that any new hardware that is installed is compatible with the installed version of Windows.
- If new device drivers or system services have been added recently, try removing or updating them.
- NOTE: Use safe mode when removing or disabling components. Safe mode loads only the minimum required drivers and system services during the Windows startup. To enter safe mode, restart your computer and press f8 at the menu that displays the operating system choices. At the resulting **Windows Advanced Options** menu, choose **Safe Mode**.
- Run a virus detection program. Viruses can infect all types of hard drives formatted for Windows, and resulting drive corruption can generate system bug check codes. Be sure that the virus detection program checks the Master Boot Record for infections.
- Verify that the system has the latest service pack installed.
- Disable BIOS memory options such as caching or shadowing.
- Check the System Log and Application Log in Event Viewer to see if any additional error messages have been logged recently. These might pinpoint the cause of the error.

#### **Use Windows Debugging Tool**

Debugging Tools for Windows are the primary tools used by Microsoft software developers to analyze and resolve errors that result in memory dumps.

Use the tool (<u>https://msdn.microsoft.com/library/windows/hardware/ff551063%20(v=vs.85).aspx</u>) to determine the cause of the error. Follow general steps for downloading, setting up, and using the Windows 10 debugging tool. A similar process is used for Windows 7 or Windows 8.

NOTE: The following screen shots provide only an example of the tool. Specifics shown are not representative of all applications of the debugging tool. This is a Microsoft tool supported by Microsoft.

#### Windows Software Development Kit (SDK)

Use these steps to download and use the Windows SDK.

1. Download the SDK from the following link:

https://dev.windows.com/en-US/downloads/windows-10-sdk

2. Set up the SDK in the configuration window (Windows 10 shown).

| Specify Location                                                                                                |                                       |                            |
|----------------------------------------------------------------------------------------------------|---------------------------------------|----------------------------|
| <ul> <li>Install the Windows Software Development Kit - Windows</li> </ul>                                      | indows 10.0.26624 to this computer    |                            |
| Install Path:                                                                                                   |                                       |                            |
| C:\Program Files (x86)\Windows Kits\10\                                                                         |                                       | Browse                     |
| <ul> <li>Download the Windows Software Development Kit<br/>computer</li> <li>Download Path:</li> </ul>          | - Windows 10.0.26624 for installation | on on a separate           |
| computer                                                                                                    |                                       | on on a separate<br>Browse |
| computer<br>Download Path:                                                                                      |                                       |                            |
| computer<br>Download Path:<br>C:\Users\admin\Downloads\Windows Kits\10\Stands<br>Estimated disk space required: | aloneSDK<br>2.5 GB                    |                            |
| computer<br>Download Path:<br>C:\Users\admin\Downloads\Windows Kits\10\Stands                                   | aloneSDK                              |                            |
| computer<br>Download Path:<br>C:\Users\admin\Downloads\Windows Kits\10\Stands<br>Estimated disk space required: | aloneSDK<br>2.5 GB                    |                            |
| computer<br>Download Path:<br>C:\Users\admin\Downloads\Windows Kits\10\Stands<br>Estimated disk space required: | aloneSDK<br>2.5 GB                    |                            |
| computer<br>Download Path:<br>C:\Users\admin\Downloads\Windows Kits\10\Stands<br>Estimated disk space required: | aloneSDK<br>2.5 GB                    |                            |

3. Select features to install.

| Windows Software Development Kit - Windows 10.0.26624 |                                                                                          | - 🗆 X                |
|-------------------------------------------------------|------------------------------------------------------------------------------------------|----------------------|
| Select the features you want to in                    | nstall                                                                                   |                      |
| Click a feature name for more information.            |                                                                                          |                      |
| Windows Performance Toolkit                           | Windows Software Developm                                                                | ent Kit              |
| Debugging Tools for Windows                           | Size: 1.9 GB                                                                             |                      |
| Application Verifier For Windows                      | The Microsoft® Windows® Software D                                                       | evelopment Kit       |
|                                                       | (SDK) for Windows 10 provides the tools, h<br>libraries needed to design, develop an     |                      |
| Windows App Certification Kit                         | Windows 10 Windows Store apps and Wi                                                     |                      |
| MSI Tools                                             | applications.                                                                            |                      |
| Windows Software Development Kit                      | Includes:<br>Tools<br>Headers<br>Libraries<br>Links to Samples<br>Links to Documentation |                      |
|                                                       | Estimated disk space required:<br>Disk space available:                                  | 237.4 MB<br>843.7 GB |
|                                                       | Back 🚱 Insta                                                                             | II <u>C</u> ancel    |

4. Run the SDK as an administrator.

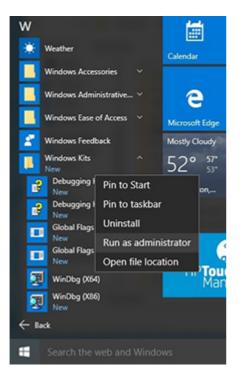

- 5. Set the symbol path. Select File > Symbol File Path.
  - In the **Symbol path** box,

```
type SRV*C:\Windows\symbol_cache*http://msdl.microsoft.com/download/
symbols.
```

#### • Save the workspace.

| ile | Edit            | View              | Debug       | Window | Help    |
|-----|-----------------|-------------------|-------------|--------|---------|
| 1   | Open            | Source            | File        |        | Ctrl+O  |
|     | Close           | Current           | t Window    | ·      | Ctrl+F4 |
| -   | Open            | Executa           | able        |        | Ctrl+E  |
|     | Attack          | n to a P          | rocess      |        | F6      |
|     | Open            | Crash [           | Jump        |        | Ctrl+D  |
| 3   | Conne           | ect to B          | emote Se    | ssion  | Ctrl+R  |
| (   | Conne           | ect to R          | emote St    | ub     |         |
| 1   | Kernel          | Debug             | ļ           |        | Ctrl+K  |
| 1   | Symb            | ol File P         | ath         |        | Ctrl+S  |
| 1   | Source          | e File <u>P</u> a | th          |        | Ctrl+P  |
| 1   | mage            | File Pa           | th          |        | Ctrl+I  |
|     | Open            | Worksp            | oace        |        | Ctrl+W  |
| 3   | Sa <u>v</u> e V | Vorkspa           | ace         |        |         |
| 1   | Save V          | Vorksp            | oce As      |        |         |
|     | Clear           | Worksp            | ace         |        |         |
| (   | Delete          | Works             | paces       |        |         |
|     | Open            | Worksp            | ace in Fil  | e      |         |
| 3   | Save V          | Vorksp            | ace to File | b      |         |
| 1   | Map N           | letwork           | Drive       |        |         |
| (   | Discor          | nnect N           | letwork D   | rive   |         |
| 1   | Recen           | t <u>Files</u>    |             |        | )       |
| 1   | Exit            |                   |             |        | Alt+F4  |

#### 6. Open the crash dump file.

| File | Edit View Debug Window    | Help    |
|------|---------------------------|---------|
|      | Open Source File          | Ctrl+O  |
|      | Close Current Window      | Ctrl+F4 |
|      | Open Executable           | Ctrl+E  |
|      | Attach to a Process       | F6      |
|      | Open Crash Dump           | Ctrl+D  |
|      | Connect to Remote Session | Ctrl+R  |
|      | Connect to Remote Stub    |         |
|      | Kernel Debug              | Ctrl+K  |
|      | Symbol File Path          | Ctrl+S  |
|      | Source File Path          | Ctrl+P  |
|      | Image File Path           | Ctrl+I  |
|      | Open Workspace            | Ctrl+W  |
|      | Save Workspace            |         |
|      | Save Workspace As         |         |
|      | Clear Workspace           |         |
|      | Delete Workspaces         |         |
|      | Open Workspace in File    |         |
|      | Save Workspace to File    |         |
|      | Map Network Drive         |         |
|      | Disconnect Network Drive  |         |
|      | Recent Files              | )       |
|      | Evit                      | Alt+F4  |

|                                                                                |                                                                                                    | Open Crash Dump                                                                                                    |                                                                                 |               |                  |        |   |
|--------------------------------------------------------------------------------|----------------------------------------------------------------------------------------------------|----------------------------------------------------------------------------------------------------|---------------------------------------------------------------------------------|---------------|------------------|--------|---|
| 🖲 🗇 + † 📕 •                                                                    | This PC + Local Disk (C) + Windows +                                                                                                    |                                                                                                    |                                                                                 | ¥ 6           | Search Windows   |        | p |
| Organize - New fo                                                              | ider                                                                                                    |                                                                                                    |                                                                                 |               | 10               | - 08   |   |
| Favorites<br>Dexistop<br>Downloads<br>Recent places<br>StyDrive                | Name<br>System32<br>System6esuuces<br>System6esuuces<br>System6esuuces<br>Table<br>Table                                                                                                    |                                                                                                    | Type<br>File folder<br>File folder<br>File folder<br>File folder<br>File folder | See           |                  |        |   |
| This PC<br>Desitop<br>Documents<br>Documents<br>Documents<br>Music<br>Fictures | Temp TeastData TeastData | 12/4/2013 12/04 PM<br>11/18/2013 12/04<br>8/22/2013 10:36 AM<br>8/22/2013 10:36 AM<br>8/22/2013 10:36 AM<br>8/22/2013 10:36 AM<br>8/22/2013 10:36 AM<br>11/16/2013 10:36 AM | File folder<br>File folder<br>File folder<br>File folder<br>File folder         |               |                  |        |   |
| Local Disk (C)                                                                 | WinSuS<br>MEMORY, DMP                                                                                                    | 10/18/2013 11:04<br>19/24/2013 12:18<br>10/17/2013 3:15 PM                                                                                                    | DMP File                                                                        | 2, 141, 047 1 |                  |        |   |
|                                                                                | Dame MEMORY, DMP                                                                                                    |                                                                                                    |                                                                                 | ¥             | Crash Dump Files |        | ~ |
|                                                                                |                                                                                                    |                                                                                                    |                                                                                 |               | Sheer D          | Cancel |   |

7. Analyze the file. In the following memory dump sample, look for Bug Check 0x3B. The ATIKMAG driver needs to be investigated for further root cause.

Lookup for Bug Check 0xC2.

| 1: kd> !analyze                                                                                                    |                                                                                                    |                                                  |
|----------------------------------------------------------------------------------------------------|----------------------------------------------------------------------------------------------------|--------------------------------------------------|
|                                                                                                    | Bugcheck Analysis                                                                                                    |                                                  |
| •                                                                                                    |                                                                                                    |                                                  |
|                                                                                                    |                                                                                                    |                                                  |
| An exception he<br>Arguments:<br>Arg1: 00000000                                                                                                    | _EXCEPTION (3b)<br>pppened while executing a system service rou<br>c0000005, Exception code that caused the bug<br>6d927acf, Address of the instruction which c                                                                                                    | check                                            |
| Arg3: ffffd0000                                                                                                    | 20e4e500, Address of the context record for<br>00000000, zero.                                                                                                    |                                                  |
| Debugging Detail                                                                                                    |                                                                                                    |                                                  |
|                                                                                                    | 0000005<br>ffff8006d927acf<br>fffd00020e4e500                                                                                                    |                                                  |
|                                                                                                    | : (NTSTATUS) 0xc0000005 - The instruction at                                                                                                    | 0x%p referenced memory at 0x%p. The memory       |
| FAULTING_IP:<br>atikmpag+2facf<br>fffff800`6d927                                                                                                    | acf 4539bc2434030000 cmp dword ptr [r12+                                                                                                    | 334h],r15d                                       |
|                                                                                                    |                                                                                                    |                                                  |
| SYMBOL_STACK_II<br>SYMBOL_NAME: A<br>FOLLOWP_NAME: AT<br>IMAGE_NAME: AT<br>IMAGE_NAME: AT<br>DEBUG_FLRAME: AT<br>DEBUG_FLRAME<br>STACK_COMMAND:<br>BUCKET_ID_FUNC<br>FAILURE_BUCKET<br>BUCKET_ID: 0x1<br>PRIMARY_PROBLED<br>ANALYSIS_SOURCO<br>FAILURE_ID_HASH | atikmpag+2facf<br>MachineOwner<br>tikmpag<br>tikmpag<br>.cxr 0xfffd00020e4e500 ; kb<br>.0FFSET: 2facf<br>ID: 0x38_atikmpag!Unknown_Function<br>38_atikmpag!Unknown_Function<br>M_CLASS: 0x38_atikmpag!Unknown_Function<br>E: KM<br>H_STRING: km:0x3b_atikmpag!Unknown_function<br>H: {adb80875-801c-005a-68e8-645bb2f2c848} |                                                  |
| Command ·                                                                                                    | - Dump C:\Windows\MEMORY.DMP - WinDbg:                                                                                                    | 5.3.9600.16384 AMD64 - 🗆 💌                       |
|                                                                                                    |                                                                                                    | ·····                                            |
| 1                                                                                                    | Nuclea La                                                                                                    |                                                  |
| Loading User S                                                                                                    |                                                                                                    |                                                  |
| Loading unload                                                                                                    | ded module list                                                                                                    |                                                  |
| ***********                                                                                                    | ******                                                                                                    | *****                                            |
|                                                                                                    | Bugcheck Analysis                                                                                                    |                                                  |
|                                                                                                    |                                                                                                    |                                                  |
| Use lanalyze -                                                                                                    | -y to get detailed debugging information                                                                                                    | n                                                |
| BugCheck C2,                                                                                                    | (7. 1205. 1159400. ffffe00001137358)                                                                                                    |                                                  |
| *** ERROR: Moo<br>Probably cause                                                                                                    | dule load completed but symbols could me<br>ad by : NETIO.SYS ( NETIO! ?? ::FNODOBE                                                                                                    | ot be loaded for nldrv.sys<br>M::`string'+797c ) |
| Followup: Mach                                                                                                    | hineOwner                                                                                                    |                                                  |
|                                                                                                    |                                                                                                    | v .                                              |
| ¢                                                                                                    |                                                                                                    | >                                                |
| 0: kd> [                                                                                                    |                                                                                                    |                                                  |

#### **Display issue: pixel anomalies**

All HP notebook displays adhere to strict quality and reliability specifications. A small percentage of display panels might have minor cosmetic manufacturing anomalies or irregularities such as bright or

dark dots in the viewable area. These cosmetic imperfections are common to all display panel types, not specifically HP products.

All display panel defects should be examined at the highest possible resolution using both the brightest and darkest possible backgrounds, because some subpixel failures might not be readily visible under certain conditions.

- Type 1: Bright dot on a dark background = Always On
- Type 2: Dark dot on a bright background = Always Off
- Combination = in any combination and any color that are always on or off

Use the HP PC Hardware Diagnostics (UEFI) tool to determine numbers of pixels and their distance. HP uses the following set of criteria when damaged displays are submitted for warranty coverage.

Source: http://support.hp.com/us-en/document/c00035844

| Panel resolution                                                            | Accept     | Reject      |
|-----------------------------------------------------------------------------|------------|-------------|
| Subpixel faults                                                             |            |             |
| VGA, SVGA, SD, WSVGA, XGA, 720p, SD+, WXGA, HD                              | N≤2 Type 1 | N≥3 Type1   |
|                                                                             | N≤2 Type 2 |             |
| WXGA+, SXGA+, HD+, SXGA+                                                    | N≤3 Type 1 | N≥4 Type1   |
|                                                                             | N≤3 Type 2 |             |
| WSXGA+, UXGA, FHD, WUXGA                                                    | N≤4 Type 1 | N≥5 Type1   |
|                                                                             | N≤4 Type 2 |             |
| QHD, QHD+, WQXGA, UD                                                        | N≤5 Type 1 | N≥6 Type1   |
|                                                                             | N≤5 Type 2 |             |
| Electrical defect clusters (defects within a 5x5 pixel block)               |            |             |
| Minimum distance between ANY allowable defects (unless otherwise specified) | S≥25 mm    | S < 25 mm   |
| Cluster with 2 or more subpixels with subpixel faults                       |            | Not allowed |
| Dim lines                                                                   |            | Not allowed |
| Cross lines on/off                                                          |            | Not allowed |
| Horizontal lines on/off                                                     |            | Not allowed |
| Vertical lines on/off                                                       |            | Not allowed |

NOTE: Examine all LCD panel defects at the highest possible resolution using both the brightest and darkest possible backgrounds, because some subpixel failures might not be readily visible under certain conditions.

NOTE: Contact support for assistance if issues are not listed.

#### **Cable management**

Proper routing of the internal cables is critical to the operation of the computer. Follow good cable management practices when you have to remove and install components.

- Handle cables with care to avoid damage.
- Apply only the tension required to seat or unseat cables during insertion or removal from the connector.
- When possible, handle cables by the connector or pull-strap.
- Route cables in such a way that they cannot be caught or snagged by parts being removed or replaced.
- Keep cables away from direct contact with major heat sources, such as the heat sink. Some air flow guides have a cable guide that lets you route cables safely around the heat sink.
- Do not jam cables on top of daughterboards or memory modules (DIMMs). Circuit cards and DIMMs are not designed to take excessive pressure.
- Keep cables clear of any movable or rotating parts (such as a fan) to prevent them from being cut or crimped when the component is lowered into its normal position.
- In all cases, avoid bending or twisting the cables. Do not bend any cable sharply. A sharp bend can break the internal wires.
- Do not rely on components like the keyboard or service door to push cables down internally. Always position the cables to lie properly by themselves or in the cable guides and chassis areas designed for cable routing.
- **IMPORTANT:** Always release connector latch before removing the cable. Otherwise, pulling the cable could damage the cable pins and result in a failed device.

#### **Connector types**

There are several types of connectors on the system board with different requirements for cable removal or insertion.

**IMPORTANT:** Do not touch connector pins and connector gold fingers directly with bare hands.

#### **Flex cable**

Use this information to properly use flex cables.

When connecting flex cables to a ZIF connector, rotate the latch to 90°, push the cable completely, evenly into the connector, and then close the latch.

When removing flex cables from a ZIF connector on the system board, you must release the latch before removing the cable. Always follow these steps:

- 1. Flip the connector latch 90° to release the cable.
- 2. Grasp the cable end of the connector and pull it straight out.
- **IMPORTANT:** Always release connector latch before removing the cable. Otherwise, pulling the cable could damage the cable pins and result in a failed device.

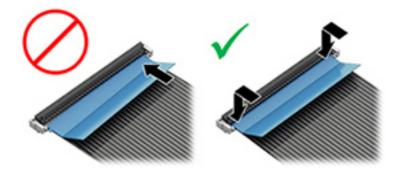

#### Horizontal cable insertion

Use flat tool to pull connector evenly. Do not pull on cable to remove.

Slide connector into receptacle on same horizontal plane as board and use a flat tool to push evenly into receptacle.

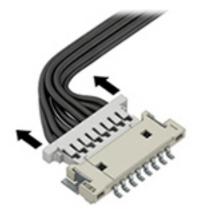

#### Multiple-pin horizontal connector (LVDS cable to display panel)

Use these procedures to properly insert and remove a multiple-pin horizontal connector.

Insert procedure:

- 1. Slide connector evenly into receptacle on same horizontal plane as PCB connector.
- 2. Pull lock bar to insert and push both side connector horizontally to firmly lock.
- 3. Tape down lock bar over the panel to hold in position.

Reverse the previous procedure to remove the connector:

- 1. Remove tape.
- 2. Pull up bar (pull tape) and release the lock with the PCB connector.
- 3. Pull to the direction in parallel with PCB to withdraw the connector.

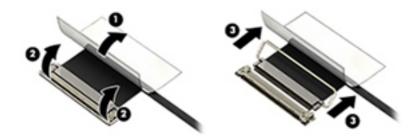

#### Multiple-pin vertical connector (LVDS cable to system board)

Use this procedure to properly insert and remove a multiple-pin vertical connector.

- Remove the connector gasket before removing the connector.
- If the connector has a plastic pull tab, pull the tab to disconnect. Otherwise, use flat tool under the connector to remove evenly. Do not pull on the cable to remove.
- Press evenly when reseating, reconnecting, or installing the connector.

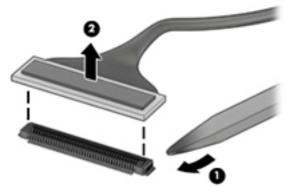

For more information about cable management, see Cable management on page 142.

## 7 Backing up, restoring, and recovering

You can use Windows tools or HP software to back up your information, create a restore point, reset your computer, create recovery media, or restore your computer to its factory state. Performing these standard procedures can return your computer to a working state faster.

- IMPORTANT: If you are performing recovery procedures on a tablet, the tablet battery must be at least 70% charged before you start the recovery process.
- IMPORTANT: For a tablet with a detachable keyboard, connect the tablet to the keyboard base before beginning any recovery process.

### Backing up information and creating recovery media

These methods of creating recovery media and backups are available on select products only.

#### Using Windows tools for backing up

HP recommends that you back up your information immediately after initial setup. You can do this task either using Windows Backup locally with an external USB flash drive or using online tools.

Provide the storage is 32 GB or less, Microsoft® System Restore is disabled by default.

## Using the HP Cloud Recovery Download Tool to create recovery media (select products only)

You can use the HP Cloud Recovery Download Tool to create HP Recovery media on a bootable USB flash drive.

For details:

- Go to <u>http://www.hp.com</u>, search for HP Cloud Recovery, and then select the result that matches the type of computer that you have.
- NOTE: If you cannot create recovery media yourself, contact support to obtain recovery discs. Go to <a href="http://www.hp.com/support">http://www.hp.com/support</a>, select your country or region, and then follow the on-screen instructions.
- IMPORTANT: HP recommends that you follow the <u>Restoring and recovery methods on page 146</u> to restore your computer before you obtain and use the HP recovery discs. Using a recent backup can return your machine to a working state sooner than using the HP recovery discs. After the system is restored, reinstalling all the operating system software released since your initial purchase can be a lengthy process.

### Restoring and recovering your system

You have several tools available to recover your system both within and outside of Windows if the desktop cannot load.

HP recommends that you attempt to restore your system using the <u>Restoring and recovery methods on</u> page 146.

#### Creating a system restore

System Restore is available in Windows. The System Restore software can automatically or manually create restore points, or snapshots, of the system files and settings on the computer at a particular point.

When you use System Restore, it returns your computer to its state at the time you made the restore point. Your personal files and documents should not be affected.

#### **Restoring and recovery methods**

After you run the first method, test to see whether the issue still exists before you proceed to the next method, which might now be unnecessary.

- 1. Run a Microsoft System Restore.
- 2. Run Reset this PC.
- NOTE: The options **Remove everything** and then **Fully clean the drive** can take several hours to complete and leave no information on your computer. It is the safest way to reset your computer before you recycle it.
- 3. Recover using HP Recovery media. For more information, see <u>Recovering using HP Recovery media</u> on page 146.

For more information about the first two methods, see the Get Help app:

- Select the Start button, select All apps, select the Get Help app, and then enter the task you want to perform.
- XOTE: You must be connected to the internet to access the Get Help app.

#### **Recovering using HP Recovery media**

You can use HP Recovery media to recover the operating system and drivers that were installed at the factory. On select products, you can create recovery media on a bootable USB flash drive using the HP Cloud Recovery Download Tool.

For details, see <u>Using the HP Cloud Recovery Download Tool to create recovery media (select products</u> only) on page 145.

NOTE: If you cannot create recovery media yourself, contact support to obtain recovery discs. Go to <a href="http://www.hp.com/support">http://www.hp.com/support</a>, select your country or region, and then follow the on-screen instructions.

To recover your system:

- Insert the HP Recovery media, and then restart the computer.
- NOTE: HP recommends that you follow the <u>Restoring and recovery methods on page 146</u> to restore your computer before you obtain and use the HP recovery discs. Using a recent backup can return your machine to a working state sooner than using the HP recovery discs. After the system is restored, reinstalling all the operating system software released since your initial purchase can be a lengthy process.

#### Changing the computer boot order

If your computer does not restart using the HP Recovery media, you can change the computer boot order, which is the order of devices listed in BIOS for startup information. You can select an optical drive or a USB flash drive, depending on the location of your HP Recovery media.

IMPORTANT: For a tablet with a detachable keyboard, connect the tablet to the keyboard base before beginning these steps.

To change the boot order:

- 1. Insert the HP Recovery media.
- 2. Access the system **Startup** menu.
  - For computers or tablets with keyboards attached, turn on or restart the computer or tablet, quickly press esc, and then press f9 for boot options.
  - For tablets without keyboards, turn on or restart the tablet, quickly press and hold the volume up button, and then select **f9**.

– or –

Turn on or restart the tablet, quickly press and hold the volume down button, and then select **f9**.

3. Select the optical drive or USB flash drive from which you want to boot, and then follow the on-screen instructions.

#### Using HP Sure Recover (select products only)

Select computer models are configured with HP Sure Recover, a PC operating system (OS) recovery solution built into the hardware and software. HP Sure Recover can fully restore the HP OS image without installed recovery software.

Using HP Sure Recover, an administrator or user can restore the system and install:

- Latest version of the operating system
- Platform-specific device drivers
- Software applications, in the case of a custom image

To access the latest documentation for HP Sure Recover, go to <a href="http://www.hp.com/support">http://www.hp.com/support</a>. Follow the on-screen instructions to find your product and locate your documentation.

## 8 Computer Setup (BIOS), TPM, and HP Sure Start

HP provides several tools to help set up and protect your computer.

## **Using Computer Setup**

Computer Setup, or Basic Input/Output System (BIOS), controls communication between all the input and output devices on the system (such as hard drives, display, keyboard, mouse, and printer). Computer Setup includes settings for types of devices installed, the startup sequence of the computer, and amount of system and extended memory.

NOTE: Use extreme care when making changes in Computer Setup. Errors can prevent the computer from operating properly.

To start Computer Setup, turn on or restart the computer, and when the HP logo appears, press f10 to enter Computer Setup.

#### Navigating and selecting in Computer Setup

You can navigate and select in Computer Setup using one or more methods.

- To select a menu or a menu item, use the tab key and the keyboard arrow keys and then press enter, or use a pointing device to select the item.
- To scroll up and down, select the up arrow or the down arrow in the upper-right corner of the screen, or use the up arrow key or the down arrow key on the keyboard.
- To close open dialog boxes and return to the main Computer Setup screen, press esc, and then follow the on-screen instructions.

To exit Computer Setup, choose one of the following methods:

• To exit Computer Setup menus without saving your changes, select **Main**, select **Ignore Changes** and **Exit**, and then select **Yes**.

NOTE: If you are using arrow keys to highlight your choice, you must then press enter.

 To save your changes and exit Computer Setup menus, select Main, select Save Changes and Exit, and then select Yes.

NOTE: If you are using arrow keys to highlight your choice, you must then press enter.

Your changes go into effect when the computer restarts.

#### **Restoring factory settings in Computer Setup**

To return all settings in Computer Setup to the values that were set at the factory, follow these steps.

NOTE: Restoring defaults will not change the hard drive mode.

- 1. Start Computer Setup. See Using Computer Setup on page 148.
- 2. Select Main, select Apply Factory Defaults and Exit, and then select Yes.
- **NOTE:** If you are using arrow keys to highlight your choice, you must then press enter.
- NOTE: On select products, the selections might display **Restore Defaults** instead of **Apply Factory Defaults and Exit**.

Your changes go into effect when the computer restarts.

NOTE: Your password settings and security settings are not changed when you restore the factory settings.

#### **Updating the BIOS**

Updated versions of the BIOS might be available on the HP website. Most BIOS updates on the HP website are packaged in compressed files called *SoftPaqs*.

Some download packages contain a file named Readme.txt, which contains information regarding installing and troubleshooting the file.

#### **Determining the BIOS version**

To decide whether you need to update Computer Setup (BIOS), first determine the BIOS version on your computer.

If you are already in Windows, you can access BIOS version information (also known as *ROM date* and *System BIOS*) by pressing fn+esc (select products only). Or you can use Computer Setup.

- 1. Start Computer Setup. See <u>Using Computer Setup on page 148</u>.
- 2. Select Main, and then select System Information.
- 3. To exit Computer Setup menus without saving your changes, select Main, select Ignore Changes and Exit, and then select Yes.
- **NOTE:** If you are using arrow keys to highlight your choice, you must then press enter.

To check for later BIOS versions, see Preparing for a BIOS update on page 149.

#### Preparing for a BIOS update

Be sure to follow all prerequisites before downloading and installing a BIOS update.

IMPORTANT: To reduce the risk of damage to the computer or an unsuccessful installation, download and install a BIOS update only when the computer is connected to reliable external power using the AC adapter. Do not download or install a BIOS update while the computer is running on battery power, docked in an optional docking device, or connected to an optional power source. During the download and installation, follow these instructions:

Do not disconnect power on the computer by unplugging the power cord from the AC outlet.

Do not shut down the computer or initiate Sleep.

Do not insert, remove, connect, or disconnect any device, cable, or cord.

#### Downloading a BIOS update

After you review the prerequisites, you can check for and download BIOS updates.

1. Select the **Search** icon in the taskbar, type support in the search box, and then select the **HP Support Assistant** app.

- or -

Select the question mark icon (select products only) in the taskbar.

- 2. Select Updates, and then select Check for updates and messages.
- 3. Follow the on-screen instructions.
- 4. At the download area, follow these steps:
  - a. Identify the most recent BIOS update and compare it to the BIOS version currently installed on your computer. Make a note of the date, name, or other identifier. You might need this information to locate the update later, after it has been downloaded to your hard drive.
  - b. Follow the on-screen instructions to download your selection to the hard drive.

Make a note of the path to the location on your hard drive where the BIOS update is downloaded. You will need to access this path when you are ready to install the update.

NOTE: If you connect your computer to a network, consult the network administrator before installing any software updates, especially system BIOS updates.

#### Installing a BIOS update

BIOS installation procedures vary. Follow any instructions that are displayed on the screen after the download is complete. If no instructions are displayed, follow these steps.

- 1. Select the **Search** icon in the taskbar, type file in the search box, and then select **File Explorer**.
- 2. Select your hard drive designation. The hard drive designation is typically Local Disk (C:).
- 3. Using the hard drive path you recorded earlier, open the folder that contains the update.
- 4. Double-click the file that has an .exe extension (for example, *filename*.exe).

The BIOS installation begins.

5. Complete the installation by following the on-screen instructions.

NOTE: After a message on the screen reports a successful installation, you can delete the downloaded file from your hard drive.

#### Changing the boot order using the f9 prompt

To dynamically choose a boot device for the current startup sequence, follow these steps.

- 1. Access the Boot Device Options menu:
  - Turn on or restart the computer, and when the HP logo appears, press f9 to enter the Boot Device Options menu.
- 2. Select a boot device, press enter, and then follow the on-screen instructions.

## TPM BIOS settings (select products only)

TPM provides additional security for your computer. You can modify the TPM settings in Computer Setup (BIOS).

- **IMPORTANT:** Before enabling Trusted Platform Module (TPM) functionality on this system, you must ensure that your intended use of TPM complies with relevant local laws, regulations and policies, and approvals or licenses must be obtained if applicable. For any compliance issues arising from your operation or usage of TPM that violates the previously mentioned requirement, you shall bear all the liabilities wholly and solely. HP will not be responsible for any related liabilities.
- WOTE: If you change the TPM setting to Hidden, TPM is not visible in the operating system.

To access TPM settings in Computer Setup:

- 1. Start Computer Setup. See Using Computer Setup on page 148.
- 2. Select Security, select TPM Embedded Security, and then follow the on-screen instructions.

## Using HP Sure Start (select products only)

Select computer models are configured with HP Sure Start, a technology that monitors the computer's BIOS for attacks or corruption. If the BIOS becomes corrupted or is attacked, HP Sure Start automatically restores the BIOS to its previously safe state, without user intervention.

HP Sure Start is configured and already enabled so that most users can use the HP Sure Start default configuration. Advanced users can customize the default configuration.

To access the latest documentation on HP Sure Start, go to <u>http://www.hp.com/support</u>. Select **Find your product**, and then follow the on-screen instructions.

## 9 Using HP PC Hardware Diagnostics

You can use the HP PC Hardware Diagnostics utility to determine whether your computer hardware is running properly. The three versions are HP PC Hardware Diagnostics Windows, HP PC Hardware Diagnostics UEFI (Unified Extensible Firmware Interface), and (for select products only) Remote HP PC Hardware Diagnostics UEFI, a firmware feature.

# Using HP PC Hardware Diagnostics Windows (select products only)

HP PC Hardware Diagnostics Windows is a Windows-based utility that allows you to run diagnostic tests to determine whether the computer hardware is functioning properly. The tool runs within the Windows operating system to diagnose hardware failures.

If HP PC Hardware Diagnostics Windows is not installed on your computer, you must download and install it. To download HP PC Hardware Diagnostics Windows, see <u>Downloading HP PC Hardware</u> <u>Diagnostics Windows on page 153</u>.

#### Using an HP PC Hardware Diagnostics Windows hardware failure ID code

When HP PC Hardware Diagnostics Windows detects a failure that requires hardware replacement, a 24-digit failure ID code is generated for select component tests. For interactive tests, such as keyboard, mouse, or audio and video palette, you must perform troubleshooting steps before you can receive a failure ID.

- You have several options after you receive a failure ID:
  - Select Next to open the Event Automation Service (EAS) page, where you can log the case.
  - Scan the QR code with your mobile device, which takes you to the EAS page, where you can log the case.
  - Select the box next to the 24-digit failure ID to copy your failure code and send it to support.

#### Accessing HP PC Hardware Diagnostics Windows

After HP PC Hardware Diagnostics Windows is installed, you can access it from HP Support Assistant or the Start menu.

#### Accessing HP PC Hardware Diagnostics Windows from HP Support Assistant

After HP PC Hardware Diagnostics Windows is installed, follow these steps to access it from HP Support Assistant:

- 1. Complete one of the following tasks:
  - Select the **Search** icon in the taskbar, type support in the search box, and then select the **HP Support Assistant** app.
  - Select the question mark icon in the taskbar.
- 2. Select Fixes & Diagnostics.

- 3. Select Run hardware diagnostics, and then select Launch.
- 4. When the tool opens, select the type of diagnostic test that you want to run, and then follow the on-screen instructions.
- NOTE: To stop a diagnostic test, select Cancel.

Accessing HP PC Hardware Diagnostics Windows from the Start menu (select products only)

After HP PC Hardware Diagnostics Windows is installed, follow these steps to access it from the Start menu:

- 1. Select the Start button, and then select All apps.
- 2. Select HP PC Hardware Diagnostics Windows.
- 3. When the tool opens, select the type of diagnostic test that you want to run, and then follow the on-screen instructions.
- NOTE: To stop a diagnostic test, select Cancel.

#### Downloading HP PC Hardware Diagnostics Windows

The HP PC Hardware Diagnostics Windows downloading instructions are provided in English only. You must use a Windows computer to download this tool because only .exe files are provided.

#### Downloading the latest HP PC Hardware Diagnostics Windows version from HP

To download HP PC Hardware Diagnostics Windows from HP, follow these steps:

- 1. Go to http://www.hp.com/go/techcenter/pcdiags. The HP PC Diagnostics home page is displayed.
- 2. Select **Download HP Diagnostics Windows**, and then select the specific Windows diagnostics version to download to your computer or a USB flash drive.

The tool downloads to the selected location.

#### Downloading the HP PC Hardware Diagnostics Windows from the Microsoft Store

You can download the HP PC Hardware Diagnostics Windows from the Microsoft Store:

- 1. Select the Microsoft Store app on your desktop or select the **Search** icon in the taskbar, and then type Microsoft Store in the search box.
- 2. Type HP PC Hardware Diagnostics Windows in the Microsoft Store search box.
- 3. Follow the on-screen directions.

The tool downloads to the selected location.

Downloading HP Hardware Diagnostics Windows by product name or number (select products only)

You can download HP PC Hardware Diagnostics Windows by product name or number.

NOTE: For some products, you might have to download the software to a USB flash drive by using the product name or number.

- 1. Go to <u>http://www.hp.com/support</u>.
- 2. Select **Software and Drivers**, select your type of product, and then enter the product name or number in the search box that is displayed.
- 3. In the **Diagnostics** section, select **Download**, and then follow the on-screen instructions to select the specific Windows diagnostics version to be downloaded to your computer or USB flash drive.

The tool downloads to the selected location.

#### Installing HP PC Hardware Diagnostics Windows

To install HP PC Hardware Diagnostics Windows, navigate to the folder on your computer or the USB flash drive where the .exe file downloaded, double-click the .exe file, and then follow the on-screen instructions.

### Using HP PC Hardware Diagnostics UEFI

HP PC Hardware Diagnostics Unified Extensible Firmware Interface (UEFI) allows you to run diagnostic tests to determine whether the computer hardware is functioning properly. The tool runs outside the operating system so that it can isolate hardware failures from issues that are caused by the operating system or other software components.

NOTE: For some products, you must use a Windows computer and a USB flash drive to download and create the HP UEFI support environment because only .exe files are provided. For more information, see Downloading HP PC Hardware Diagnostics UEFI to a USB flash drive on page 155.

If your PC does not start in Windows, you can use HP PC Hardware Diagnostics UEFI to diagnose hardware issues.

#### Using an HP PC Hardware Diagnostics UEFI hardware failure ID code

When HP PC Hardware Diagnostics UEFI detects a failure that requires hardware replacement, a 24-digit failure ID code is generated.

For assistance in solving the problem, complete one of these tasks:

- Select **Contact HP**, accept the HP privacy disclaimer, and then use a mobile device to scan the failure ID code that appears on the next screen. The HP Customer Support Service Center page appears with your failure ID and product number automatically filled in. Follow the on-screen instructions.
- Contact support, and provide the failure ID code.

#### Starting HP PC Hardware Diagnostics UEFI

To start HP PC Hardware Diagnostics UEFI, follow this procedure.

- 1. Turn on or restart the computer, and quickly press esc.
- 2. Press f2.

The BIOS searches three places for the diagnostic tools, in the following order:

- a. Connected USB flash drive
- NOTE: To download the HP PC Hardware Diagnostics UEFI tool to a USB flash drive, see Downloading the latest HP PC Hardware Diagnostics UEFI version on page 155.
- b. Hard drive
- c. BIOS
- 3. When the diagnostic tool opens, select the type of diagnostic test that you want to run, and then follow the on-screen instructions.

## Starting HP PC Hardware Diagnostics UEFI through HP Hotkey Support software (select products only)

This section describes how to start HP PC Hardware Diagnostics UEFI through HP Hotkey Support software.

- NOTE: You must disable fast boot to access HP PC Hardware Diagnostics UEFI from the HP System Information application. To disable fast boot:
  - 1. Turn on or restart the computer, and when the HP logo appears, press f10 to enter Computer Setup.
  - 2. Select Advanced, and then select Boot Options.
  - 3. Clear Fast Boot.
  - 4. Select Save Changes and Exit, and then select Yes.
  - 1. From the Start menu, open the HP System Information Application or enter fn+esc.
  - 2. In HP System Information screen, select **Run System Diagnostics**, select **Yes** to run the application, and then select **Restart**.
- MPORTANT: To prevent loss of data, save your work in all open apps before restarting your computer.
- NOTE: When the restart is complete, the computer will boot to HP PC Hardware Diagnostics UEFI Application. Proceed with the troubleshooting tests.

#### Downloading HP PC Hardware Diagnostics UEFI to a USB flash drive

Downloading HP PC Hardware Diagnostics UEFI to a USB flash drive can be useful in some situations.

- HP PC Hardware Diagnostics UEFI is not included in the preinstallation image.
- HP PC Hardware Diagnostics UEFI is not included in the HP Tool partition.
- The hard drive is damaged.
- NOTE: The HP PC Hardware Diagnostics UEFI downloading instructions are provided in English only, and you must use a Windows computer to download and create the HP UEFI support environment because only .exe files are provided.

#### Downloading the latest HP PC Hardware Diagnostics UEFI version

To download the latest HP PC Hardware Diagnostics UEFI version to a USB flash drive, follow this procedure:

- 1. Go to http://www.hp.com/go/techcenter/pcdiags. The HP PC Diagnostics home page is displayed.
- 2. Select Download HP Diagnostics UEFI, and then select Run.

Downloading HP PC Hardware Diagnostics UEFI by product name or number (select products only)

You can download HP PC Hardware Diagnostics UEFI by product name or number (select products only) to a USB flash drive.

- NOTE: For some products, you might have to download the software to a USB flash drive by using the product name or number.
  - 1. Go to <u>http://www.hp.com/support</u>.
  - 2. Enter the product name or number, select your computer, and then select your operating system.
  - 3. In the **Diagnostics** section, follow the on-screen instructions to select and download the specific UEFI Diagnostics version for your computer.

# Using Remote HP PC Hardware Diagnostics UEFI settings (select products only)

Remote HP PC Hardware Diagnostics UEFI is a firmware (BIOS) feature that downloads HP PC Hardware Diagnostics UEFI to your computer. It can then run the diagnostics on your computer, and it might upload results to a preconfigured server.

For more information about Remote HP PC Hardware Diagnostics UEFI, go to <a href="http://www.hp.com/go/techcenter/pcdiags">http://www.hp.com/go/techcenter/pcdiags</a>, and then select **Find out more**.

#### Downloading Remote HP PC Hardware Diagnostics UEFI

Remote HP PC Hardware Diagnostics UEFI is also available as a SoftPaq that you can download to a server.

#### Downloading the latest Remote HP PC Hardware Diagnostics UEFI version

You can download the latest Remote HP PC Hardware Diagnostics UEFI version to a USB flash drive.

- 1. Go to http://www.hp.com/go/techcenter/pcdiags. The HP PC Diagnostics home page is displayed.
- 2. Select Download Remote Diagnostics, and then select Run.

#### Downloading Remote HP PC Hardware Diagnostics UEFI by product name or number

You can download Remote HP PC Hardware Diagnostics UEFI by product name or number.

- NOTE: For some products, you might have to download the software by using the product name or number.
  - 1. Go to <u>http://www.hp.com/support</u>.
  - 2. Select **Software and Drivers**, select your type of product, enter the product name or number in the search box that is displayed, select your computer, and then select your operating system.

3. In the **Diagnostics** section, follow the on-screen instructions to select and download the **Remote UEFI** version for the product.

#### **Customizing Remote HP PC Hardware Diagnostics UEFI settings**

Using the Remote HP PC Hardware Diagnostics setting in Computer Setup (BIOS), you can perform several customizations.

- Set a schedule for running diagnostics unattended. You can also start diagnostics immediately in interactive mode by selecting **Execute Remote HP PC Hardware Diagnostics UEFI**.
- Set the location for downloading the diagnostic tools. This feature provides access to the tools from the HP website or from a server that has been preconfigured for use. Your computer does not require the traditional local storage (such as a hard drive or USB flash drive) to run remote diagnostics.
- Set a location for storing the test results. You can also set the user name and password that you use for uploads.
- Display status information about the diagnostics runs previously.

To customize Remote HP PC Hardware Diagnostics UEFI settings, follow these steps:

- 1. Turn on or restart the computer, and when the HP logo appears, press f10 to enter Computer Setup.
- 2. Select Advanced, and then select Settings.
- 3. Make your customization selections.
- 4. Select Exit, then select Save Changes and Exit to save your settings.

Your changes take effect when the computer restarts.

## 10 Specifications

This chapter provides specifications for your computer system.

### **Computer specifications**

This section provides specifications for your computer. When you travel with your computer, the computer dimensions and weights, as well as input power ratings and operating specifications, provide helpful information.

|                                   | Metric                    | U.S.                |
|-----------------------------------|---------------------------|---------------------|
| Dimensions                        |                           |                     |
| Width                             | 385.0 mm                  | 15.2 in             |
| Depth                             | 258.0 mm                  | 10.2 in             |
| Height (front to back)            | 23.0 mm                   | 0.9 in              |
| Weight                            | 2.1 kg                    | 4.6 lb              |
| Input power                       |                           |                     |
| Operating voltage and current     | 19.5 V DC @ 2.31 A - 45 W |                     |
|                                   | 19.5 V DC @ 3.33 A - 65 W |                     |
| Temperature                       |                           |                     |
| Operating                         | 5°C to 35°C               | 41°F to 95°F        |
| Nonoperating                      | -20°C to 60°C             | -4°F to 140°F       |
| Relative humidity (noncondensing) |                           |                     |
| Operating                         | 10% to 90%                |                     |
| Nonoperating                      | 5% to 95%                 |                     |
| Maximum altitude (unpressurized)  |                           |                     |
| Operating                         | -15 m to 3,048 m          | -50 ft to 10,000 ft |
| Nonoperating                      | -15 m to 12,192 m         | -50 ft to 40,000 ft |

#### Table 10-1 Computer specifications

**NOTE:** Applicable product safety standards specify thermal limits for plastic surfaces. The device operates well within this range of temperatures.

### **Display specifications**

This section provides specifications for your display.

#### Table 10-2 Display specifications

|                         | Metric                   | U.S.    |
|-------------------------|--------------------------|---------|
| Active diagonal size    | 40.6 cm                  | 16.0 in |
| Resolution              | 1920 × 1200 (WUXGA)      |         |
|                         | 2880 × 1800 (2.8k)       |         |
| Surface treatment       | Antiglare (WUXGA panels) |         |
|                         | BrightView (2.8k panels) |         |
| Brightness              | 250 nits                 |         |
|                         | 400 nits                 |         |
|                         | 1000 nits (privacy)      |         |
| Viewing angle           | UWVA                     |         |
| Backlight               | LED                      |         |
| Display panel interface | eDP                      |         |

## Solid-state drive specifications

This section provides specifications for your solid-state drives.

#### Table 10-3 Solid-state drive specifications

|                                   | 256 GB*                            | 512 GB*            | 1TB*               |
|-----------------------------------|------------------------------------|--------------------|--------------------|
| Dimensions                        |                                    |                    |                    |
| Height                            | 1.0 mm                             | 1.0 mm             | 1.0 mm             |
| Length                            | 50.8 mm                            | 50.8 mm            | 50.8 mm            |
| Width                             | 28.9 mm                            | 28.9 mm            | 28.9 mm            |
| Weight                            | < 10 g                             | < 10 g             | < 10 g             |
| Interface type                    | PCle                               | PCle               | PCle               |
| Ready time, maximum (to not busy) | 1.0 ms                             | < 1.0 ms           | 1.0 ms             |
| Access times, logical             | 0.1 ms                             | 0.1 ms             | 0.1 ms             |
| Transfer rate                     |                                    |                    |                    |
| Sequential read                   | up to 2150 MBps                    | up to 2150 MBps    | up to 2150 MBps    |
| Random read                       | Up to 300,000 IOPs                 | Up to 300,000 IOPs | Up to 300,000 IOPs |
| Sequential write                  | up to 1550 MBps                    | up to 1550 MBps    | up to 1550 MBps    |
| Random write                      | Up to 100,000 IOPs                 | Up to 100,000 IOPs | Up to 100,000 IOPs |
| Total logical sectors             | 468,883,296                        | 1,000,215,216      | 1,500,336,388      |
| Operating temperature             | <b>0°C to 70°C</b> (32°F to 158°F) |                    |                    |

\*1 GB = 1 billion bytes when referring to hard drive storage capacity. Actual accessible capacity is less. Actual drive specifications might differ slightly.

|                                                                               | 256 GB* | 512 GB* | 1TB* |  |
|-------------------------------------------------------------------------------|---------|---------|------|--|
| NOTE: Certain restrictions and exclusions apply. Contact support for details. |         |         |      |  |

## 11 Statement of memory volatility

For general information regarding nonvolatile memory in HP business computers, and to restore nonvolatile memory that can contain personal data after the system has been turned off and the hard drive has been removed, use these instructions.

HP business computer products that use Intel<sup>®</sup>-based or AMD<sup>®</sup>-based system boards contain volatile DDR memory. The amount of nonvolatile memory present in the system depends upon the system configuration. Intel-based and AMD-based system boards contain nonvolatile memory subcomponents as originally shipped from HP, with the following assumptions:

- No subsequent modifications were made to the system.
- No applications, features, or functionality were added to or installed on the system.

Following system shutdown and removal of all power sources from an HP business computer system, personal data can remain on volatile system memory (DIMMs) for a finite period of time and also remains in nonvolatile memory. Use the following steps to remove personal data from the computer, including the nonvolatile memory found in Intel-based and AMD-based system boards.

NOTE: If your tablet has a keyboard base, connect to the keyboard base before beginning steps in this chapter.

### **Current BIOS steps**

Use these instructions to restore nonvolatile memory.

- 1. Follow these steps to restore the nonvolatile memory that can contain personal data. Restoring or reprogramming nonvolatile memory that does not store personal data is neither necessary nor recommended.
  - a. Turn on or restart the computer, and then quickly press esc.
  - If the system has a BIOS administrator password, type the password at the prompt.
  - b. Select Main, select Apply Factory Defaults and Exit, and then select Yes to load defaults. The computer restarts.
  - c. During the restart, press esc while the "Press the ESC key for Startup Menu" message is displayed at the bottom of the screen.
  - NOTE: If the system has a BIOS administrator password, type the password at the prompt.
  - d. Select the Security menu, select Restore Security Settings to Factory Defaults, and then select Yes to restore security level defaults. The computer restarts.
  - e. During the restart, press esc while the "Press the ESC key for Startup Menu" message is displayed at the bottom of the screen.
  - NOTE: If the system has a BIOS administrator password, type the password at the prompt.

- f. If an asset or ownership tag is set, select the **Security** menu and scroll down to the **Utilities** menu. Select **System IDs**, and then select **Asset Tracking Number**. Clear the tag, and then make the selection to return to the prior menu.
- g. If a DriveLock password is set, select the **Security** menu, and scroll down to **Hard Drive Utilities** under the **Utilities** menu. Select **Hard Drive Utilities**, select **DriveLock**, and then clear the check box for **DriveLock password on restart**. Select **OK** to proceed.
- h. Select the Main menu, and then select **Reset BIOS Security to factory default**. Select **Yes** at the warning message. The computer restarts.
- i. During the restart, press esc while the "Press the ESC key for Startup Menu" message is displayed at the bottom of the screen.
- NOTE: If the system has a BIOS administrator password, type the password at the prompt.
- j. Select the Main menu, select Apply Factory Defaults and Exit, select Yes to save changes and exit, and then select Shutdown.
- k. Restart the system. If the system has a Trusted Platform Module (TPM), fingerprint reader, or both, one or two prompts will appear—one to clear the TPM and the other to Reset Fingerprint Sensor. Press or tap f1 to accept or f2 to reject.
- I. Remove all power and system batteries for at least 24 hours.
- 2. Complete one of the following:
  - Remove and retain the storage drive.

- or -

• Clear the drive contents by using a third-party utility designed to erase data from an SSD.

- or -

- Clear the contents of the drive by using the following BIOS Setup Secure Erase command option steps:
- NOTE: If you clear data using Secure Erase, you cannot recover it.
  - a. Turn on or restart the computer, and then quickly press esc.
  - b. Select the **Security** menu and scroll down to the esc menu.
  - c. Select Hard Drive Utilities.
  - d. Under **Utilities**, select **Secure Erase**, select the hard drive storing the data you want to clear, and then follow the on-screen instructions to continue.

- or -

Clear the contents of the drive using the following Disk Sanitizer commands steps:

- i. Turn on or restart the computer, and then quickly press esc.
- ii. Select the **Security** menu and scroll down to the **Utilities** menu.
- iii. Select Hard Drive Utilities.

- iv. Under **Utilities**, select **Disk Sanitizer**, select the hard drive with the data that you want to clear, and then follow the on-screen instructions to continue.
- NOTE: The amount of time it takes for Disk Sanitizer to run can take several hours. Plug the computer into an AC outlet before starting.

### Nonvolatile memory usage

Use this table to troubleshoot nonvolatile memory usage.

#### Table 11-1 Troubleshooting steps for nonvolatile memory usage

| Description                                                                  | Volatility description                                                        | Storage user data | How to erase                                                                                                    |
|------------------------------------------------------------------------------|-------------------------------------------------------------------------------|-------------------|----------------------------------------------------------------------------------------------------|
| Primary storage device, holds the OS, applications, and application settings | Non-volatile, 8-256 GB of<br>eMMC or NVMe SSD storage,<br>removable           | Yes <sup>1</sup>  | Follow instructions below<br>under "Erase the Primary<br>Storage Device"                                                                      |
| System memory (RAM), holds<br>transient data during system<br>operation      | Volatile, SODIMM socket.<br>Removable (4 GB/8 GB/16 GB)                       | Yes               | Unplug unit from power                                                                                                    |
| Permanent system BIOS settings                                               | Non-volatile; 16 KB; stored                                                   | No <sup>2</sup>   | Follow instructions below<br>under "Clearing BIOS<br>Settings"                                                                                |
| System boot ROM (BIOS)                                                       | Non-volatile memory, 128 Mbit<br>(16 MB) socketed, removable                  | No                | Download the latest BIOS<br>for your model from the<br>HP website and follow the<br>instructions to flash the BIOS<br>that are on the website |
| RTC (CMOS) RAM                                                               | Volatile memory, 256 bytes<br>located in AMD embedded<br>System on Chip (SoC) | No                | Unplug unit from main power,<br>remove top cover and press<br><b>Clear CMOS</b> button                                                        |
| Keyboard/mouse (ROM)                                                         | Non-volatile, 2 KB embedded in the super I/O controller (SIO2)                | Yes               | N/A                                                                                                    |
| Keyboard/mouse (RAM)                                                         | Volatile, 256 bytes embedded in the super I/O controller (SIO2)               | No                | Unplug unit from main power                                                                                                    |
| LOM EEPROM                                                                   | Non-volatile, 2 MB embedded in<br>LAN controller                              | No                | N/A                                                                                                    |
| Trusted Platform Module (TPM)                                                | Non-volatile; 51 KB ROM for<br>firmware and 38 KB system<br>parametric data   | No <sup>3</sup>   | Follow instructions below under "Clearing TPM"                                                                                                |

<sup>1</sup> Under typical operation, the only user data stored on the primary storage device are preferences for device configuration and settings for connections. However, the administrator can configure the system to allow users to store data locally.

<sup>2</sup> Only user data potentially stored in BIOS Settings are the ownership and asset tags, administrator password, and startup password.

<sup>3</sup> The Trusted Platform Module may contain encrypted passwords or certificates generated from user or administrator input.

### **Questions and answers**

Use this section to answer your questions about nonvolatile memory.

#### 1. How can the BIOS settings be restored (returned to factory settings)?

**IMPORTANT:** The restore defaults feature does not securely erase any information on your hard drive. See question and answer 6 for steps to securely erase information.

The restore defaults feature does not reset the Custom Secure Boot keys. See question and answer 7 for information about resetting the keys.

- a. Turn on or restart the computer, and then quickly press esc.
- b. Select Main, and then select Apply Factory Defaults and Exit.
- c. Follow the on-screen instructions.
- d. Select Main, select Save Changes and Exit, and then follow the on-screen instructions.

#### 2. What is a UEFI BIOS, and how is it different from a legacy BIOS?

The Unified Extensible Firmware Interface (UEFI) BIOS is an industry-standard software interface between the platform firmware and an operating system (OS). It replaces the older BIOS architecture but supports much of the legacy BIOS functionality.

Like the legacy BIOS, the UEFI BIOS provides an interface to display the system information and configuration settings and to change the configuration of your computer before an OS is loaded. BIOS provides a secure runtime environment that supports a Graphic User Interface (GUI). In this environment, you can use either a pointing device (touch screen, touchpad, pointing stick, or USB mouse) or the keyboard to navigate and make menu and configuration selections. The UEFI BIOS also contains basic system diagnostics.

The UEFI BIOS provides functionality beyond that of the legacy BIOS. In addition, the UEFI BIOS works to initialize the computer's hardware before loading and executing the OS; the runtime environment allows the loading and execution of software programs from storage devices to provide more functionality, such as advanced hardware diagnostics (with the ability to display more detailed system information) and advanced firmware management and recovery software.

HP has provided options in Computer Setup (BIOS) to allow you to run in legacy BIOS, if required by the operating system. Examples of this requirement would be if you upgrade or downgrade the OS.

#### 3. Where is the UEFI BIOS located?

The UEFI BIOS is located on a flash memory chip. You must use a utility to write to the chip.

## 4. What kind of configuration data is stored on the DIMM Serial Presence Detect (SPD) memory module? How would this data be written?

The DIMM SPD memory contains information about the memory module, such as size, serial number, data width, speed and timing, voltage, and thermal information. This information is written by the module manufacturer and stored on an EEPROM. You cannot write to this EEPROM when the memory module is installed in a computer. Third-party tools do exist that can write to the EEPROM when the memory module is not installed in a computer. Various third-party tools are available to read SPD memory.

#### 5. What is meant by "Restore the nonvolatile memory found in Intel-based system boards"?

This message relates to clearing the Real Time Clock (RTC) CMOS memory that contains computer configuration data.

#### 6. How can the BIOS security be reset to factory defaults and erase the data?

MPORTANT: Resetting results in the loss of information.

These steps do not reset Custom Secure Boot Keys. See question and answer 7 for information about resetting the keys.

- a. Turn on or restart the computer, and then quickly press esc.
- b. Select Main, and then select Reset Security to Factory Defaults.
- c. Follow the on-screen instructions.
- d. Select Main, select Save Changes and Exit, and then follow the on-screen instructions.

#### 7. How can the Custom Secure Boot Keys be reset?

Secure Boot is a feature to ensure that only authenticated code can start on a platform. If you enabled Secure Boot and created Custom Secure Boot Keys, disabling Secure Boot does not clear the keys. You must also select to clear the Custom Secure Boot Keys. Use the same Secure Boot access procedure that you used to create the Custom Secure Boot Keys, but select to clear or delete all Secure Boot Keys.

- a. Turn on or restart the computer, and then quickly press esc.
- b. Select the **Security** menu, select **Secure Boot Configuration**, and then follow the on-screen instructions.
- c. At the Secure Boot Configuration window, select Secure Boot, select Clear Secure Boot Keys, and then follow the on-screen instructions to continue.

### Using HP Sure Start (select products only)

Select computer models are configured with HP Sure Start, a technology that continuously monitors your computer's BIOS for attacks or corruption.

If the BIOS becomes corrupted or is attacked, HP Sure Start restores the BIOS to its previously safe state, without user intervention. Those select computer models ship with HP Sure Start configured and enabled. HP Sure Start is configured and already enabled so that most users can use the HP Sure Start default configuration. Advanced users can customize the default configuration.

To access the latest documentation on HP Sure Start, go to http://www.hp.com/support.

## 12 Power cord set requirements

This chapter provides power cord requirements for countries and regions.

The wide-range input feature of the computer permits it to operate from any line voltage from 100 V AC to 120 V AC, or from 220 V AC to 240 V AC.

The three-conductor power cord set included with the computer meets the requirements for use in the country or region where the equipment is purchased.

Power cord sets for use in other countries or regions must meet the requirements of the country and region where the computer is used.

## **Requirements for all countries**

These power cord requirements are applicable to all countries and regions.

- The length of the power cord set must be at least 1.0 m (3.3 ft) and no more than 2.0 m (6.5 ft).
- All power cord sets must be approved by an acceptable accredited agency responsible for evaluation in the country or region where the power cord set will be used.
- The power cord sets must have a minimum current capacity of 10 A and a nominal voltage rating of 125 V AC or 250 V AC, as required by the power system of each country or region.
- The appliance coupler must meet the mechanical configuration of an EN 60 320/IEC 320 Standard Sheet C13 connector for mating with the appliance inlet on the back of the computer.

### **Requirements for specific countries and regions**

To determine power cord requirements for specific countries and regions, use this table.

| Country/region | Accredited agency | Applicable note number |
|----------------|-------------------|------------------------|
| Argentina      | IRAM              | 1                      |
| Australia      | SAA               | 1                      |
| Austria        | OVE               | 1                      |
| Belgium        | CEBEC             | 1                      |
| Brazil         | ABNT              | 1                      |
| Canada         | CSA               | 2                      |
| Chile          | ΙΜΩ               | 1                      |
| Denmark        | DEMKO             | 1                      |
| Finland        | FIMKO             | 1                      |
| France         | UTE               | 1                      |

| Table 12-1 Power cord requirements for specific countries and regions |
|-----------------------------------------------------------------------|
|-----------------------------------------------------------------------|

| Country/region             | Accredited agency | Applicable note number |
|----------------------------|-------------------|------------------------|
| Germany                    | VDE               | 1                      |
| India                      | BIS               | 1                      |
| Israel                     | SII               | 1                      |
| Italy                      | IMQ               | 1                      |
| Japan                      | JIS               | 3                      |
| Netherlands                | KEMA              | 1                      |
| New Zealand                | SANZ              | 1                      |
| Norway                     | NEMKO             | 1                      |
| People's Republic of China | CCC               | 4                      |
| Saudi Arabia               | SASO              | 7                      |
| Singapore                  | PSB               | 1                      |
| South Africa               | SABS              | 1                      |
| South Korea                | KTL               | 5                      |
| Sweden                     | SEMKO             | 1                      |
| Switzerland                | SEV               | 1                      |
| Taiwan                     | BSMI              | 6                      |
| Thailand                   | TISI              | 1                      |
| United Kingdom             | ASTA              | 1                      |
| United States              | UL                | 2                      |
|                            |                   |                        |

Table 12-1 Power cord requirements for specific countries and regions (continued)

- 1. The flexible cord must be Type HO5VV-F, three-conductor, 0.75 mm<sup>2</sup> conductor size. Power cord set fittings (appliance coupler and wall plug) must bear the certification mark of the agency responsible for evaluation in the country or region where it will be used.
- The flexible cord must be Type SVT/SJT or equivalent, No. 18 AWG, three-conductor. The wall plug must be a two-pole grounding type with a NEMA 5-15P (15 A, 125 V AC) or NEMA 6-15P (15 A, 250 V AC) configuration. CSA or C-UL mark. UL file number must be on each element.
- 3. The appliance coupler, flexible cord, and wall plug must bear a T mark and registration number in accordance with the Japanese Dentori Law. The flexible cord must be Type VCTF, three-conductor, 0.75 mm<sup>2</sup> or 1.25 mm<sup>2</sup> conductor size. The wall plug must be a two-pole grounding type with a Japanese Industrial Standard C8303 (7 A, 125 V AC) configuration.
- 4. The flexible cord must be Type RVV, three-conductor, 0.75 mm<sup>2</sup> conductor size. Power cord set fittings (appliance coupler and wall plug) must bear the CCC certification mark.
- 5. The flexible cord must be Type H05VV-F three-conductor, 0.75 mm<sup>2</sup> conductor size. KTL logo and individual approval number must be on each element. Approval number and logo must be printed on a flag label.
- 6. The flexible cord must be Type HVCTF three-conductor, 1.25 mm<sup>2</sup> conductor size. Power cord set fittings (appliance coupler, cable, and wall plug) must bear the BSMI certification mark.
- 7. For 127 V AC, the flexible cord must be Type SVT or SJT 3-conductor, 18 AWG, with plug NEMA 5-15P (15 A, 125 V AC), with UL and CSA or C-UL marks. For 240 V AC, the flexible cord must be Type H05VV-F three-conductor, 0.75 mm<sup>2</sup> or 1.00 mm<sup>2</sup> conductor size, with plug BS 1363/A with BSI or ASTA marks.

## 13 Recycling

When a nonrechargeable or rechargeable battery has reached the end of its useful life, do not dispose of the battery in general household waste. Follow the local laws and regulations in your area for battery disposal.

HP encourages customers to recycle used electronic hardware, HP original print cartridges, and rechargeable batteries. For more information about recycling programs, see the HP website at <a href="http://www.hp.com/recycle">http://www.hp.com/recycle</a>.

## Index

#### A

AC adapter spare part numbers 23 AC adapters, spare part numbers 23 adapter spare part numbers 24 ambient light and color sensor, identifying 8 audio module removal 53 spare part numbers 53 audio-out (headphone)/audio-in (microphone) combo jack, identifying 6 audio, product description 2

#### В

backup, creating 145 backups 145 battery illustrated 20 spare part number 20 battery light 7 BIOS determining version 149 downloading an update 149, 150 updating 149 Bluetooth label 15 boot order changing using the f9 prompt 150 boot order, changing 147 bottom cover illustrated 20 removal 38 spare part number 20,38 bracket kit spare part number 23 spare part numbers 23 Bracket Kit, spare part number 24 bracket, plastic removal 45 spare part numbers 45

buttons left touchpad 10 power 12, 13 right touchpad 10

#### С

cable, spare part numbers 24 camera 8 identifying 8 camera light, identifying 8 camera privacy cover, identifying 8 caps lock light, identifying 11 card reader board removal 47 spare part numbers 47 caring for your computer 33 cautions electrostatic discharge 29, 30 cleaning your computer 33 caring for wood veneer 35 disinfecting 34 HP Easy Clean 33 removing dirt and debris 33 components bottom 14 display 7 keyboard area 9 left side 6 rear 14 right side 5 computer major components 18 Computer Setup navigating and selecting 148 restoring factory settings 148 starting 148 computer specifications 158 connector, power 7

#### D

display specifications 158 display assembly subcomponents 21 display back cover illustrated 21 spare part number 21 display bezel illustrated 21 spare part number 21 display cable illustrated 21 spare part number 21 display components 7 display panel illustrated 21 product description 1 spare part number 21 dock, spare part numbers 24

#### Ε

electrostatic discharge (ESD) 29, 30 preventing damage 29-31 eMMC product description 2 esc key, identifying 13

#### F

fan illustrated 19 removal 50 spare part number 19,50 fingerprint reader board removal 52 spare part numbers 52 fingerprint reader, identifying 12 fn key, identifying 13 fn lock light, identifying 11

#### G

graphics, product description 1 grounding methods 29-31 guidelines packaging 29, 35 transporting 29, 35 workstation 29

#### Н

hard drive product description 2 specifications 158 HDMI port, identifying 6 heat sink illustrated 19 removal 48 spare part number 19 spare part numbers 48 hinae illustrated 21 spare part number 21 hinge cover illustrated 21 spare part number 21 HP PC Hardware Diagnostics UEFI downloading 155 failure ID code 154 HP Hotkey Support software 155 starting 154, 155 using 154 HP PC Hardware Diagnostics Windows accessing 152, 153 downloading 153 failure ID code 152 installing 154 using 152 HP Recovery media recoverv 146 HP Sure Recover 147 HP Sure Start 161, 165 hub, spare part numbers 25

#### I

illustrated parts catalog 18 integrated numeric keypad, identifying 14 internal microphones, identifying 8

#### J

jacks audio-out (headphone)/audio-in (microphone) combo 6

#### Κ

keyboard product description 3 keyboard with top cover spare part numbers 68 keyboard, spare part number 25 keypad integrated numeric 14 keys esc 13 fn 13 num lk 13 Windows 13

#### L

labels Bluetooth 15 regulatory 15 serial number 15 service 15 wireless certification 15 **WLAN 15** left side components 6 lights AC adapter and battery 7 battery 7 camera 8 caps lock 11 fn lock 11 microphone mute 11 num lk 11 power 11 privacy key 11 lights, mute 11 lights, num lk 11 low blue light mode 7

#### Μ

magnetic pen attachment area, identifying 5 memory nonvolatile 161 volatile 161 memory module product description 2 microphone product description 2 microphone mute light, identifying 11 mouse, spare part numbers 25 mute light, identifying 11

#### Ν

nano SIM card, inserting 17 Near Field Communications (NFC) tapping area and antenna, identifying 10 nonvolatile memory 161 num lk light 11 num lk light, identifying 11

#### 0

operating system, product description 4 optical drive, spare part number 25

#### Ρ

packaging guidelines 29, 35 pen, magnetic attachment area 5 Plastics Kit, spare part number 25 pointing device, product description 3 ports HDMI 6 product description 3 USB SuperSpeed 5 USB SuperSpeed port with HP Sleep and Charge 6 USB Type-C power connector and Thunderbolt port with HP Sleep and Charae 7 power button, identifying 12, 13 power connector identifying USB Type-C 7 power cord requirements for all countries 166 requirements for specific countries and regions 166 set requirements 166 spare part numbers 25-28 power cords, spare part numbers 23 power lights 11 power requirements, product description 4 primary storage product description 2 privacy key light 11 processor product description 1 product description audio 2 display panel 1 eMMC 2 graphics 1 hard drive 2 keyboard 3 memory module 2 microphone 2 operating system 4 pointing device 3 ports 3

power requirements 4 primary storage 2 processors 1 product name 1 security 4 sensors 3 serviceability 4 solid-state drive 2 video 2 wireless 3 product name 1 product name and number, computer 15

#### R

recovery 145 discs 146 media 146 USB flash drive 146 recovery media 145 creating using HP Cloud **Recovery Download** Tool 145 creating using Windows tools 145 regulatory information regulatory label 15 wireless certification labels 15 **Remote HP PC Hardware Diagnostics UEFI settings** customizing 157 using 156 removal and replacement procedures 38 solid-state drive 44 removing personal data from volatile system memory 161 restoring 145 restoring and recovery methods 146 right side components 5

#### S

Screw Kit, spare part number 23, 24 security cable slot, identifying 5 security, product description 4 sensors, product description 3 serial number, computer 15 service labels, locating 15 serviceability, product description 4 setup utility navigating and selecting 148

restoring factory settings 148 SIM card slot, identifying 5 SIM card, correct size 16 SIM card, inserting 16 slots security cable 5 SIM card 5 smart card 7 smart card slot, identifying 7 solid-state drive illustrated 19 product description 2 removal and replacement 44 spare part number 19 specifications 159 spare part country codes 68 speaker removal 46 spare part number 46 speakers, identifying 14 special keys, using 12 specifications computer 158 display 158 hard drive 158 solid-state drive 159 static electricity 29, 30 support information 36 Sure Start using 151 system board illustrated 20 removal 56 spare part number 20 spare part numbers 56 system memory, removing personal data from volatile 161 system restore 146 system restore point, creating 145

#### Т

top cover/keyboard illustrated 19 spare part number 19 touchpad illustrated 19 removal 54 settings 9 spare part number 19 spare part numbers 54 touchpad buttons identifying 10 touchpad zone, identifying 10 TPM settings 151 transporting guidelines 29, 35 traveling with the computer 15

#### U

USB board removal 51 spare part number 51 USB SuperSpeed port with HP Sleep and Charge, identifying 6 USB SuperSpeed port, identifying 5 USB Type-C power connector and Thunderbolt port with HP Sleep and Charge, identifying 7

#### V

vents, identifying 14, 15 video, product description 2

#### W

Windows backup 145 recovery media 145 system restore point 145 Windows key, identifying 13 Windows tools, using 145 wireless antennas illustrated 21 spare part number 21 wireless antennas, identifyina 8 wireless certification label 15 wireless, product description 3 WLAN antennas, identifying 8 WLAN device 15 WLAN label 15 WLAN module removal 41 spare part numbers 41 workstation guidelines 29 WWAN antennas, identifying 8 WWAN module removal 42 spare part numbers 42